<span id="page-0-1"></span>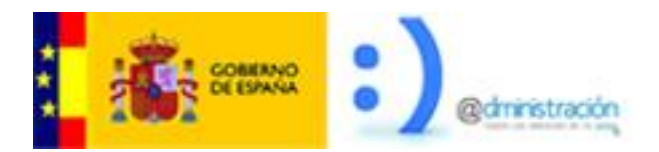

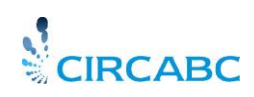

# <span id="page-0-0"></span>*Guía de Usuario de CIRCABC*

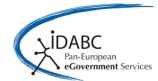

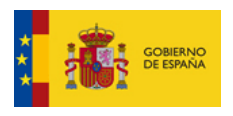

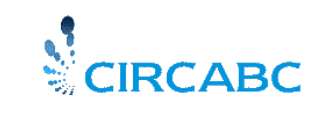

Secretaría General de<br>
Subdirección General de<br>
Impulso de la Digitalización de<br>
la Administración<br>
la Administración

# **INDICE**

# Tabla de contenido

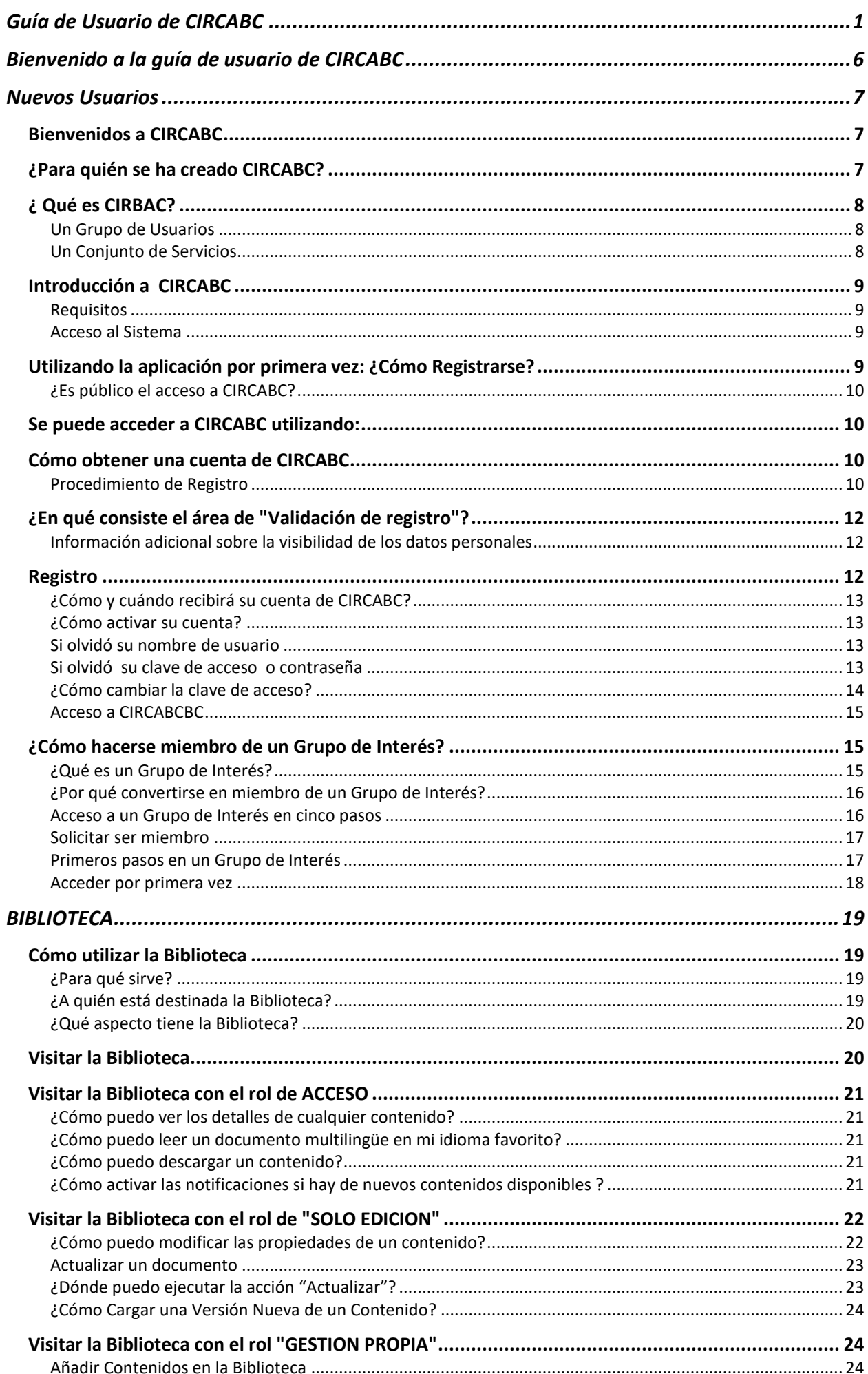

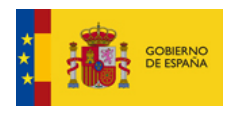

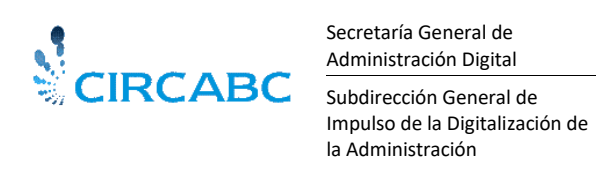

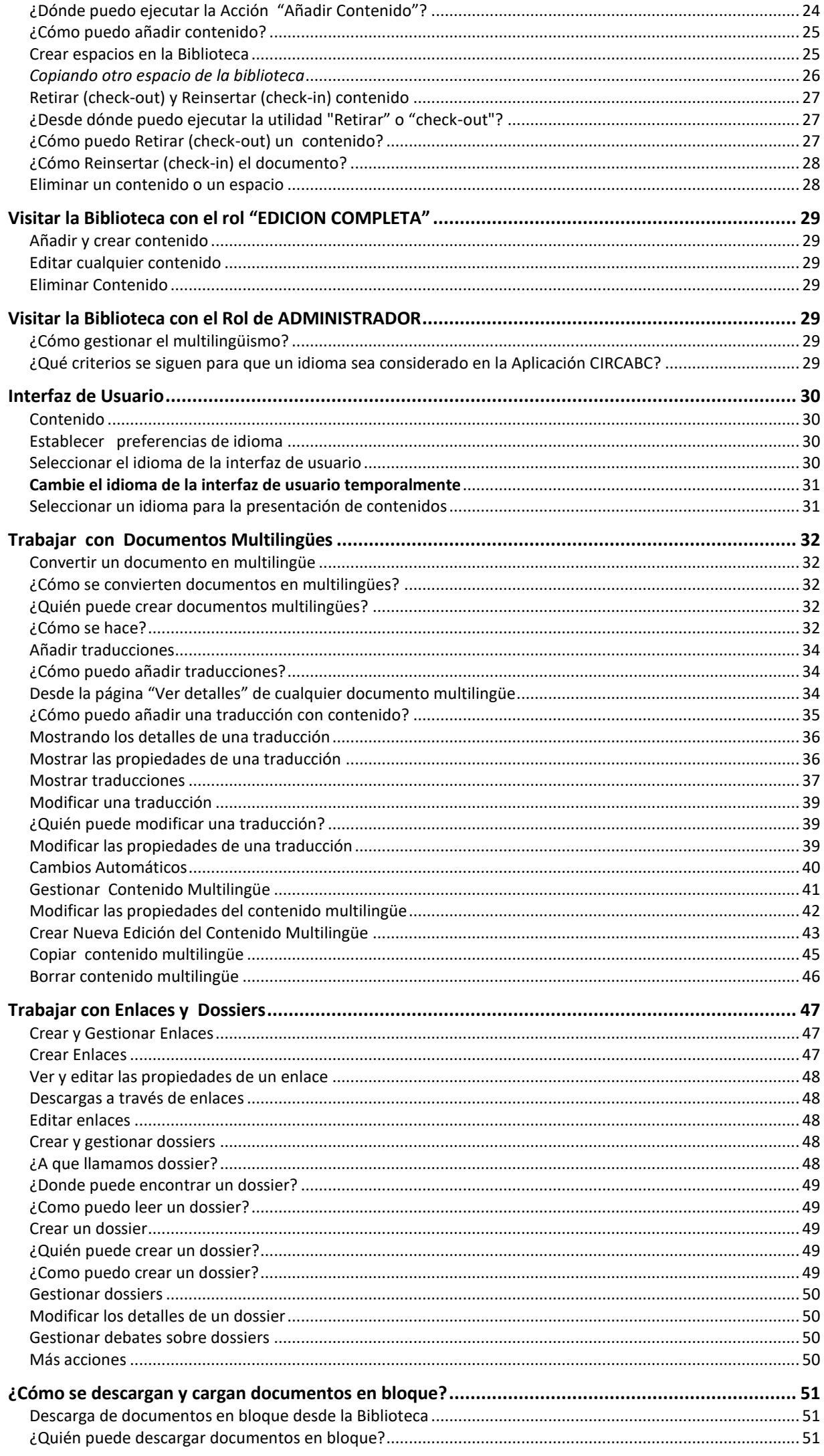

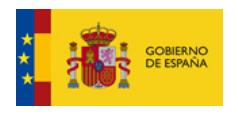

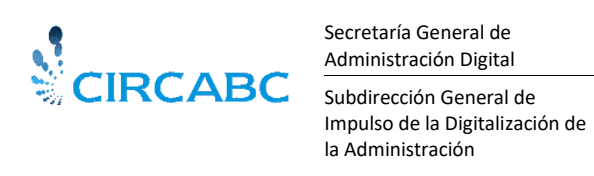

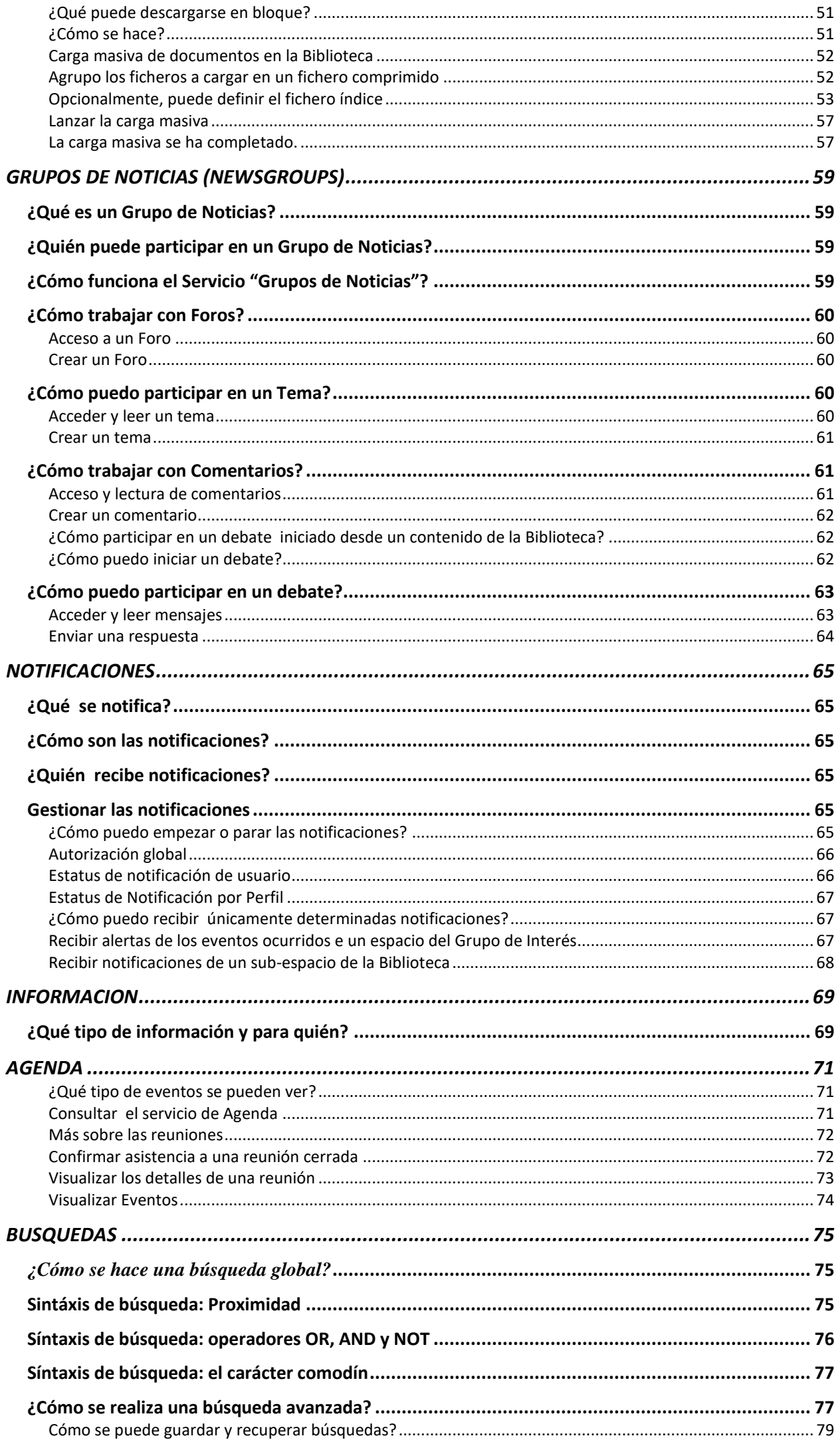

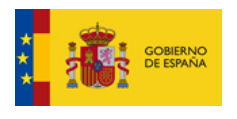

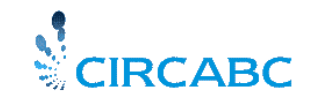

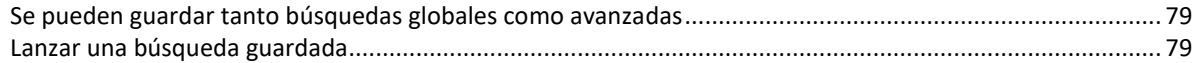

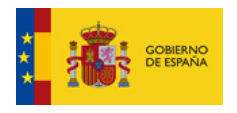

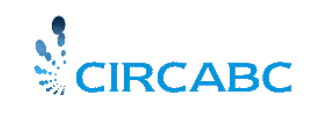

# <span id="page-5-0"></span>*Bienvenido a la guía de usuario de CIRCABC*

Esta guía tiene como objetivo ayudar en el uso diario de la aplicación CIRCABC. La guía de usuario se complementa con la **Guía para Líderes de Grupos de Interés de CIRCABC,** manual para usuarios que se responsabilicen de administrar comunidades de usuarios de CIRCABC con sus respectivos espacios de trabajo.

Esta guía está dirigida tanto a usuarios principiantes como avanzados. Esta guía, no está dirigida a administradores (líderes) de Grupos de Interés. Si el usuario es líder de un Grupo de Interés, debe consultar también la **Guía para Líderes de Grupos de Interés de CIRCABC.**

<span id="page-6-0"></span>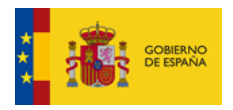

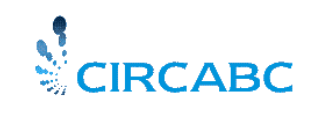

# *Nuevos Usuarios*

# <span id="page-6-1"></span>*Bienvenidos a CIRCABC*

CIRCABC (Centro de Recursos de Información y Comunicación para las Administraciones, Empresas y Ciudadanos) se utiliza para crear espacios de trabajo colaborativo, donde comunidades de usuarios pueden trabajar juntos a través de Internet y compartir información y recursos.

Con CIRCABC puede:

Gestionar y distribuir documentos y ficheros en cualquier formato, en distintos idiomas y con control de versiones.

- Gestionar Traducciones: Podrá cargar y modificar ediciones multilingües con control de versiones,
- $\checkmark$  Buscar documentos en distintos idiomas
- $\checkmark$  Iniciar Foros de Debate
- $\checkmark$  Gestionar usuarios y documentos a través de formularios interactivos

Además, CIRCABC proporciona

- $\checkmark$  Gestión descentralizada y cómoda de los espacios de trabajo
- ← Utilidades de Auditoria y registro
- Gestión de Encuestas, a través de la integración de IPM con CIRCABC (Interactive Policy-Making at http://ec.europa.eu/yourvoice/ipm/

CIRCABC ha sido desarrollado dentro del programa **IDABC<sup>1</sup>**. Está basado en Recursos de [Software Libre](http://ec.europa.eu/idabc/en/document/2627/5894)<sup>2</sup>. Se distribuye sin coste de licencia bajo la [EUPL V.](http://ec.europa.eu/idabc/en/document/5425/5585) 1<sup>3</sup> (Licencia Pública de la Unión Europea).

# <span id="page-6-2"></span>*¿Para quién se ha creado CIRCABC?*

CIRCABC está disponible de forma gratuita para:

- $\checkmark$  Administraciones Públicas
- $\checkmark$  Empresas

 $\overline{a}$ 

 $\checkmark$  Ciudadanos

<sup>&</sup>lt;sup>1</sup> El programa IDABC está disponible e[n http://ec.europa.eu/idabc/](http://ec.europa.eu/idabc/)

<sup>&</sup>lt;sup>2</sup> Para más información sobre OSS diríjase a<http://ec.europa.eu/idabc/en/document/2627/5894>

<sup>&</sup>lt;sup>3</sup> El EUPL V.1 se describe en<http://ec.europa.eu/idabc/en/document/5425/5585>

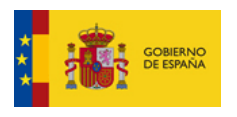

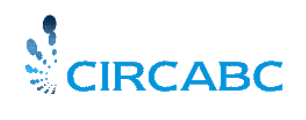

# <span id="page-7-0"></span>*¿ Qué es CIRBAC?*

En el ámbito de CIRCABC se denomina **Grupo de Interés** (GI) al *espacio de trabajo privado* diseñado por y para la *comunidad* de usuarios. Los Grupos de Interés así como la información relativa a los mismos se agrupan en **categorías**.

Un Grupo de Interés puede ser público total o parcialmente (no se requiere acceso autenticado), o con acceso registrado (el acceso está reservado para miembros).

Un Grupo de Interés se caracteriza por:

- $\checkmark$  Un grupo de usuarios (potencialmente ilimitado);
- $\checkmark$  Un conjunto de servicios;
- Una colección de **contenidos** articulados en torno a un tema principal

# **Un Grupo de Usuarios**

<span id="page-7-1"></span>Al usuario responsable de la gestión del Grupo de Interés se le denomina **líder**. A los demás usuarios se les pueden conceder más o menos privilegios de acceso dependiendo del **perfil de acceso** que el líder les asigne.

# **Un Conjunto de Servicios**

<span id="page-7-2"></span>**Biblioteca**: Puede describirse como un árbol de carpetas o espacios (también llamadas subespacios), con contenidos. Es el espacio donde se almacenan, gestionan y comparten los documentos. Podrán visualizarse, descargarse, ser modificados, versionados y enviados por correo electrónico a su buzón de correos. El conjunto de traducciones de un documento puede agruparse en ediciones multilingües.

**Miembros**: Este servicio proporciona información de usuarios registrados, que pueden solicitar formar parte de los grupos de interés. Los miembros de un Grupo de Interés pueden hacer pública, si lo desean, su información de contacto para los demás miembros del Grupo.

**Grupos de Noticias**: Proporcionan foros donde los miembros del Grupo de Interés pueden debatir acerca de temas concretos o sobre los documentos que están compartiendo

**Espacio de Reuniones:** Para anuncios y agendas. Incluye un chat para celebrar reuniones virtuales.

**Páginas de Información**: Las páginas web permiten presentar los datos de una forma más atractiva. Puede incluír una breve presentación del Grupo de Interés, así como información de contacto.

**Encuestas**: Opcionalmente, se podrán realizar encuestas y hacer seguimiento de las mismas. A través de la integración de CIRCABC con IPM.

# **Una Colección de Contenidos**

Los contenidos están agrupados en **espacios** y/o **sub-espacios**. Los espacios son simplemente carpetas.

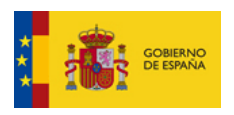

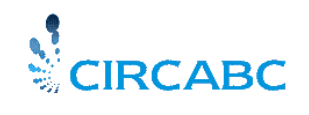

# <span id="page-8-0"></span>*Introducción a CIRCABC*

# **Requisitos**

<span id="page-8-1"></span>CIRCABC es una aplicación basada en páginas Web, por lo que, obviamente, es necesaria una **conexión a Internet**. También es necesaria la instalación de un **explorador de Internet** (Internet Explorer, Mozilla, Firefox, etc.)

Además, el usuario necesitará una **dirección de e-mail válida y única**.

# **Acceso al Sistema**

<span id="page-8-2"></span>Los usuarios pueden acceder a CIRCABCBC mediante:

*Vía Acceso público*: Los usuarios acceden como invitados, no es necesario usuario y contraseña pero es necesario reseñar que :

- $\checkmark$  Solo accederán a aquellos grupos que tienen habilitado el acceso público
- $\checkmark$  Únicamente podrán leer y descargar documentos.

Si desean colaborar más activamente en un grupo de interés deberán registrarse y solicitar ser miembros del grupo de interés.

# *Vía Login*

Los usuarios registrados pueden solicitar ser miembros de un grupo de interés.

El responsable del grupo o Líder es quién determina si el grupo va a ser público o reservado para los miembros, podrán elegir entre las siguientes alternativas:

- $\checkmark$  Acceso público: Cualquier usuario registrado o no puede acceder
- $\checkmark$  Acceso registrado: Aquellos usuarios que tienen un usuario y contraseña pueden acceder al grupo.
- $\checkmark$  Acceso a miembros: Aquellos usuarios que son miembros del grupo son los únicos que podrán acceder.

# <span id="page-8-3"></span>*Utilizando la aplicación por primera vez: ¿Cómo Registrarse?*

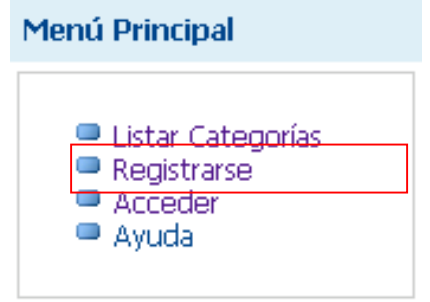

**¿Por qué "Registrarse" y "Acceder"?**

**Registrarse** significa obtener una cuenta en CIRCABC, que consiste en un nombre de usuario y contraseña. El usuario se registrará solamente una vez. Una vez tenga una cuenta, podrá acceder a través de "**Acceder**" y solicitar ser miembro de uno o varios GI(s).

Una vez registrado la opción "**Acceder**" será la forma habitual de acceder a CIRCABC.

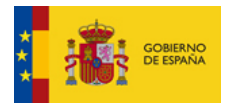

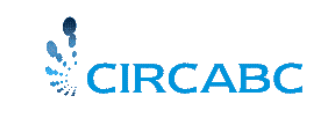

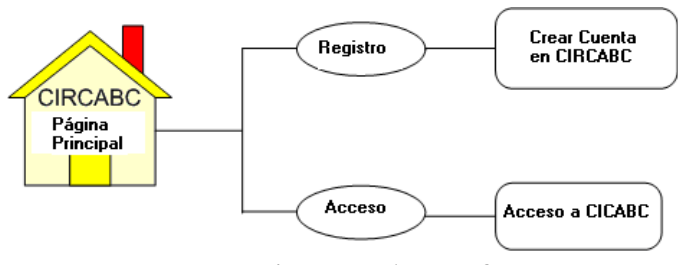

**¿Registrarse o Acceder?**

# **¿Es público el acceso a CIRCABC?**

<span id="page-9-0"></span>Aunque se trabaje en un espacio de trabajo privado, los grupos de interés pueden permitir el acceso público a algunos de sus documentos. De esta manera, cualquier usuario tendría acceso a los documentos, independientemente de que se haya **autenticado** o no. Los demás documentos podrán ser leídos sólo por usuarios que se han autenticado.

# <span id="page-9-1"></span>*Se puede acceder a CIRCABC utilizando:*

# *Acceso Público:*

El usuario se conecta como **invitado**. No se requiere usuario ni contraseña, pero es necesario señalar que:

- $\checkmark$  No todos los Grupos de Interés tienen documentos disponibles, de tal manera que el usuario sólo tiene acceso a contenidos a los que se les ha dado accesibilidad pública.
- $\checkmark$  Solamente se pueden leer los documentos.
- $\checkmark$  No se puede participar en la vida de ningún Grupo de Interés.

*Si desea colaborar de una manera más activa en un Grupo de Interés, le recomendamos que se registre.* 

# A*cceso autenticado:*

Antes de unirse a un Grupo de Interés, el líder de un grupo deberá proporcionarle privilegios de acceso.

*Los usuarios registrados pueden solicitar ser miembros de los distintos Grupos de Interés.*

# <span id="page-9-2"></span>*Cómo obtener una cuenta de CIRCABC*

Un único nombre de usuario y contraseña permiten al usuario solicitar ser miembro de los Grupos de Interés.

# **Procedimiento de Registro**

<span id="page-9-3"></span>El usuario puede obtener su cuenta de CIRCABC siguiendo el procedimiento "**Registrarse**".

Pulse "**Registrarse"** en el menú principal (ver columna de la izquierda de la página principal). Esta opción lleva al usuario a un formulario de registro que consta de las siguientes áreas:

- $\checkmark$  Identidad: Datos personales e información necesaria para la identificación como usuario CIRCABC.
- $\checkmark$  Información de Contacto: De utilidad para que los miembros del grupo puedan contactar entre ellos.
- $\checkmark$  Opciones de Usuario: Permiten seleccionar el idioma preferido de la interfaz de usuario y de contenidos.

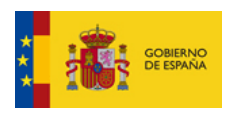

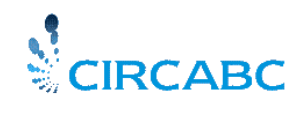

 $\checkmark$  Verificar Registro: Información necesaria para la validación de datos.

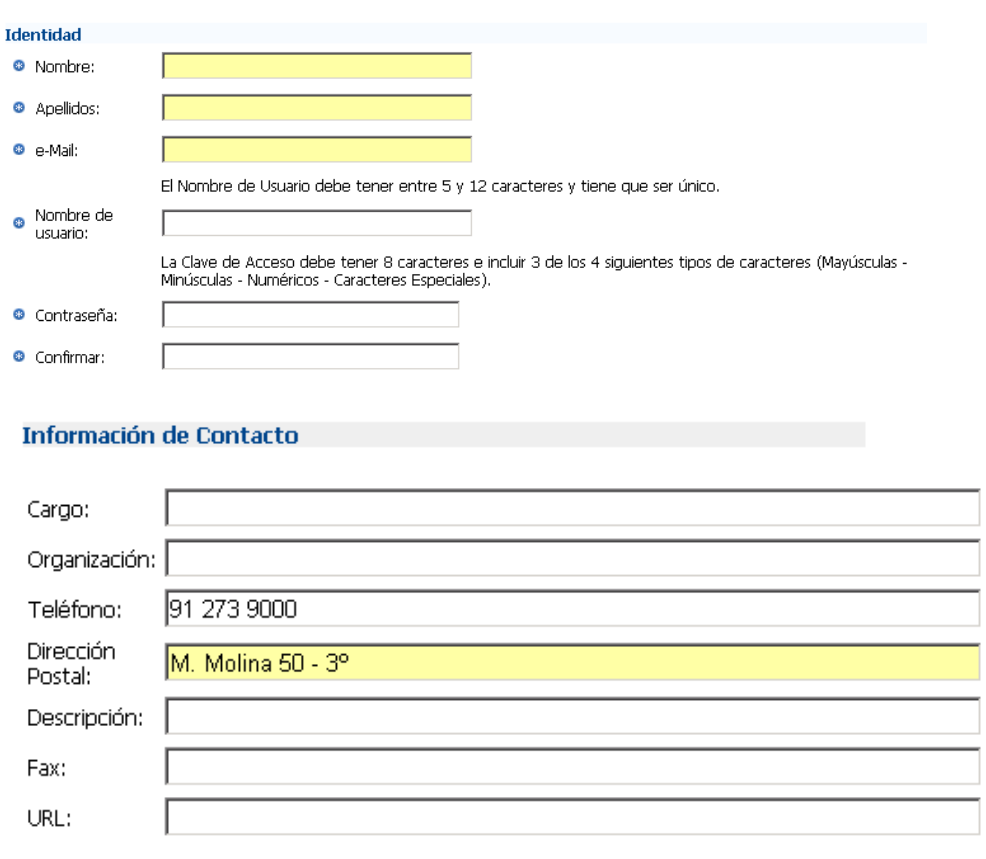

Principio de la página ▲

**Formulario de Registro: Áreas de "Identidad"** 

Los campos marcados con una estrella (**a**) **son obligatorios** 

El campo de la **dirección de correo electrónico** debe contener una dirección válida de e-mail y debe ser única.

El usuario crea su propio nombre de usuario y contraseña.

El nombre de usuario debe ser único y debe tener más de 5 caracteres de longitud.

Su contraseña debe contener al menos 8 caracteres y debe incluir al menos tres de los cuatro tipos de caracteres siguientes:

- $\checkmark$  Mayúsculas (de la A a la Z);
- $\checkmark$  Minúsculas (de la a a la z);
- $\checkmark$  Numérico (de 0 a 9);
- $\checkmark$  Caracteres especiales (tales como!"#\$%&'()\*+?-./:;<=>?@[\]^\_`{|}~).

*Por ejemplo, podemos elegir pa88wOrd como contraseña.*

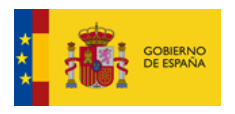

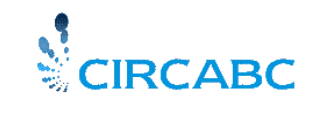

# <span id="page-11-0"></span>*¿En qué consiste el área de "Validación de registro"?*

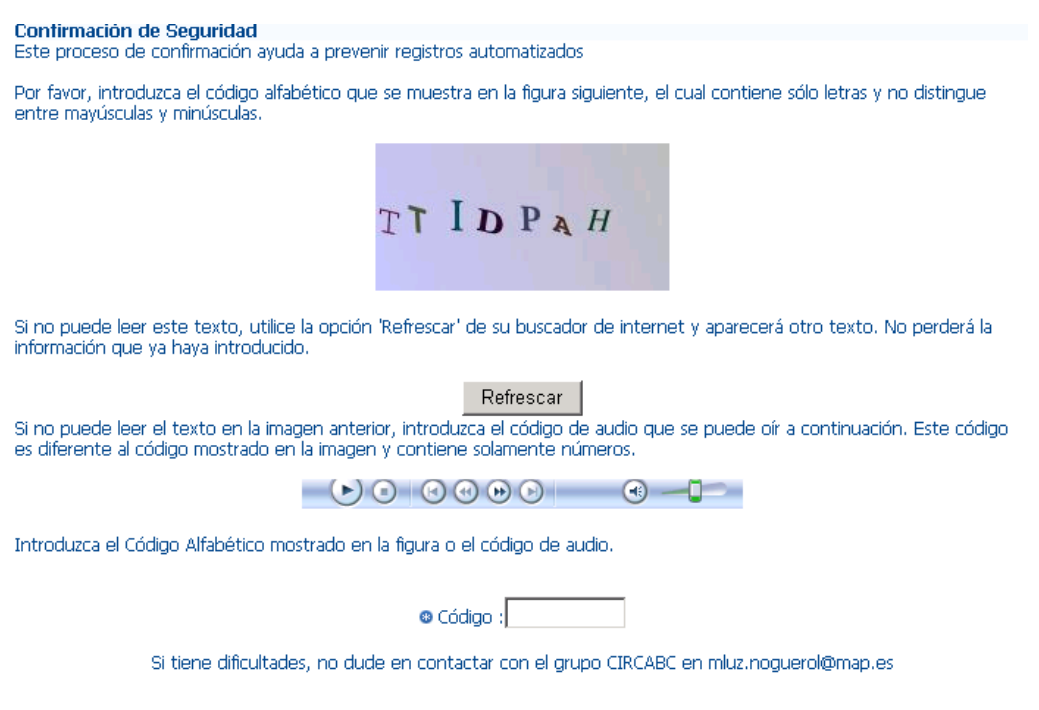

**Formulario de Registro: Área "Verifique su Registro"**

Este test de CAPCHA verifica que el registro actual no está siendo realizado por un programa robotizado de registro en bloque. La aplicación también reproduce un mensaje en audio para aquellos usuarios con discapacidad visual.

# **Información adicional sobre la visibilidad de los datos personales**

<span id="page-11-1"></span>Si desea, por ejemplo, que otros miembros del Grupo de Interés puedan contactar con usted, deberá autorizar a todos los miembros del Grupo a ver sus datos de usuario.

Si por el contrario no lo desea, podrá denegar dicha autorización. Sólo el líder del Grupo de Interés, el administrador de categorías y el administrador de CIRCABC tendrán acceso a todos los datos del usuario. Los miembros del Grupo verán exclusivamente su usuario, nombre y apellidos.

# <span id="page-11-2"></span>*Registro*

Si ya ha rellenado los campos obligatorios, si su contraseña cumple con las reglas mencionadas y si… no es un robot, tendrá que **confirmar su solicitud de cuenta** presionando el botón "**Registrarse**".

Una vez que su solicitud de registro ha sido grabada y procesada, aparecerá el siguiente mensaje:

Enhorabuena Su solicitud ha sido registrada. Gracias por su interés en CIRCABC, <br />En breve recibirá un correo electrónico con un enlace de activación frutos.abad@map.es. Por favor, no olvide hacer click en este enlace URL antes de 60 días para confirmar la creación de su cuenta.

#### **¡Enhorabuena! Su solicitud ha sido registrada.**

Si en algún momento apareciera un mensaje de error (la contraseña no se reconoce, falta dirección de e-mail, etc.), simplemente corrija el error y valide de nuevo los datos a través del botón "Registrarse".

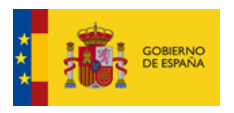

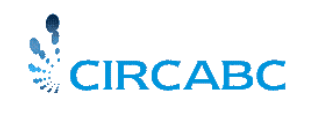

# **¿Cómo y cuándo recibirá su cuenta de CIRCABC?**

<span id="page-12-0"></span>Una vez haya rellenado y enviado el formulario de registro, recibirá un correo electrónico conteniendo:

 $\checkmark$  Su usuario final

Un hipervínculo que le llevará a CIRCABC.

Gracias D. Frutos Alvarez por haberse registrado en CIRCABC. A continuación se incluyen su nombre de usuario y el enlace de activación para acceder a CIRCABC:

Nombre de Usuario : frutosv

Enlace de Activación: http://www.CIRCABCbc.map.es/CIRCABCbc/faces/jsp/extension/activation.jsp?user=frutosv& akey=b32a3655-8587-11dd-bdc0-cd7df14e9e88

Aviso: De no acceder a CIRCABC antes de 60 días su cuenta será BORRADA.

# **¿Cómo activar su cuenta?**

<span id="page-12-1"></span>Debe pulsar el enlace de activación, que le llevará a la página Web de "Acceso" o "Login", donde deberá introducir el nombre de usuario y la contraseña que eligió al registrarse. En este momento su cuenta se activará.

Si la cuenta no es activada en un plazo de 60 días, será eliminada de CIRCABC.

#### **Si olvidó su nombre de usuario**

<span id="page-12-2"></span>Simplemente consulte de nuevo el e-mail de activación que haya recibido del líder del GI. En el caso de que haya perdido también este e-mail pero que ya haya activado su cuenta, deberá contactar con el líder del Grupo. Si aún no ha completado el paso de activación, pruebe con el enlace **"Contactar"** que aparece en la parte superior a la derecha en la página principal de CIRCABC.

# **Si olvidó su clave de acceso o contraseña**

<span id="page-12-3"></span>Puede restablecerla usted mismo fácilmente. Simplemente pulse en el vínculo "**¿Ha olvidado su Clave de Acceso?**" que aparece en la página de Acceso.

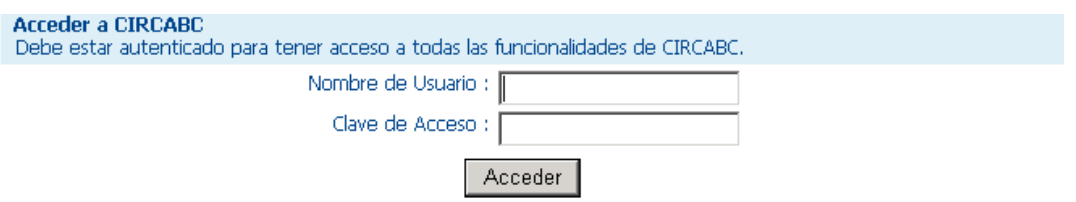

¿Olvidó su Clave de Acceso ? Por favor, rellene el formulario y le proporcionaremos una nueva.

#### **¿Olvidó su Clave de Acceso?**

Este vínculo le llevará a la página "**Reenvío de Clave de Acceso**", dónde se le pedirá que:

- $\checkmark$  Inserte su Nombre de Usuario:
- $\checkmark$  Inserte el código alfabético o el mensaje de audio equivalente.

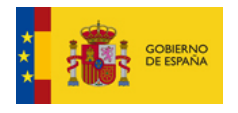

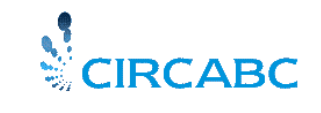

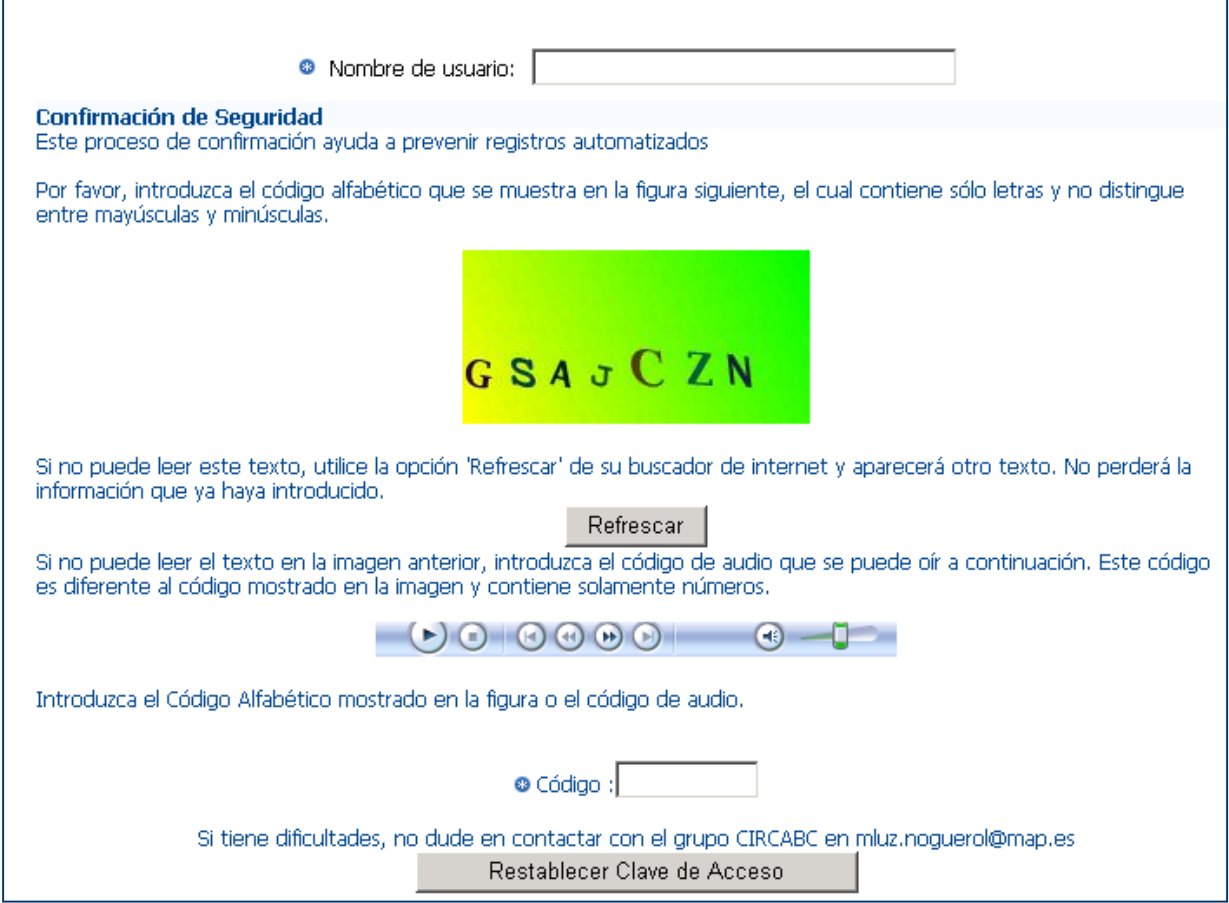

**Como Restablecer la Clave de Acceso**

Presione el botón "**Restablecer Clave de Acceso**", ubicado al final de la página. La contraseña será enviada a su cuenta de correo electrónico. Por cuestiones de seguridad, este e-mail no contendrá su nombre de usuario.

*Como alternativa, puede contactar con el responsable del grupo o bien enviando un email al buzón circa@administracionelectronica.gob.es*

# **¿Cómo cambiar la clave de acceso?**

<span id="page-13-0"></span>Puede cambiar la contraseña sólo si es miembro de un Grupo de Interés. Para hacerlo, debe acceder al Grupo de Interés y pulsar en el menú "**Administración**" -> "**Mi Cuenta"** en el Menú Principal de CIRCABC, y accederá a las "**Opciones de Usuario"**

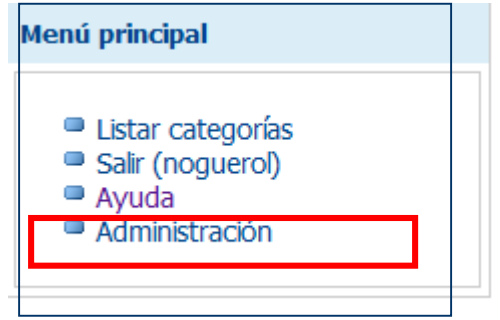

 **Pulse aquí para acceder a "Mi cuenta"**

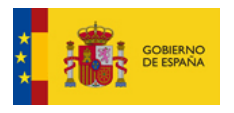

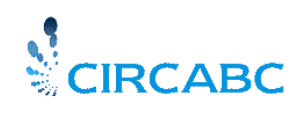

En ese momento haga clic en el enlace **"Cambiar Clave Acceso**" que aparece a la derecha:

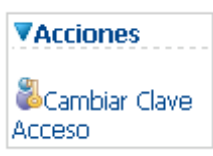

La pantalla de **"Cambiar Clave Acceso**" aparecerá y en ella deberá introducir la nueva contraseña y confirmarla. Pulse "**Finalizar**" para que su nueva contraseña sea guardada.

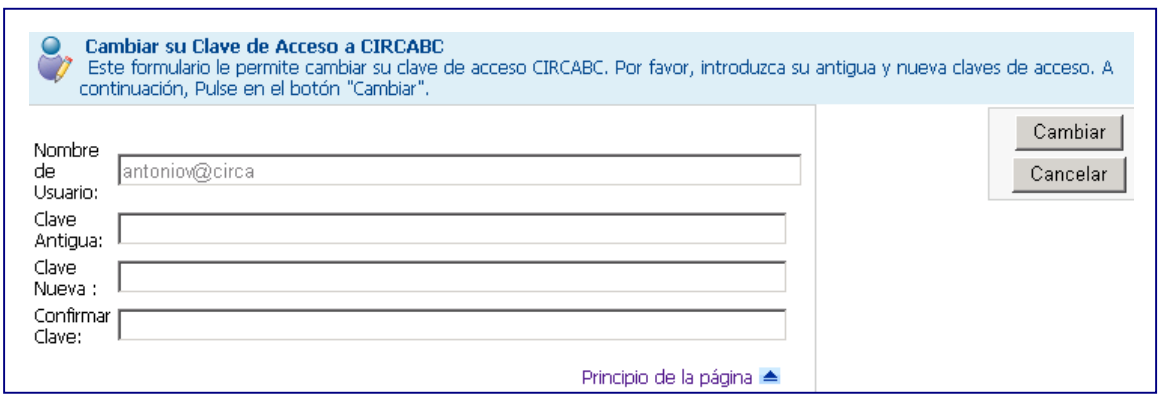

Pulse "**Siguiente**" y podrá visualizar un resumen de sus datos personales. Presione **Finalizar**.

#### **Acceso a CIRCABCBC**

<span id="page-14-0"></span>Una vez registrado puede acceder a CIRCABCBC seleccionando "Acceder" en las opciones del menú situado a la izquierda en la página principal de CIRCABCBC.

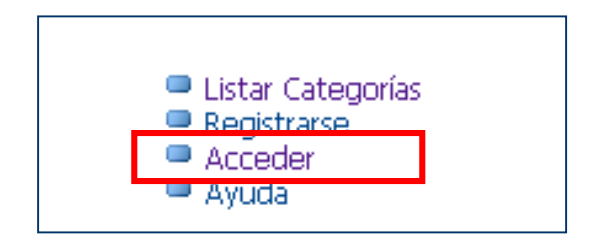

# <span id="page-14-1"></span>*¿Cómo hacerse miembro de un Grupo de Interés?*

#### **¿Qué es un Grupo de Interés?**

<span id="page-14-2"></span>La definición de Grupo de Interés se recoge en **¿Qué es CIRCABC?** (Ver Bienvenido a CIRCABC)

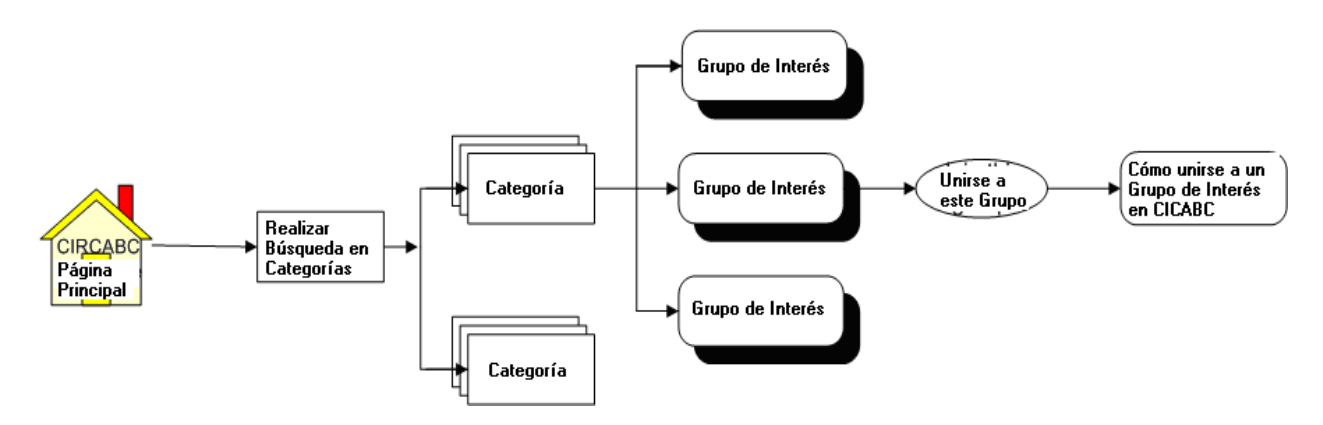

**Ilustración 1: Navegar y unirse a un Grupo de Interés**

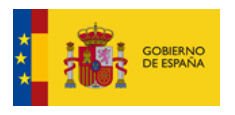

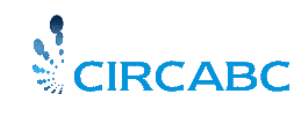

# **¿Por qué convertirse en miembro de un Grupo de Interés?**

<span id="page-15-0"></span>Ser miembro de un grupo de interés ofrece la posibilidad de realizar una gran variedad de acciones sobre los contenidos, intercambiar opiniones con otros miembros y, por lo tanto, tener la posibilidad de colaborar activamente con personas que comparten sus preocupaciones y proyectos.

Un único usuario y contraseña permite ser miembro de varios Grupos de Interés

Sus privilegios de acceso a los contenidos serán diferentes dependiendo del perfil de acceso que el líder del Grupo de Interés le haya asignado.

#### **Acceso a un Grupo de Interés en cinco pasos**

<span id="page-15-1"></span>Las siguientes capturas de pantalla describen los pasos sucesivos desde la autenticación hasta la página principal de su Grupo de Interés.

 Acceda a CIRCABC a través del enlace "Acceder", este enlace le llevará a la Página Principal de CIRCABC

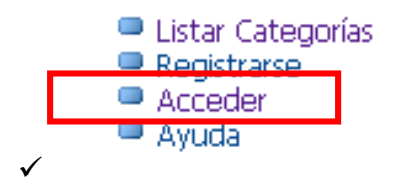

 $\checkmark$  Vaya a "Listar Categorías" en el Menú Principal, (en la parte superior izquierda)

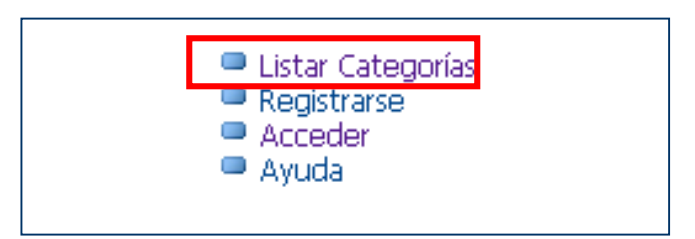

 $\checkmark$  En la página siguiente seleccione la Categoría a la que desea acceder.

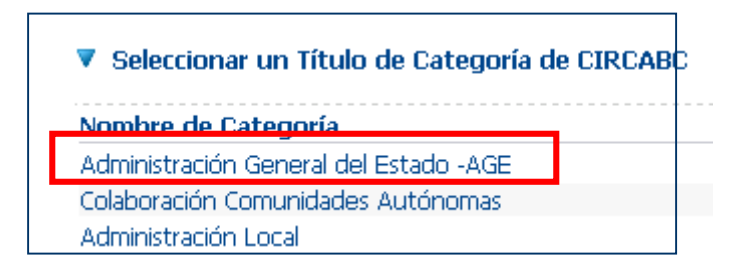

 $\checkmark$  Seleccione la Categoría en la cual está su Grupo de Interés.

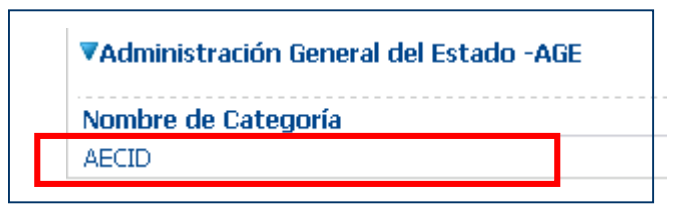

 $\checkmark$  Seleccione el Grupo de Interés haciendo clic en el nombre.

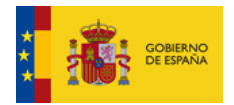

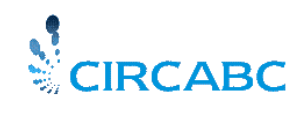

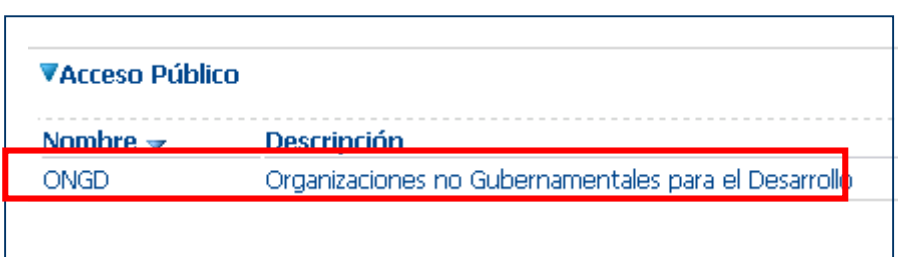

# **Solicitar ser miembro**

<span id="page-16-0"></span>Una vez haya completado el paso de autenticación y listado las categorías, podrá visualizar una lista con los Grupos de Interés que están disponibles. Los grupos están clasificados en tres apartados que se corresponden con los principales tipos de acceso de CIRCABC:

- **Miembros**: Grupos de Interés de los que es **miembro**. En el caso de no ser miembro de ningún grupo, este apartado no aparecerá.
- **Acceso registrado**: Este apartado listará los Grupos de Interés en los que puede solicitar **ser miembro**, es decir formar parte. Este apartado no aparecerá si aún no ha accedido a su cuenta.
- **Acceso público**: Lista los Grupos de Interés a los que tienen acceso todos, independientemente de sus respectivas autenticaciones. Este apartado no aparecerá si no hay Grupos públicos.

Los Grupos de Interés que están parcialmente disponibles para el público en general y parcialmente para acceso a usuarios autorizados se indican bajo "Acceso Registrado".

Una vez autenticado, elija un Grupo de Interés de los apartados "Acceso Registrado" o "Acceso Público". Al hacer pulsar en "**Unirme a este Grupo**", desde la página de bienvenida podrá ver la **"Información de Contacto"** y el formulario "**Solicitar Ser Miembro**".

Si hace clic en **"Unirse a este Grupo"** sin estar autenticado será redirigido a la página de **"Información de Contacto"**.

La página "**Solicitar Ser Miembro**" está dividida en dos áreas:

La primera informa sobre cómo contactar con el líder del Grupo:

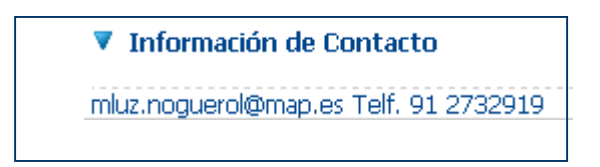

#### **Información de Contacto**

La segunda permite solicitar acceso al grupo y comentar las razones de su solicitud:

Tras haber rellenado y enviado la solicitud, aparecerá el siguiente mensaje de confirmación: "Su solicitud ha sido recibida. Se enviará un e-mail al Líder del Grupo de Interés".

# **Primeros pasos en un Grupo de Interés**

<span id="page-16-1"></span>La sección anterior ha servido como introducción a los conceptos básicos del acceso a CIRCABC. En este punto ya ha conseguido acceso a la aplicación (en el caso de que no sea un usuario ECAS, es decir, usuario del Servicio de Autenticación de la Comisión Europea), por lo que ya posee un usuario y contraseña de CIRCABC. También ha solicitado ser miembro de un Grupo de Interés, así que ya está preparado para explorar nuestro Grupo.

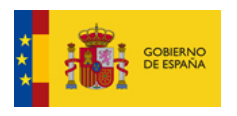

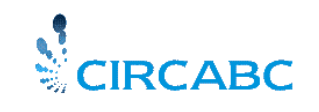

 $\overline{1}$ 

# **Acceder por primera vez**

<span id="page-17-0"></span>Esta ilustración describe cómo navegar desde la página principal de CIRCABC hasta un Grupo de Interés del que sea miembro.

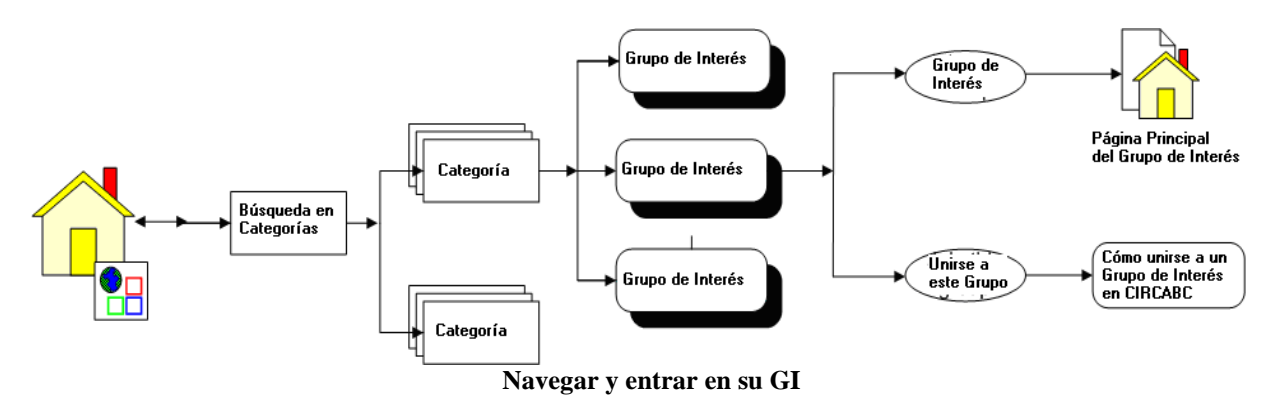

Recuerde que un Grupo de Interés se caracteriza por un grupo de potencialmente ilimitado de usuarios, por un conjunto de **servicios** (Biblioteca, Noticias, Agenda, etc.), y una colección de **contenidos** articulados en torno a un tema común.

En este momento podrá echar un vistazo general a su GI. Su estructura básica se describe en la siguiente ilustración:

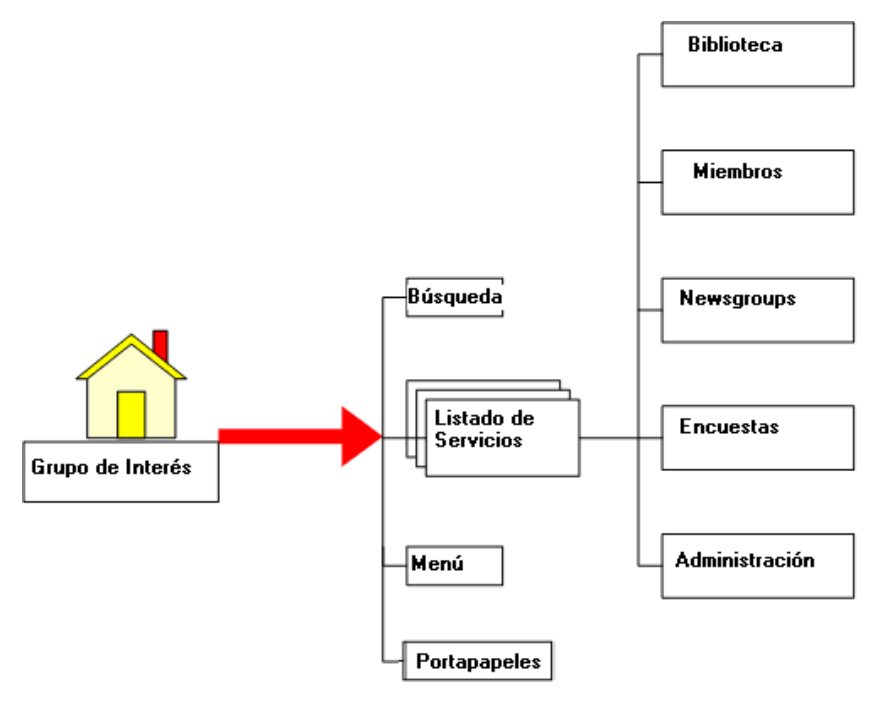

**Servicios ofrecidos por su GI**

Su Grupo de Interés se compone de diferentes servicios.

- **Biblioteca**: Es el servicio principal de su Grupo y alberga los contenidos documentales.
- **Miembros**: Contiene detalles de los miembros del Grupo.
- **Grupos de Noticias (Newsgroup)**: Permite crear o participar en foros de debate.
- **Agenda:** Permite gestionar reuniones y eventos
- **Encuestas:** Permite realizar encuestas y publicar sus resultados utilizando IPM (Interactive Policy Making - IPM).
- **Administración**: Herramientas para la administración del GI.

Tanto el acceso a cada servicio como las acciones permitidas están condicionados por los permisos otorgados por el líder del Grupo.

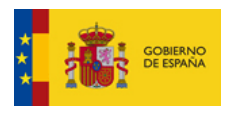

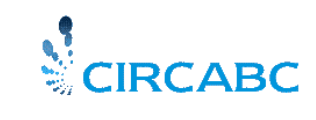

# *BIBLIOTECA*

# <span id="page-18-1"></span><span id="page-18-0"></span>*Cómo utilizar la Biblioteca*

# **¿Para qué sirve?**

<span id="page-18-2"></span>La Biblioteca es el espacio donde se guardan, gestionan y comparten los **contenidos**.

# ¿Qué significa "**contenidos**"?

Un contenido es una unidad de información de la Biblioteca.

Cada **contenido** incluye un conjunto de información estructurado como un todo semántico, cuyo significado puede mostrarse en cualquier tipo de medio (texto, foto, video, audio, multimedia, software, a página Web, etc.)

# **¿A quién está destinada la Biblioteca?**

<span id="page-18-3"></span>El líder del Grupo tiene libertad para conceder acceso público a la Biblioteca. En este caso, cualquier usuario, sea autenticado o no, podrá leer los contenidos.

Si no hay acceso público, para que un miembro del GI pueda leer los contenidos debe haberse:

- Autenticado
- $\checkmark$  Y tener acceso a la Biblioteca.

Dependiendo del **rol** o papel que se les permita tener en la Biblioteca, los miembros del GI podrán leer únicamente o realizar acciones adicionales. Es necesario resaltar que el líder del GI puede también denegar el acceso a la Biblioteca (o a parte de ella) a algunos usuarios, incluso a usuarios autenticados.

Los roles potenciales pueden ser los siguientes:

**Sin Acceso**: El acceso a la Biblioteca está denegado.

**Acceso**: Sólo se tiene acceso a la lectura de los contenidos. El usuario sólo puede descargarse tanto los contenidos como sus propiedades.

**Sólo Edición**: Sólo es posible editar contenidos. El usuario no puede crear o eliminar contenidos.

**Gestión Propia**: Puede crear, editar y eliminar sus propios contenidos. El usuario sólo tiene acceso de lectura a los documentos creados y gestionados por los otros miembros.

**Edición Completa**: Puede leer y escribir en toda la Biblioteca. El usuario puede crear contenidos, editar cualquier contenido, independientemente de quién sea su autor, pero sólo puede eliminar sus propios contenidos.

**Administrador**: Posee tantos privilegios como en el caso del rol de Edición Completa, aunque este tipo de usuario podrá eliminar cualquier contenido. Asimismo, podrá organizar la Biblioteca y gestionar sus usuarios.

Es necesario resaltar que los roles no se asignan de manera definitiva, ya que pueden ser modificados a iniciativa del líder del Grupo de Interés o según petición.

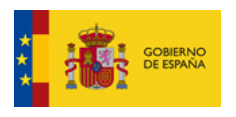

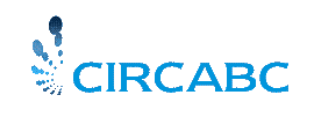

# **¿Qué aspecto tiene la Biblioteca?**

<span id="page-19-0"></span>La Biblioteca puede describirse como un árbol de carpetas (también llamadas "espacios"), que incluyen contenido. En el siguiente ejemplo, es la "BIBLIOTECA (LIBRARY)" de un grupo de interés que incluye sub-espacios en dos niveles. Uno de ellos se llama "Biodiversity", que contiene a su vez otro llamado "Wild Birds".

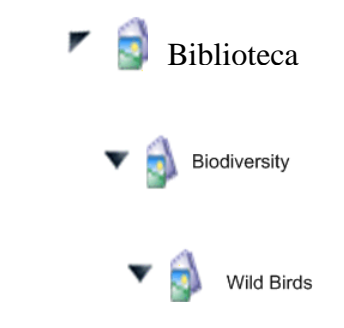

**La Biblioteca puede estar dividida en sub-espacios**

Existe la posibilidad de añadir a este árbol tantas ramas como se necesite.

El contenido puede ser cargado en cualquier nivel del árbol, incluyendo la raíz de la Biblioteca tal y como se muestra en la siguiente ilustración:

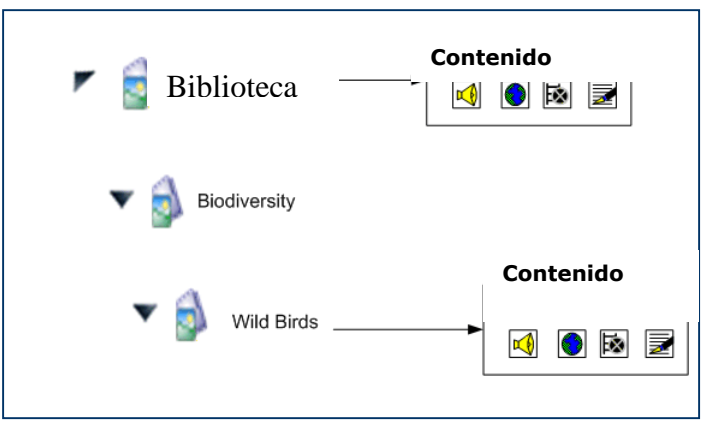

**La estructura de la Biblioteca: sub-espacios y contenido**

Cada **espacio** de una Biblioteca se caracteriza por:

**Propiedades** (nombre, descripción, fecha de creación, fecha de modificación); Un conjunto de **acciones** autorizadas para el usuario actual. Cada espacio puede contener **sub-espacios** y/o contenido.

Cada **elemento de contenido** se diferencia atendiendo a sus: **Propiedades** (título y descripción);

Un conjunto de **acciones** autorizadas para el usuario actual.

# <span id="page-19-1"></span>*Visitar la Biblioteca*

 *No dude en entrar en el capítulo que describa mejor su [rol](#page-0-1) en el Grupo de Interés:* Visite la Biblioteca a través del [Rol de ACCESO](#page-20-0) Visite la Biblioteca a través del [rol de SOLO EDICION](#page-21-2) Visite la Biblioteca a través del [Rol de GESTION PROPIA](#page-23-1)  Visite la Biblioteca a través del [Rol de EDICION COMPLETA](#page-28-0)  Visite la Biblioteca a través del [Rol de ADMINISTRADOR](#page-28-4) 

Si usted es líder de un grupo de interés, deberá consultar la **Guía para Líderes de Grupos de Interés.**

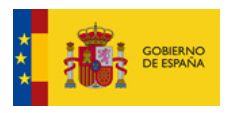

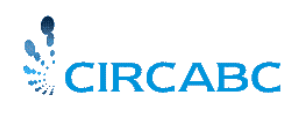

Independientemente de cuáles sean sus privilegios de acceso, debe reunir los siguientes prerrequisitos:

- Debe haberse registrado para tener un usuario y contraseña
- $\checkmark$  Debe haber sido invitado a participar en al menos un Grupo de Interés
- Debe haber introducido la dirección URL de su aplicación CIRCABC, accedido a la aplicación y accedido al Grupo de Interés apropiado.

# <span id="page-20-0"></span>*Visitar la Biblioteca con el rol de ACCESO*

En este caso se dispone de los privilegios más limitados:

- Sólo se le permitirá leer los contenidos de la Biblioteca.
- Podrá elegir el idioma en el que desea leer los documentos multilingües.
- Podrá ver los detalles de cualquier contenido, pero no tendrá la posibilidad de modificar sus propiedades.

### **¿Cómo puedo ver los detalles de cualquier contenido?**

<span id="page-20-1"></span>Para visualizar los detalles debe pulsar en el icono "**Ver detalles**" ( $\Box$ ), ubicado al lado del nombre del contenido en la página principal de la Biblioteca. De esta manera, se podrán visualizar las propiedades de los contenidos.

# **¿Cómo puedo leer un documento multilingüe en mi idioma favorito?**

<span id="page-20-2"></span>Este punto se explica en el apartado [Seleccionar Idioma para Presentar los Contenidos](#page-30-1)  "Preferencias de Idioma")

# **¿Cómo puedo descargar un contenido?**

<span id="page-20-3"></span>Se puede descargar un contenido simplemente pulsando el icono situado a la derecha del documento o bien pulsando el icono de "**Formato" é**ste se encuentra al lado del título del documento.

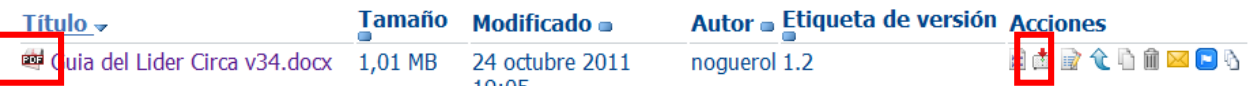

# <span id="page-20-4"></span>**¿Cómo activar las notificaciones si hay de nuevos contenidos disponibles ?**

Cuando hay nuevos documentos en la Biblioteca de su Grupo de Interés, se envía una notificación. Una opción de su **Perfil de Usuario** permite **'Activar/Desactivar'** estas notificaciones.

Las notificaciones están desactivadas por defecto. Para activarlas haga clic en **"Administración", "Mi Cuenta"** vaya al apartado **Opciones de Usuario -> "Notificaciones Globales",** desde la página principal de CIRCABC**.** 

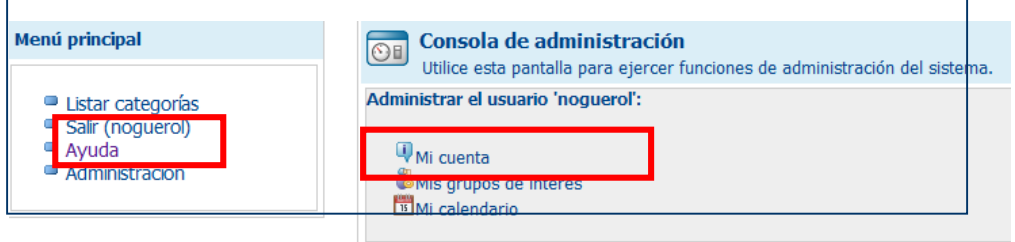

**Para Activar Notificaciones vaya a Gestionar su Cuenta**

Seleccione **"Activar"** en Notificación Global, dentro de **"Opciones de Usuario"**.

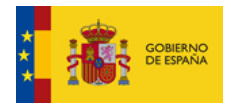

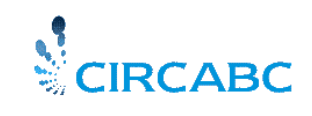

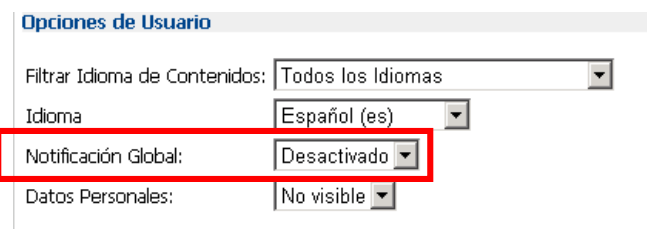

**Seleccione "Activar"**

<span id="page-21-2"></span>Una vez hecho pulse **"Aceptar".**

A partir de ahora recibirá notificaciones de cualquier contenido cargado, (nuevas cargas y actualizaciones), a la dirección de correo que figura en su cuenta de usuario.

# <span id="page-21-0"></span>*Visitar la Biblioteca con el rol de "SOLO EDICION"*

- $\checkmark$  Puede leer y modificar cada contenido de la Biblioteca.
- $\checkmark$  No puede crear o eliminar contenidos.
- Puede **modificar las propiedades** de cada elemento (modificar la descripción, cambiar un título, etc.).

# **¿Cómo puedo modificar las propiedades de un contenido?**

<span id="page-21-1"></span>Seleccione un documento de la Biblioteca. Pulse el icono "**Ver detalles**" ( $\Box$ ), situado justo al nombre del elemento y aparecerán las propiedades del contenido, así como la lista de acciones que se pueden ejecutar sobre este documento.

Seleccione "**Modificar Propiedades de Contenido**" de la lista de acciones.

Aparecerá la siguiente pantalla de diálogo denominada "**Modificar Propiedades de Contenido**":

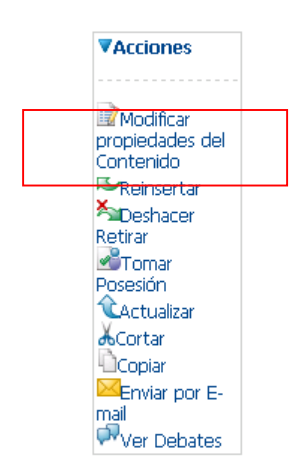

**Seleccione Modificar Propiedades del Contenido**

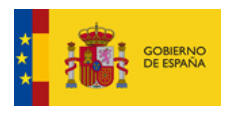

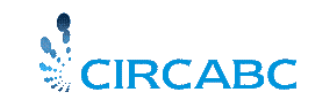

Se le mostrará la página "Modificar propiedades del Contenido"

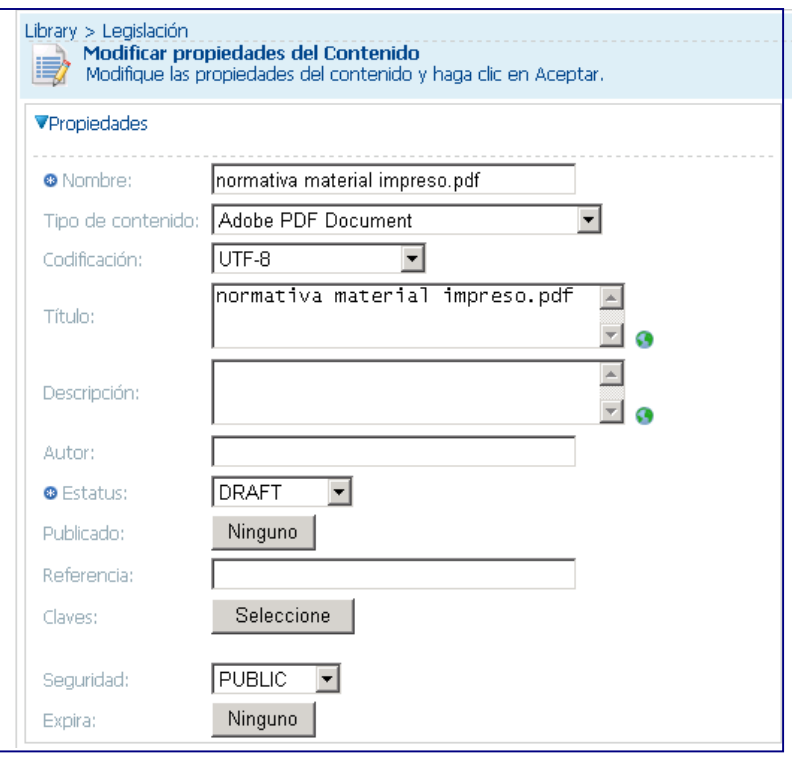

#### **Modificar Propiedades del Contenido**

Introduzca los cambios que desee realizar y presione el botón **'Aceptar'** al validar las modificaciones, los cambios se guardarán. Pulse "**Cerrar"** para volver a la página principal de la Biblioteca.

# **Actualizar un documento**

<span id="page-22-0"></span>El Editor puede **actualizar documentos** en la Biblioteca (excepto en el caso de los documentos hayan sido bloqueados temporalmente).

#### **¿Dónde puedo ejecutar la acción "Actualizar"?**

<span id="page-22-1"></span>*Siguiendo con nuestro ejemplo anterior, imaginemos que queremos cargar una nueva versión del documento titulado "Configuration guide". Pulsaremos* el icono **Actualizar** *desde la descripción breve del documento, en el listado de documentos de la Biblioteca*

La acción **"Actualizar"** puede ser ejecutada también a través de **"Propiedades de Contenido" "Ver Detalles",** seleccionando "**Actualizar"** de la lista de Acciones

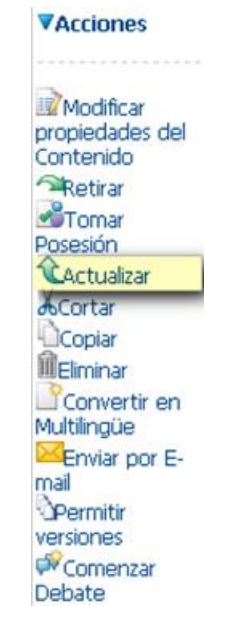

 **Seleccione "Actualizar" en la página "Ver detalles"**

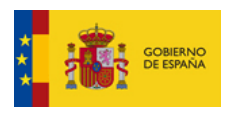

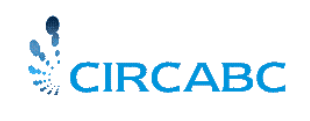

# **¿Cómo Cargar una Versión Nueva de un Contenido?**

<span id="page-23-0"></span>Podrá acceder al formulario de Actualización a través del icono **Actualizar** ( $\hat{\mathbf{C}}$ )como se describe en la siguiente ilustración:

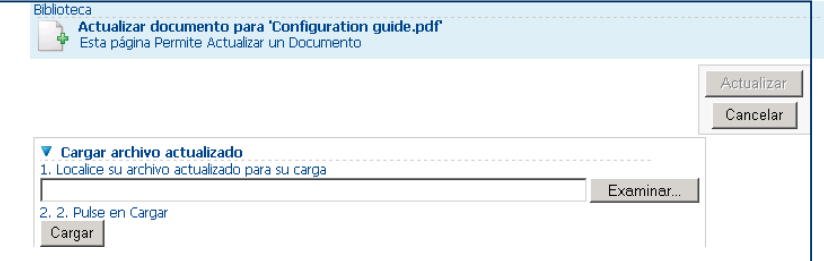

**Actualizar un contenido con nueva información**

Teclee la localización del contenido o pulse "Examinar" para navegar hasta encontrar la localización.

Seleccione el documento y pulse "**Cargar**". La nueva versión del documento se cargará, aparecerá un mensaje y el botón "**Actualizar"** se activa.

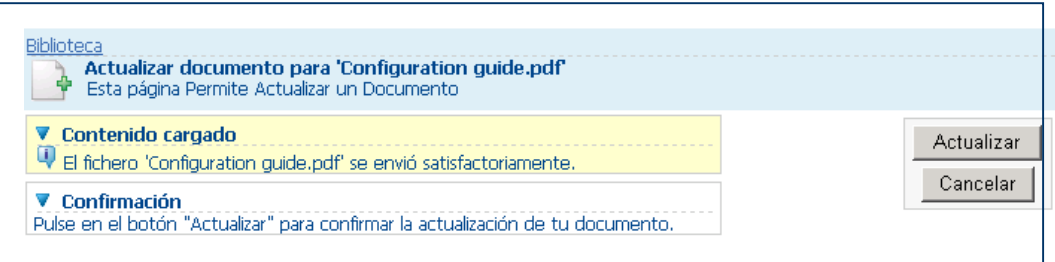

Pulse "**Actualizar**" para validar la acción. El contenido se actualizará utilizando el documento que haya cargado y la aplicación le llevará a la página principal de la Biblioteca.

Tenga en cuenta que puede desistir de realizar cualquier acción simplemente pulsando el botón "**Cancelar**" que aparece en cada página del formulario de acción.

# <span id="page-23-1"></span>*Visitar la Biblioteca con el rol "GESTION PROPIA"*

- $\checkmark$  El usuario ha sido invitado a enriquecer la Biblioteca con nuevos contenidos.
- Se le permitirá **modificar, añadir y editar sus contenidos**, pero no podrá editar contenidos creados por otros miembros.
- <span id="page-23-2"></span>Podrá **eliminar sólo sus contenidos**.

# **Añadir Contenidos en la Biblioteca**

# **¿Dónde puedo ejecutar la Acción "Añadir Contenido"?**

<span id="page-23-3"></span>Encontrará la acción "**Añadir contenido**" en la "Biblioteca", en el menú que lista los servicios del Grupo (parte superior izquierda). Para añadir contenido a un sub-espacio de la Biblioteca, seleccione ese sub-espacio y utilice la función "**Añadir Contenido**" .

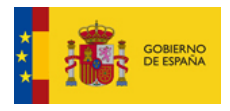

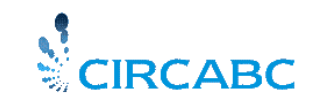

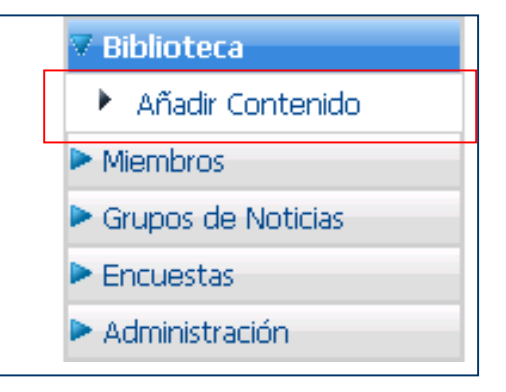

**Añadir Contenido en la Biblioteca**

# **¿Cómo puedo añadir contenido?**

<span id="page-24-0"></span>Para añadir contenido abra la pantalla de diálogo "**Añadir Contenido**" en el menú de la Biblioteca, localice en su sistema el archivo que desee añadir. Una vez lo haya hecho, puede cargar el archivo seleccionado.

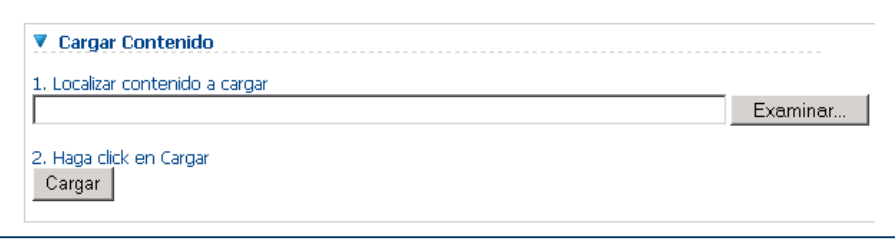

#### **Añadir Contenido**

En la siguiente página podrá realizar las siguientes acciones:

Visualizar los datos sobre el **estado de la carga**, como en el ejemplo siguiente**:** 

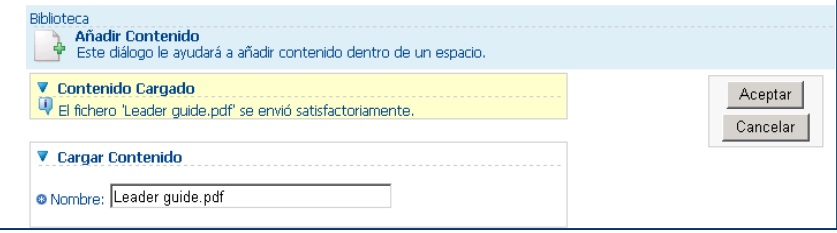

# **Estado de la Carga**

En este punto todavía puede corregir el nombre del fichero si contiene caracteres prohibidos.

> Caracteres prohibidos: " \* \ > < ? / : |

# **Crear espacios en la Biblioteca**

# <span id="page-24-1"></span>*A partir de cero*

Una vez que se encuentre en el grupo de interés vaya a la Biblioteca y seleccione **"Crear Espacio"**

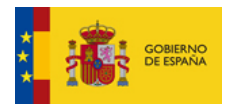

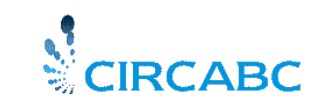

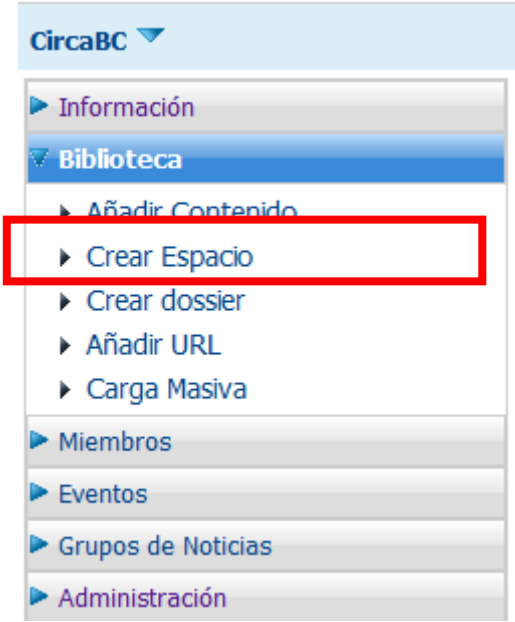

**Si puede añadir contenido puede crear espacios en la Biblioteca**

Deberá introducir el nombre del espacio ya que es obligatorio, el título y la descripción son opcionales. Pulse a continuación "Crear Espacio" y el espacio se habrá creado.

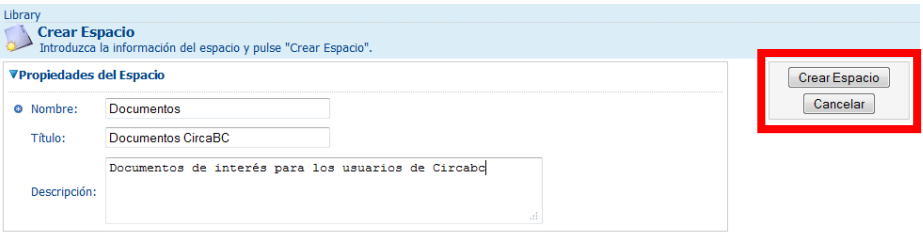

**Organice la Biblioteca en sub-espacios** 

Podrá crear otros espacios en este espacio de la Biblioteca

| Librarv > Documentos<br><b>Documentos</b> | La Biblioteca es el espacio donde se guardan, gestionan y comparten contenidos. |                           |                 |
|-------------------------------------------|---------------------------------------------------------------------------------|---------------------------|-----------------|
| <b>VEspacios</b>                          |                                                                                 |                           |                 |
| Nombre $\rightarrow$                      | Título m                                                                        | Modificado $\blacksquare$ | <b>Acciones</b> |
| $\rightarrow$ Manuales Usuario            | Manuales Usuario                                                                | 24 August 2011 11:47      | еÌГ.            |

**Se ha creado el espacio "Manuales de Usuario" dentro del sub-espacio "Documentos**

#### *Copiando otro espacio de la biblioteca*

<span id="page-25-0"></span>Puede copiar y pegar un espacio de la misma forma que un contenido.

Vamos a crear un nuevo espacio en la Biblioteca copiando "Manuales de Usuario" desde "Documentos". Desde el espacio Documentos visualice las propiedades de "Manuales de Usuario" vaya a Acciones seleccione el icono  $\Box$  (ver detalles), pulse "Copiar" y vuelva a la Biblioteca.

Podrá observar que ha aparecido el "Portapapeles" en la parte izquierda debajo del menú y que en el mismo aparece "Manuales de Usuario"

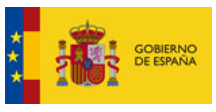

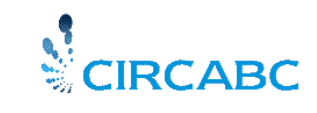

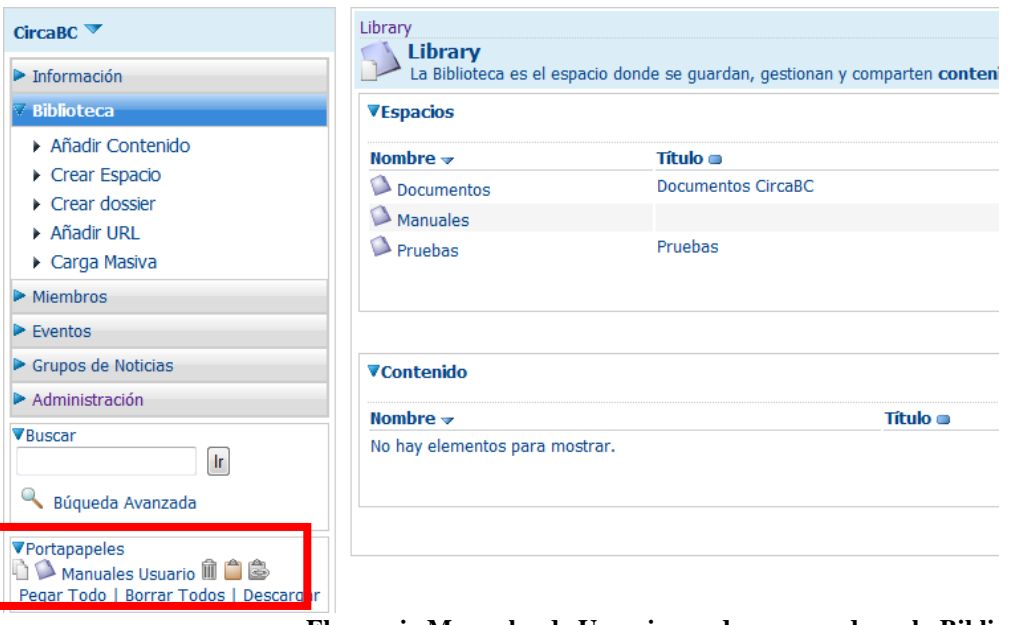

 **El espacio Manuales de Usuario puede ser pegado en la Biblioteca**

Colóquese en el espacio donde quiere copiar el contenido y pulse "Pegar Todo" en el Portapapeles. La Biblioteca contiene ahora un nuevo espacio, si desea renombrarlo vaya a Acciones, visualice los detalles del espacio, vaya a "Editar propiedades del espacio" y modifique, si lo desea las propiedades.

# *Tenga en cuenta que no solo ha copiado el espacio también ha copiado el contenido.*

# **Retirar (check-out) y Reinsertar (check-in) contenido**

<span id="page-26-0"></span> Check-out o Retirar ofrece la posibilidad de utilizar una **copia de trabajo** donde se podrán realizar cambios mientras el documento principal **permanece bloqueado** para todos los usuarios menos para usted . Una vez realizados los cambios se ejecutará la acción de **"Reinsertar"** o **"check-in".**

# **¿Desde dónde puedo ejecutar la utilidad "Retirar" o "check-out"?**

<span id="page-26-1"></span>"**Retirar" o "check-out**" está disponible en el listado de "**Acciones**" de la página "**Ver detalles**" del contenido que quiera modificar.

| <b>VAcciones</b>                                                                                                    |  |
|----------------------------------------------------------------------------------------------------|--|
| Modificar<br>propiedades del<br>Contenido                                                                                                    |  |
| ≌Retirar                                                                                                    |  |
| iTomar<br>Posesión<br>CActualizar<br>⁄n Cortar<br><b>Copiar</b><br><b>III</b> Fliminar<br><b>PAñadir</b><br>Traducción<br>Gestionarک <sup>ا</sup><br>Contenido<br>Multilingüe |  |
| Enviar por E-<br>mail<br><sup>₩</sup> Comenzar<br>Debate                                                                                                    |  |

**"Retirar (check-out) " en la página "Ver detalles"**

# **¿Cómo puedo Retirar (check-out) un contenido?**

<span id="page-26-2"></span>Al seleccionar **"Retirar",** se creará una copia de trabajo en el espacio actual o en cualquier otro espacio que seleccione. Esta copia tendrá las mismas características que cualquier otro contenido, incluyendo sus correspondientes propiedades, información de contenido y un número de acciones potenciales.

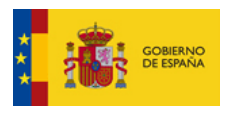

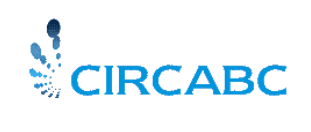

Se recomienda editar la copia de trabajo en su propio sistema, de manera que pueda realizar los cambios que desee. Si lo desea, también puede posponer la edición y realizarla en otro momento.

Debe tener en cuenta que, por lo tanto, el contenido que haya elegido se bloqueará tan pronto como haya creado la copia de trabajo y que permanecerá bloqueado hasta que la copia de trabajo esté disponible.

Al crear la copia de trabajo podrá observar el icono "Bloqueado por Propietario de Contenido" junto al nombre del contenido. Por ejemplo: IP-07-498\_ES.doc

Los demás usuarios del Grupo solo verán el icono "Bloqueado" ( a): IP-07-498 E5.doc

Una vez haya realizado todas las modificaciones en la copia de trabajo que tendrá grabada localmente, podrá reincorporar este documento a su lugar de origen. En este momento, ninguno de los miembros del GI podrá trabajar en el contenido que ha modificado.

¿Qué ocurre si cambio de opinión y no quiero modificar el documento?

- Mientras no haya realizado la acción de "Reinsertar" el documento, tendrá la posibilidad de anular la acción de "Retirar". Para ello, sólo tendrá que dirigirse a la pantalla "Ver Detalles" de la copia de trabajo y seleccionar " Deshacer Retirar" en la lista de acciones disponibles. La copia de trabajo se eliminará.

# **¿Cómo Reinsertar (check-in) el documento?**

<span id="page-27-0"></span>Para reinsertar un documento modificado y desbloquear el contenido deberá '**Reinsertar' (checkin**) la copia de trabajo. Para ello, simplemente pulse el icono "Reinsertar" ( $\blacktriangleright$ ), situado en la lista **de acciones de la copia de trabajo**, en la página "**Ver Detalles":**

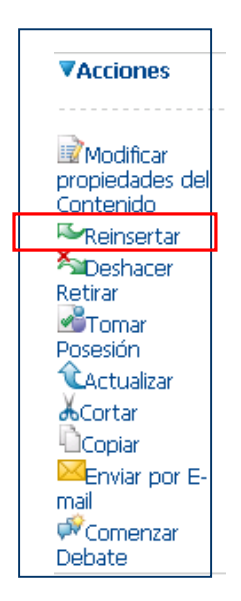

**"Reinsertar o check-in " en la página "Ver Detalles"**

Como resultado, se producirán las siguientes acciones:

- El contenido de la copia de trabajo se reinsertará en el contenido original.
- La copia de trabajo se eliminará.
- El contenido original se **desbloqueará automáticamente**.

# **Eliminar un contenido o un espacio**

<span id="page-27-1"></span>Tenga en cuenta que puede eliminar solo sus propios contenidos.

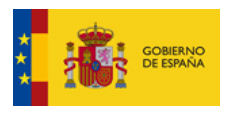

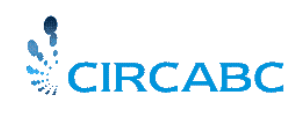

Diríjase a la página principal de la Biblioteca y seleccione el contenido que desee eliminar. Pulse el icono "**Ver detalles**" ( $\Box$ ) y seleccione la acción **Eliminar**.

- Recuerde que al borrar un espacio también borra todos los contenidos

# <span id="page-28-0"></span>*Visitar la Biblioteca con el rol "EDICION COMPLETA"*

Este es el rol típico que se le puede asignar a un autor. Con este tipo de usuario podrá realizar las siguientes acciones:

- $\checkmark$  Crear contenidos
- $\checkmark$  Modificar sus propios contenidos
- $\checkmark$  Modificar los contenidos de otros miembros
- $\checkmark$  Eliminar solamente sus propios contenidos

# **Añadir y crear contenido**

<span id="page-28-1"></span>Para más información sobre este punto, diríjase al apartado "Visitar [la Biblioteca con el rol](#page-23-1)  ["GESTION PROPIA"](#page-23-1)

# **Editar cualquier contenido**

<span id="page-28-2"></span>Para más información sobre este punto, diríjase al apartado "Visitar la Biblioteca con el rol "SOLO EDICION"

# **Eliminar Contenido**

<span id="page-28-3"></span>Para más información sobre este punto, diríjase al apartado Visitar la Biblioteca con el rol GESTION PROPIA

# <span id="page-28-4"></span>*Visitar la Biblioteca con el Rol de ADMINISTRADOR*

Consulte la [Guía para Líderes de Grupos de Interés](file:///C:/Users/rubio/Desktop/CIRCA%20DOCUMENTO/Leader%20guide%20tradu_rev1.doc) para aprender a organizar su Biblioteca y gestionar usuarios.

Consulte el apartado ["Visitar la Biblioteca con el rol "EDICION COMPLETA"](#page-28-0) para ampliar sus conocimiento sobre la gestión de documentos.

# **¿Cómo gestionar el multilingüismo?**

<span id="page-28-5"></span>La aplicación CIRCABC es multilingüe. La **interfaz de usuario** está disponible en varios idiomas y es posible disponer de varias traducciones de un mismo **elemento de contenido** (contenido + propiedades).

En este capítulo, aprenderá a gestionar funcionalidades multilingües tanto de la Interfaz de Usuario como de los contenidos de la Biblioteca.

Al final de este capítulo podrá:

- Cambiar el idioma de su interfaz de usuario
- Establecer sus propias preferencias de idioma
- Convertir un contenido en multilingüe
- Presentar las distintas versiones de un contenido en diferentes idiomas
- Gestionar las traducciones de un contenido

#### <span id="page-28-6"></span>**¿Qué criterios se siguen para que un idioma sea considerado en la Aplicación CIRCABC?**

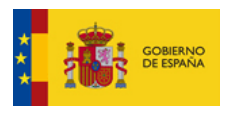

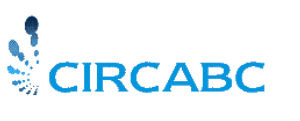

# <span id="page-29-0"></span>*Interfaz de Usuario*

La interfaz de usuario se ha traducido a las 23 lenguas oficiales de la Unión Europea. Estas lenguas oficiales están ordenadas alfabéticamente y codificadas de acuerdo con la ISO ["códigos para la](file:///C:/Documents%20and%20Settings/HP_Propietario/Configuración%20local/Archivos%20temporales%20de%20Internet/OLK11B/traduccion)  [representación de los nombres de los idiomas"-](file:///C:/Documents%20and%20Settings/HP_Propietario/Configuración%20local/Archivos%20temporales%20de%20Internet/OLK11B/traduccion)-Parte 1: Códigos Alpha 2 (ISO 639-1, alpha-2).

# **Contenido**

<span id="page-29-1"></span>CIRCABC utiliza 165 idiomas diferentes, definidos y detallados en la ISO 639-1, alpha-2. Estos idiomas están ordenados siguiendo los siguientes criterios:

- $\checkmark$  Las lenguas oficiales de la Unión Europea aparecen al principio de la lista de idiomas
- $\checkmark$  Las lenguas oficiales de los países candidatos aparecen en segunda posición
- $\overline{\phantom{a}}$  Le siguen todos aquellos idiomas definidos en la ISO 639-1 estándar.

# **Establecer preferencias de idioma**

<span id="page-29-2"></span>Existe la posibilidad de elegir en su perfil:

- El idioma en el que prefiere que se presenten los **Menús**
- El idioma en el que prefiere que se presenten los **Contenidos**

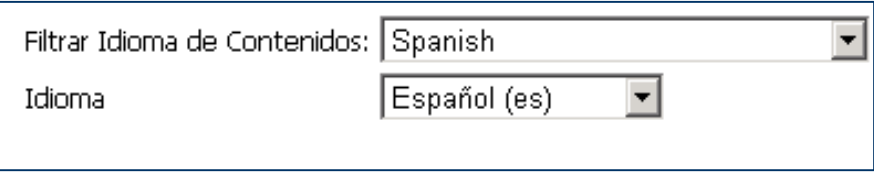

**Preferencias de idioma – Registro**

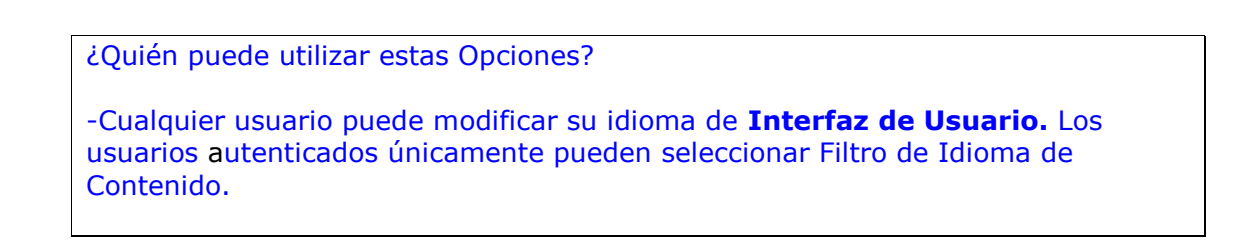

# **Seleccionar el idioma de la interfaz de usuario**

<span id="page-29-3"></span>El proceso de registro le permite seleccionar el idioma favorito de la interfaz de usuario, aunque cualquier usuario autenticado o no, puede cambiar temporalmente el idioma de la interfaz de usuario.

 El idioma de la interfaz de usuario es una de las **"Opciones de Usuario"** que ha podido seleccionar en el **formulario de registro**. Cuando usted se autentica la interfaz de usuario de CIRCABC se visualizará en el idioma que ha seleccionado en **Opciones de Usuario**.

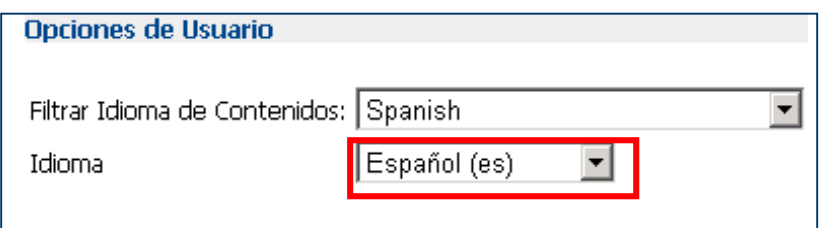

**En el formulario de registro: Guarde su Idioma preferido**

Su elección no es definitiva:

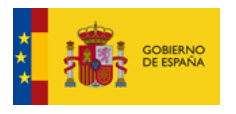

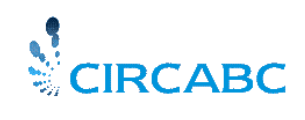

 $\checkmark$  Cualquier usuario, autenticado o no, puede cambiar la Interfaz de Usuario en cualquier momento y para cualquier página CIRCABC. Para hacerlo, utilice el menú de idioma que se presenta en la esquina superior derecha de la pantalla.

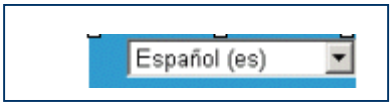

### <span id="page-30-0"></span>**Cambie el idioma de la interfaz de usuario temporalmente**

En el ejemplo hemos seleccionado "Español". Esto significa que todos los menús y páginas de su interfaz de usuario se presentarán en español. Puede cambiar de nuevo el idioma de la interfaz de usuario en cualquier momento.

 $\checkmark$  El idioma de la interfaz de usuario puede también cambiarse a través del campo "idioma" en "**Opciones de Usuario"** en la sección de "**Gestionar su Cuenta"** accesible desde el menú principal de CIRCABC.

# **Seleccionar un idioma para la presentación de contenidos**

<span id="page-30-1"></span>Las "**Opciones de Usuario**" también permiten elegir el idioma preferido para la presentación de contenidos. Para ello debe establecer un **Filtrar idioma de Contenidos**.

Sólo los usuarios **autenticados** podrán aplicar un "**Filtrar Idioma de Contenidos**".

 Puede configurar el **"Filtrar Idioma de Contenidos"** mientras se **registra**, para ello, pulse el icono , que le llevará a sus "**Opciones de Usuario**". Seleccione "**Filtrar Idioma de Contenidos**", en el formulario de registro. El contenido multilingüe se mostrará en el idioma seleccionado hasta que usted seleccione otro Filtro de Idioma de Contenidos.

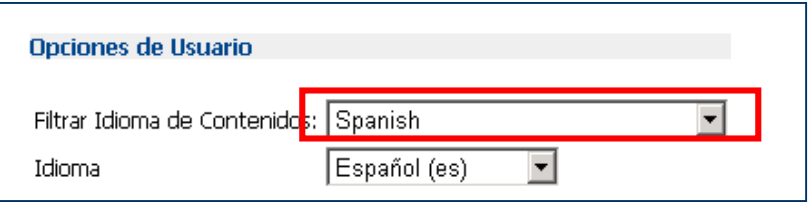

**Configurando el Filtrar Idioma de Contenidos durante el Registro**

-No tengo preferencias lingüísticas. No deseo leer contenidos multilingües en ningún idioma específico ¿Es posible?

Sí, seleccione "**All Languages**" de la lista en el campo "**Filtrar Idioma de Contenidos"**

▮ー╽

Filtrar Idioma de Contenidos: All Languages

 No se aplicará ningún filtro **" All Languages** " es la opción por defecto en el Formulario de Registro

**Por defecto, no se aplica ningún filtro de idioma de contenidos**

 Para cambiar "**Filtrar Idioma de Contenidos**" debe autenticarse, una vez conectado seleccione **"Gestionar su Cuenta"** desde el **Menú Principal de CIRCABC** vaya a "**Opciones de Usuario**" a través del icono, despliegue el campo "**Filtrar Idioma de Contenidos**" y seleccione uno de los 165 idiomas de la lista.

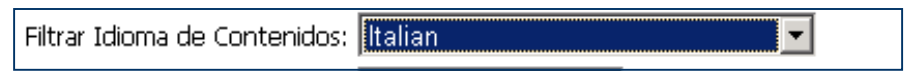

**Aplicar un "Filtro Idioma de Contenido"**

Tenga en cuenta que este punto tiene sentido cuando se aplica a un grupo de traducciones.

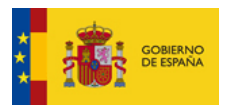

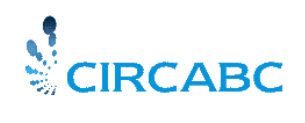

# <span id="page-31-0"></span>*Trabajar con Documentos Multilingües*

<span id="page-31-1"></span>Primeramente, vamos a ver cómo convertir en multilingüe cualquier documento.

# **Convertir un documento en multilingüe**

Los documentos son monolingües por defecto y debe hacerlos multilingües si es necesario.

#### **¿Cómo se convierten documentos en multilingües?**

<span id="page-31-2"></span>Es posible asociar un número de traducciones a un mismo contenido original de tal manera que le permita navegar fácilmente de cualquier traducción al contenido original y viceversa. Cada elemento de su documento multilingüe compartirá algunas características, también llamadas información multilingüe, además de sus propias propiedades.

Esta acción se aplica a los contenidos de su Biblioteca o a cualquiera de sus sub-espacios.

# **¿Quién puede crear documentos multilingües?**

<span id="page-31-3"></span>Cualquier miembro de un Grupo de Interés que pueda crear un documento en la Biblioteca podrá convertirlo en multilingüe.

### **¿Cómo se hace?**

<span id="page-31-4"></span>Puede convertir un contenido en multilingüe dirigiéndose a su vista de "Ver Detalles", donde podrá utilizar la opción "**Convertir en Multilingüe**", que se desplegará a través del panel de "**Acciones**" o desde "**Información Multilingüe del Contenido**" pulsando **"Hacer Multilingüe".**

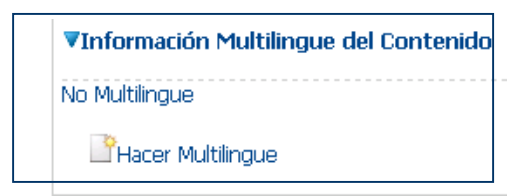

**Convertir en Multilingüe - "Información Multilingüe del Contenido"**

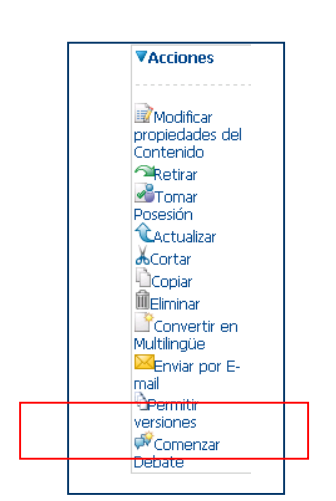

**Convertir en multilingüe a través de la lista de Acciones**

Pulse la opción "**Convertir en Multilingüe**", que le llevará a la siguiente pantalla:

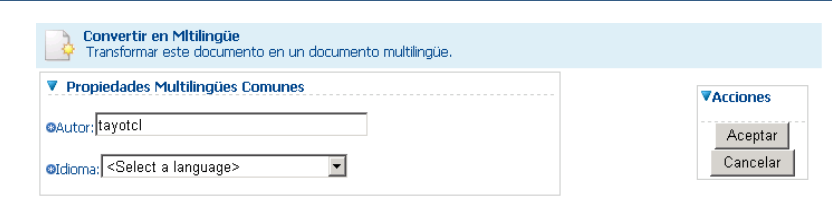

 **"Convertir en Multilingüe"**

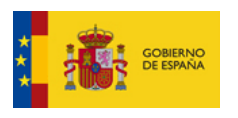

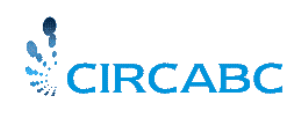

Debe introducir el autor y el idioma, como indica el símbolo "**Campo Obligatorio**" (**a**) que aparece junto a cada campo. El botón "**Aceptar"**, en la parte superior derecha del formulario, aparecerá de color gris hasta que haya seleccionado el idioma del documento, impidiéndole llegar hasta el último paso del proceso.

En cuanto indique el idioma del documento, podrá pulsar el botón "**Aceptar"**, que le dirigirá de nuevo a la pantalla de "**Detalles**".

El área de "**Información Multilingüe del Contenido**" muestra información relativa al documento original y que será compartida para todas las traducciones que se añadan posteriormente.

| ▼Información Multilingue del Contenido |                 |  |  |
|----------------------------------------|-----------------|--|--|
| Autor:                                 | José Borja Tomé |  |  |
| Versión:                               | 1.0             |  |  |
| Auto Version:                          | Sí              |  |  |
| Traducción Original:                   | English         |  |  |
| Security ranking:                      | purito.         |  |  |
| <b>Expiration date:</b>                |                 |  |  |
|                                        |                 |  |  |

**Vista de "Información de Contenido Multilingüe"**

El número de versión se aplica a todos los documentos multilingües. Este aspecto se describe en más detalle más adelante.

Un área nueva aparecerá debajo de **"Información Contenido Multilingüe"**. Una lista con todas las traducciones añadidas. En la siguiente figura puede ver únicamente el nombre de la traducción original porque todavía no se han añadido traducciones.

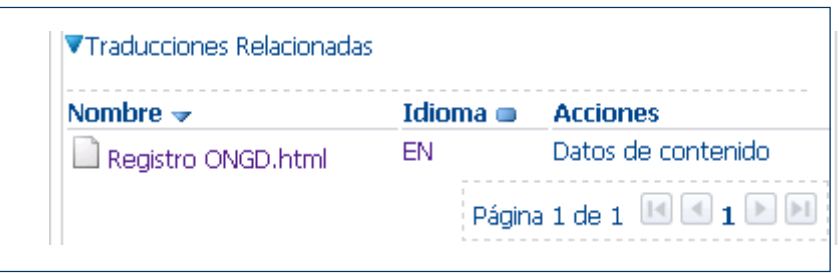

Una vez haya creado el documento multilingüe, la opción **"Convertir en Multilingüe**" es retirada del listado de **'Acciones'** de la pantalla **"Ver Detalles"** y las siguientes acciones se habilitan:

- Añadir traducción
- $\checkmark$  Gestionar contenido multilingüe

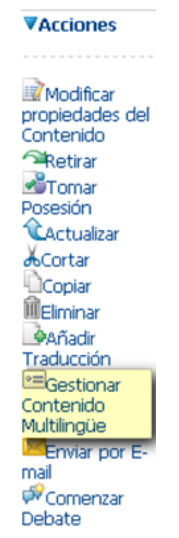

**Otras acciones aparecen sustituyendo a "Convertir en Multilingüe"**

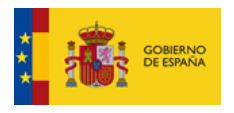

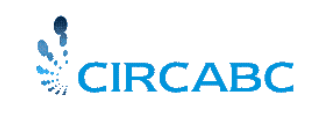

# **Añadir traducciones**

<span id="page-33-0"></span>Este proceso implica las dos acciones siguientes:

- $\checkmark$  Cagar un archivo de la misma manera que se añade un contenido
- $\checkmark$  El documento multilingüe se actualizará con la traducción. Por lo tanto, se pueden establecer vínculos entre la traducción, el documento original y las otras traducciones existentes.

# **¿Cómo puedo añadir traducciones?**

<span id="page-33-1"></span>CIRCABC permite ejecutar el proceso "**Añadir Traducción**" desde tres puntos posibles: Desde la página "**Ver detalles**" de cualquier documento multilingüe:

- Desde la página "**Ver detalles**" de cualquier documento multilingüe
- Desde el formulario "**Convertir en Multilingüe**"
- <span id="page-33-2"></span>Desde cualquier otra traducción de un documento original

# **Desde la página "Ver detalles" de cualquier documento multilingüe**

 La acción "**Añadir Traducción**" se puede ejecutar a desde el panel "**Acciones**" situada en la página "**Ver detalles**" de cualquier documento multilingüe:

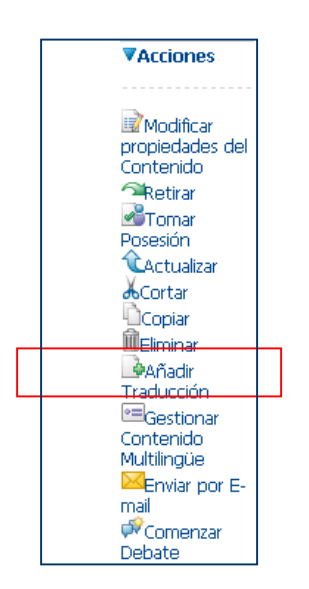

**Añadir traducciones a través de la página "Ver detalles"**

# *Desde la página "Gestionar Contenido Multilingüe"*

Una vez haya seleccionado la opción "**Gestionar Contenido Multilingüe**" del listado de "**Acciones**" de la página "**Ver detalles**", seleccione el tipo de traducción que desee añadir.

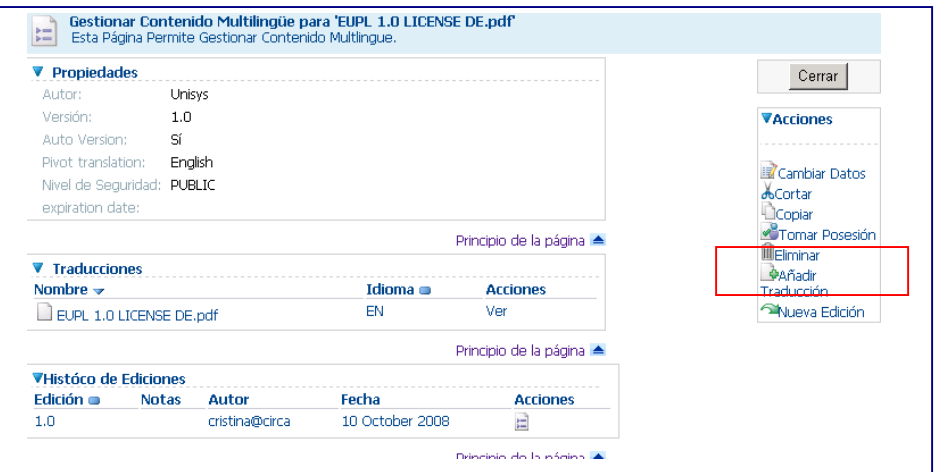

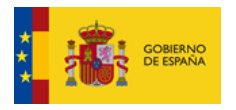

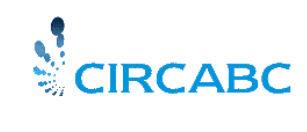

### **Añadir una Traducción vía "Gestionar Contenido Multilingüe"**

# *Desde Cualquier Otra Traducción de un Documento Original*

Al ser los contenidos multilingües, puede completar una serie de versiones lingüísticas partiendo de cualquier documento original

# **¿Cómo puedo añadir una traducción con contenido?**

<span id="page-34-0"></span>Primero debe asegurarse de que el contenido es realmente multilingüe. Si no lo es, puede convertirlo en multilingüe siguiendo el procedimiento ["Convertir en multilingüe"](#page-31-4) (ver sección "Cómo se hace…",

Ejecute la acción "**Añadir Traducción**" desde cualquiera de las tres opciones que se describen arriba. Como resultado, la primera pantalla del formulario "**Añadir Traducción**" aparecerá, solicitándole la búsqueda del archivo que desee cargar.

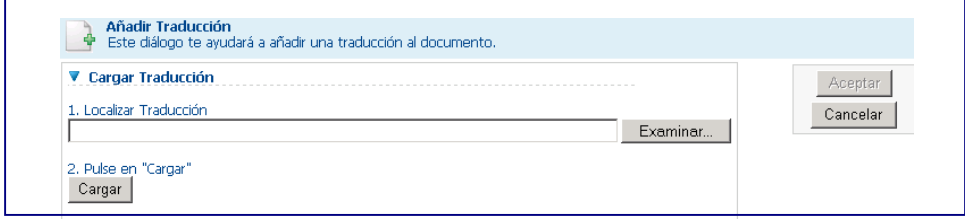

**Cómo añadir una traducción con contenido (Primer paso)**

Seleccione el archivo de la traducción que quiera añadir y confirme la acción presionando el botón "**Cargar**", le llevará al segundo paso del proceso, que consiste en detallar las propiedades de la traducción que está añadiendo.

Una barra en la parte superior de esta segunda pantalla le informará del éxito o fracaso de la carga. Puede cambiar el nombre de la traducción y se le solicitará el idioma del documento que está cargando.

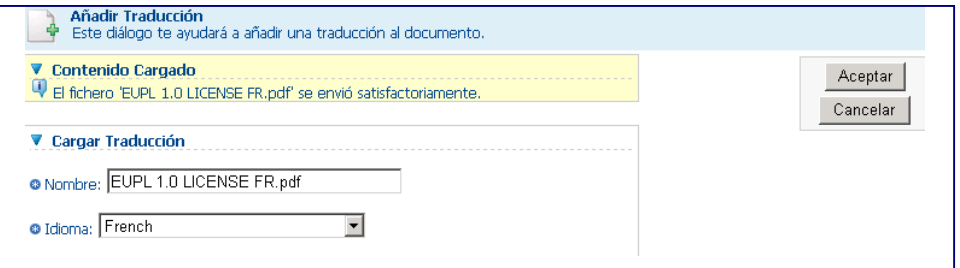

**Cómo añadir una traducción con contenido (último paso)**

El símbolo junto al campo "**Nombre**" e "**Idioma**" indica que ambos campos son **obligatorios**.

La aplicación le pedirá que **introduzca el idioma de la traducción**. En cuanto seleccione el idioma, este se retirará del listado. **La razón por la que se produce esto es porque no se permite añadir más de una traducción en cada idioma.**

Una vez haya introducido el idioma correcto y presionado en el botón "**Aceptar**", la aplicación le sugerirá **modificar las propiedades del contenido**. Si no necesita modificar nada, simplemente finalice la acción añadiendo la traducción pulsando "**Aceptar**".

A partir de este momento la traducción aparecerá como otro contenido:

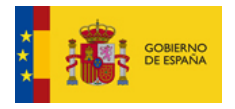

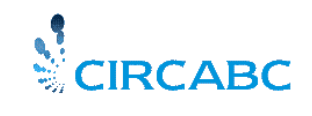

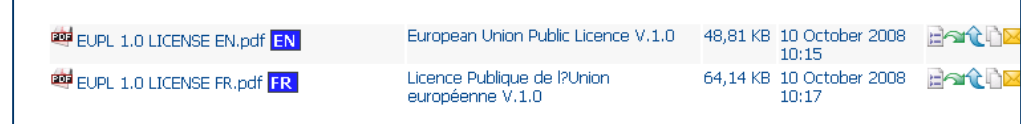

#### **Se ha añadido una nueva traducción**

# **Debe tener en cuenta lo siguiente:**

- Los códigos de idioma se hacen visibles porque no hemos seleccionado ningún "**Filtrar Idioma de Contenidos**", opción que está en modo "**Todos los Idiomas**".
- $\checkmark$  Puede acceder al texto completo de la traducción pulsando en el icono "PDF" situado junto al nombre de cada contenido pulsando los propios nombres de contenido.

#### **No olvide que**:

 Que puede añadir otra traducción tanto desde el documento original como desde cualquiera de sus traducciones.

#### **Mostrando los detalles de una traducción**

<span id="page-35-0"></span>Si nos centramos en las áreas "**Propiedades**" e "**Información Multilingüe del Contenido**", cada traducción:

- $\checkmark$  Incluye sus propiedades
- Comparte propiedades con cada traducción vinculada. Estas características compartidas se agrupan en "**Información Multilingüe del Contenido**".

#### **Mostrar las propiedades de una traducción**

<span id="page-35-1"></span>Para mostrar las propiedades de una traducción, pulse el icono "**Ver detalles**" **E** que aparece junto al nombre de la traducción, en el área de "**Contenidos**" del espacio vinculado.

Estas propiedades sólo describen la traducción seleccionada, mostrando datos específicos como:

- $\checkmark$  Propiedades;
- $\checkmark$  Información Multilingüe;
- $\checkmark$  Traducciones relacionadas;
- Histórico de Versiones;
- $\checkmark$  Acciones.

El panel de **Propiedades** describe únicamente la traducción actual. **Tenga en cuenta que el campo "Idioma" indica el idioma de la traducción actual**; no se refiere al idioma del documento original. Asimismo, la etiqueta "**Versión**" solamente se refiere al contenido actual.
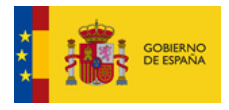

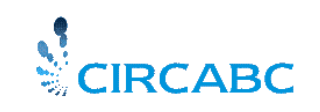

| Nombre:                          | EUPL 1.0 LICENSE EN.pdf                                             |
|----------------------------------|---------------------------------------------------------------------|
| PDF<br>Codificación:             |                                                                     |
| Título:                          | European Union Public Licence V.1.0                                 |
| Descripción:                     | Terms and conditions for the Europear<br>Union Public Licence V 1.0 |
| Autor:                           | Unisys                                                              |
| Tamaño:                          | 48.81 KB                                                            |
| Versión:                         | 1.0                                                                 |
| Auto Version:                    | Sí                                                                  |
| Autor:                           | cristina@circa                                                      |
| Fecha de creació <mark>n:</mark> | 10 October 2008 10:15                                               |
| Fditor:                          | cristina@circa                                                      |
| Fecha de<br>modificación:        | 10 October 2008 10:15                                               |
| Idioma:                          | English                                                             |
| Email ID:                        | 1284                                                                |
| Fecha de última<br>acceso:       |                                                                     |
| Estado:                          | DRAFT                                                               |
| issue date:                      |                                                                     |
| Referencia:                      |                                                                     |

**Propiedades Nuevas de la Traducción**

## La "**Información de Contenido Multilingüe**" incluye:

 $\checkmark$  Propiedades compartidas por todas las traducciones  $\checkmark$  Lista de traducciones relacionadas

| Propiedades                                                                     |         |                       |                    |
|---------------------------------------------------------------------------------|---------|-----------------------|--------------------|
| Autor:                                                                          | Unisys  |                       |                    |
| Versión:                                                                        | 1.0     |                       |                    |
| Auto Version:                                                                   | SĹ      |                       |                    |
| Pivot translation:                                                              | English |                       |                    |
| Nivel de Seguridad: PUBLIC                                                      |         |                       |                    |
| expiration date:                                                                |         |                       |                    |
|                                                                                 |         |                       |                    |
|                                                                                 |         | Idioma $\blacksquare$ | <b>Acciones</b>    |
| EUPL 1.0 LICENSE EN.pdf                                                         |         | EN.                   | Datos de contenido |
| ▼Related Translations<br>Nombre $\rightarrow$<br>$\Box$ EUPL 1.0 LICENSE FR.pdf |         | FR.                   | Datos de contenido |

**Información de contenido multilingüe**

Las propiedades listadas en "Información **Multilingüe del Contenido"** son comunes para el grupo de traducciones. El campo **"Idioma"** en este caso se refiere al idioma original de todas las traducciones.

#### **Mostrar traducciones**

#### *¿Cómo mostrar traducciones?*

Puede acceder al texto completo de las traducciones de diferentes maneras:

# *Desde la página "Contenido"*

Pulse en el nombre del contenido o en el icono del formato utilizado.

#### *Desde la página "Detalles"*

El icono que muestra el formato del archivo se muestra en el área de propiedades.

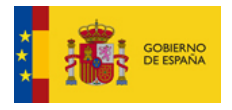

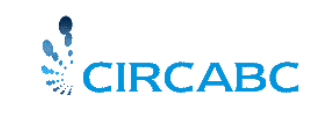

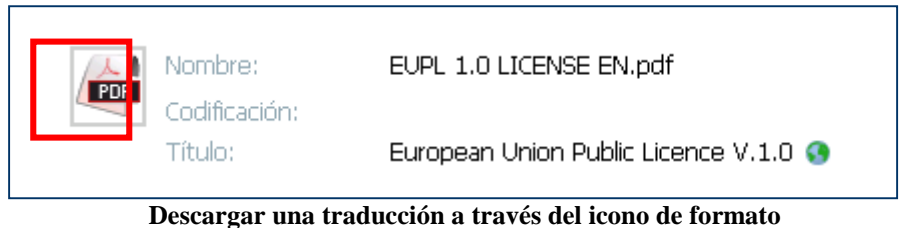

 La tabla de "**Traducciones Relacionadas"** de la "**Información Multilingüe del Contenido**" da acceso al texto completo de las traducciones. Pulse en el nombre de la traducción o en el código de idioma (al final de cada línea).

| ▼Traducciones Relacionadas     |          |                     |  |  |  |
|--------------------------------|----------|---------------------|--|--|--|
| Nombre $\rightarrow$           | Tdioma ⊞ | <b>Arrinnes</b>     |  |  |  |
| $\Box$ EUPL 1.0 LICENSE DE.pdf | n⊨       | Datos de contenido. |  |  |  |
| EUPL 1.0 LICENSE EN.pdf        | FN       | Datos de contenido. |  |  |  |

**Traducciones Relacionadas**

## *Desde la página "Gestionar Contenido Multilingüe"*

Puede visualizar la página "**Gestionar Contenido multilingüe"** seleccionando "**Gestionar Contenido Multilingüe**" desde la lista de **"Acciones"** de cada una de las traducciones o bien desde el documento original.

La tabla "Traducciones" en la página "**Gestionar Contenido Multilingüe"** proporciona la oportunidad de descargar cada una de las traducciones. Para ello haga clic sobre la el enlace a su elección:

- Nombre del Fichero
- Código de Idioma
- Acción "Visualizar"

| Nombre $\rightarrow$           | Idioma m | <b>Acciones</b> |
|--------------------------------|----------|-----------------|
| $\Box$ EUPL 1.0 LICENSE EN.pdf | FN       | Ver             |
| EUPL 1.0 LICENSE FR.pdf        | FR       | Ver             |

**Una traducción a través de "Gestionar Contenido Multilingüe**

## *Mostrar traducciones en su idioma favorito*

Tal y como se explicaba anteriormente (ver "Seleccionar Idioma para la Presentación de Contenidos"), es posible seleccionar un idioma para presentar las traducciones. Es preciso recordar que, por defecto, CIRCABC muestra todas las versiones lingüísticas de un grupo de traducciones ("Todos los Idiomas" es la opción por defecto).

Cada traducción incluye su código de idioma correspondiente:

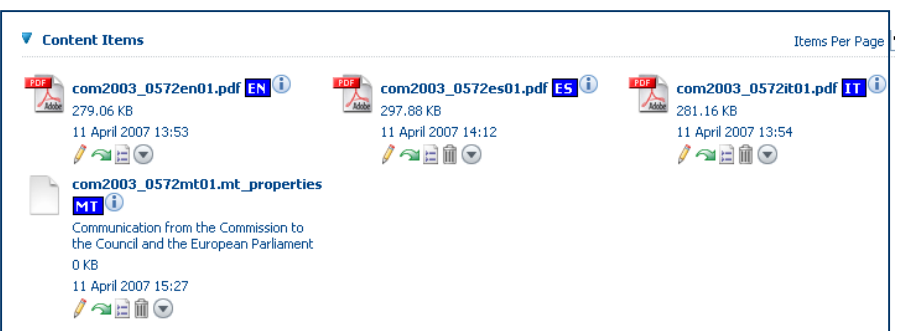

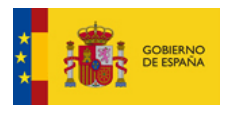

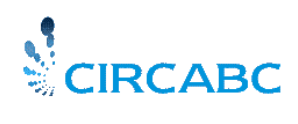

#### **Por defecto, las traducciones se muestran en el modo "Todos los idiomas"**

En el caso de que se prefiera, por ejemplo, mostrar la versión en italiano de cada uno de nuestros documentos multilingües, podremos seleccionar "**Italiano**" en la lista de "**Filtrar Idioma de Contenidos**" (ver "Opciones de usuario", a través del icono **:** ). Una vez hecho visualizaremos el documento multilingüe de nuevo.

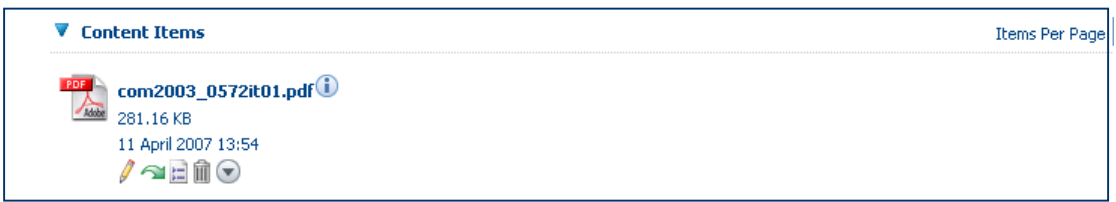

 **"Filtrar Idioma de Contenidos" es en este caso italiano**

A partir de este momento aparecerá únicamente la versión en italiano. No se visualizará el código de idioma.

En cuanto a las otras versiones en diferentes idiomas, podrá acceder a ellas desde:

- "**Traducciones Relacionadas**", situada en "**Información Multilingüe del Contenido**" , en los detalles del documento
- Desde "**Gestionar Contenido Multilingüe**".

## **Modificar una traducción**

Existe la posibilidad de modificar las traducciones una vez que han sido cargadas. Probablemente quiera, en algún momento, modificar el texto o sus propiedades, como sucede en el caso de textos monolingües. Por ello, explicaremos aquí solamente las características específicas de los documentos multilingües.

#### **¿Quién puede modificar una traducción?**

Aquellos usuarios que puedan modificar un documento (consulte ["Cómo utilizar la Biblioteca"](#page-18-0) y ¿A quién está destinada la Biblioteca?) pueden modificar traducciones.

#### **Modificar las propiedades de una traducción**

Para cambiar las propiedades de una traducción, pulse **"Modificar Propiedades del Contenido"** desde la lista de **Acciones** en la página "**Ver detalles**" (accesible a través del icono )

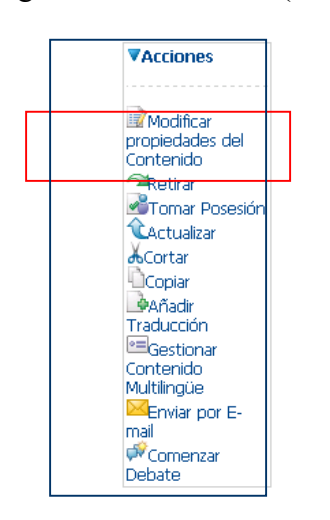

**Modificar Propiedades de una Traducción**

La mayoría de los datos pueden ser modificados, como en los documentos monolingües. La posibilidad de reemplazar el idioma es, por lo tanto, una característica específica de las traducciones.

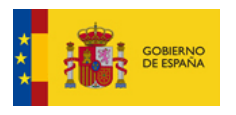

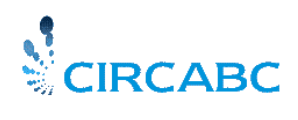

Ya que cada idioma se selecciona en el listado de propiedades de idioma, cuando se carga una traducción, se le sugiere una breve lista para que no corra el riesgo de asignar dos veces el mismo idioma a dos versiones lingüísticas distintas. Sin embargo, el idioma de la traducción actual seguirá apareciendo.

Al modificar las propiedades de una traducción, tenga en cuenta que éstas deben contener al menos un nombre de traducción y un idioma. Por lo tanto, no puede eliminar estos campos.

## **Cambios Automáticos**

## *Traducciones Relacionadas*

El Listado de Traducciones se actualiza automáticamente en cuanto:

- Añada o elimine una traducción
- Cambie el nombre de una traducción
- $\checkmark$  Reemplace el idioma asignado a una traducción en las propiedades de la traducción.

Por ejemplo, en la siguiente ilustración mostramos las propiedades del documento com2003\_0572en01.pdf y reemplazamos Inglés por Lituano. El listado de traducciones relacionadas mostrará el código LV como idioma del archivo com2003\_0572en01.pdf

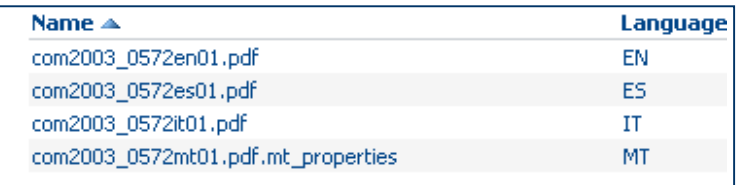

**Traducciones Relacionadas antes de cambiar el idioma en las propiedades de la traducción**

| Name $\triangle$                   | Language |
|------------------------------------|----------|
| com2003 0572en01.pdf               | LV       |
| com2003_0572es01.pdf               | F۹       |
| com2003_0572it01.pdf               | ш        |
| com2003_0572mt01.pdf.mt_properties | мT       |

**Traducciones Relacionadas después de cambiar el idioma en las propiedades de la traducción**

#### *Histórico de Versiones*

La etiqueta "Versión" se incrementa automáticamente en cuanto se carga una versión nueva del documento original.

## *Actualizar una Traducción*

Es posible actualizar una traducción igual que se hace con un documento monolingüe. Para más detalles, diríjase a la secció[n Actualizar un documento](#page-22-0) (vea **Visitar la Biblioteca con el Rol "Solo Edición**).

## *Retirar una traducción*

Esta acción es muy similar a retirar (bloquear), cualquier contenido monolingüe. La sección [Retirar cualquier contenido...](#page-26-0) (la sección **[Visitar la Biblioteca con el Rol "Solo Edición"](#page-21-0)**) explica cómo hacerlo.

Una vez se haya cargado y grabado la nueva versión de la traducción (ver la acción "Reinsertar" en **Visitar la Biblioteca con el Rol "Solo Edición";** *Retirar cualquier contenido y Reinsertar*), observará que el **número de versión** en las propiedades de las traducciones se ha incrementado.

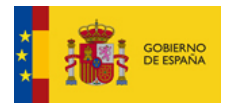

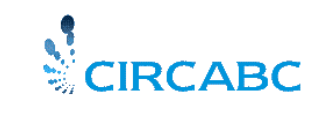

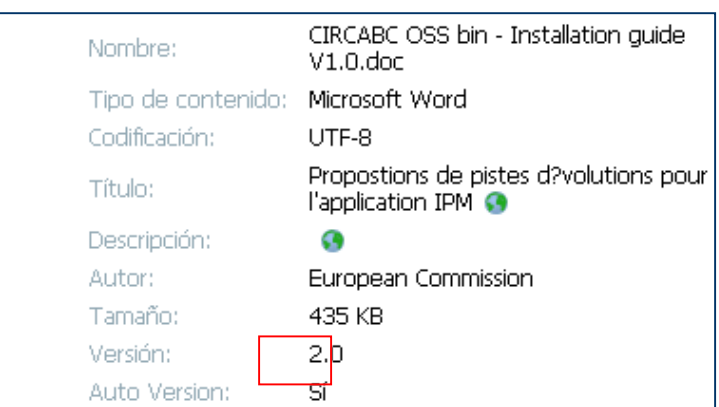

**El número de versión de la traducción ha aumentado**

El **número de versión de un grupo de traducciones**, visible en las propiedades del contenido multilingüe, no ha cambiado. Ese número cambiará únicamente si realizamos una nueva edición.

## *Eliminar una traducción*

Es posible eliminar traducciones de la misma manera que en el caso de cualquier contenido monolingüe. Simplemente pulse el icono "**Eliminar**" ( ) en la lista de **"Acciones"** de la página de **"Ver Detalles"** de la traducción, accesible a través del icono "**Ver Detalles**" ( ).

La traducción original, sin embargo, no muestra ese icono. Recuerde que no es posible eliminar documentos originales mientras existan traducciones del mismo. Una manera de hacerlo consiste en eliminar todas las otras traducciones del documento original. Una vez se haya hecho esto puede ser eliminado como cualquier otro documento original, el icono "**Eliminar**" (**ii**), estará disponible desde **"Ver Detalles".** 

Como conclusión, podemos enfatizar el hecho de que un documento original no puede ser eliminado si una o más traducciones se basan en él.

#### **Gestionar Contenido Multilingüe**

Recuerde que el contenido multilingüe contiene información común para el documento original y todas las sus traducciones.

> El área de "Contenido Multilingüe" se refiere a la noción de edición. Una edición puede ser definida como un grupo de traducciones. Significa que cualquier acción ejecutada sobre contenido multilingüe afecta a todo el grupo de traducciones.

Debe ser prudente mientras trabaja con contenido multilingüe.

Las acciones relacionadas están accesibles a través de "**Gestionar Contenido Multilingüe**", de la lista de **"Acciones"** disponible desde la página de **"Ver Detalles"** (accesible a través del icono **三**).

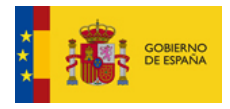

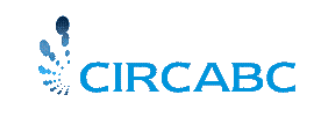

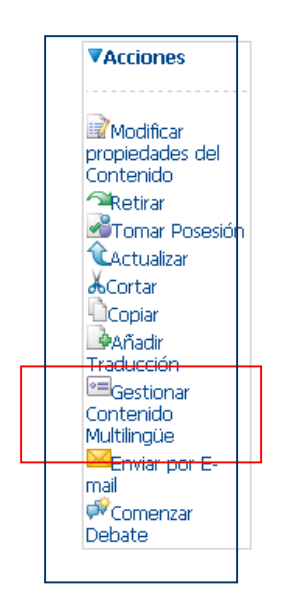

**Gestionar la información de un grupo de traducciones**

Una vez seleccionado "**Gestionar Contenido Multilingüe**", se accede a la página que muestra:

- $\checkmark$  Las propiedades del contenido multilingüe (esta información es compartida por todas las traducciones del contenido original.
- $\checkmark$  La lista de traducciones del contenido original.
- $\checkmark$  El histórico de la edición (histórico de las versiones sucesivas de todo el grupo de traducciones.
- $\checkmark$  Una lista de acciones.

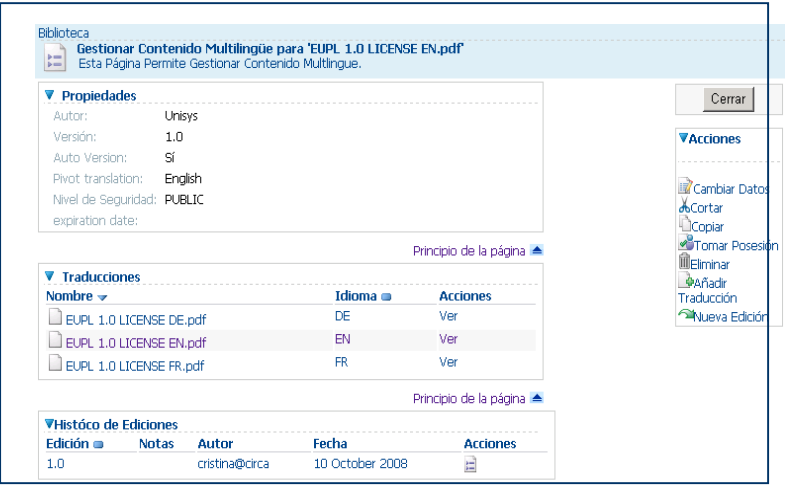

**Gestionar Contenido Multilingüe**

#### **Modificar las propiedades del contenido multilingüe**

No debe olvidar que el cambio de las propiedades del contenido multilingüe afecta a todo la edición en la que se han realizado las modificaciones.

En el ejemplo siguiente se cambia el idioma en la traducción original (es decir el documento original sobre el que se han realizado las traducciones).

CIRCABC permite realizar estos cambios en las siguientes condiciones: Es necesario elegir el nuevo idioma original entre los idiomas de traducción listados en el panel **"Traducciones"** en "**Gestionar Contenido Multilingüe**", (ver ilustración superior).

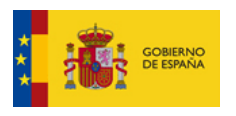

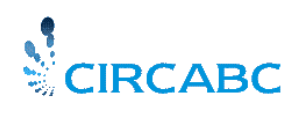

*En el ejemplo, el inglés es el idioma de la traducción original. Los textos en francés y en alemán, añadidos posteriormente se basan en él. Por alguna razón se considera que las traducciones añadidas a partir de ahora estarán basadas en la versión Inglesa. Hemos elegido inglés como "traducción original".*

Primeramente seleccionamos **"Cambiar Detalles"** del listado de "Acciones" en el panel "**Gestionar Contenido Multilingüe" (**ver ilustración).

Vamos a poder modificar las siguientes propiedades:

- Autor
- $\checkmark$  Traducción Original
- Clasificación
- $\checkmark$  Fecha de Expiración

Desplegamos la lista de idiomas en el campo "Traducción Original": Los idiomas mostrados coinciden con las versiones lingüísticas listadas en el panel **"Traducciones"** (**Gestionar Contenido Multilingüe).**

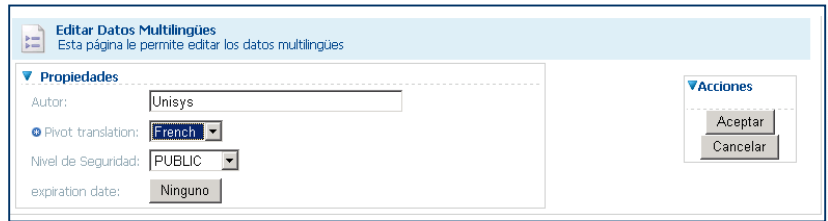

#### **Como Cambiar el Idioma Original.**

Una vez seleccionado el nuevo idioma de la traducción original será mostrado en el campo idioma, de las propiedades del contenido multilingüe.

#### **Crear Nueva Edición del Contenido Multilingüe**

#### *Recordemos…*

**¿Qué es una Edición?** Se trata de un grupo de traducciones de un documento en un momento dado.

**¿Qué es una traducción original?:** Es una traducción en la cual están basadas un grupo de traducciones. Las propiedades multilingües de un documento están basadas en estos detalles.

#### *Observaciones*

Una nueva edición de un documento multilingüe es un grupo de traducciones del mismo documento. Por lo que sigue siendo un documento multilingüe.

Una de las traducciones agrupadas en la edición actual se elige como traducción original de la nueva edición (puede elegir la misma traducción original, si lo cree conveniente). Las otras traducciones agrupadas en la presente edición no estarán disponibles en la nueva edición.

#### *¿Cómo hacerlo?*

Haremos una nueva edición del documento multilingüe, como se muestra más abajo:

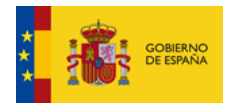

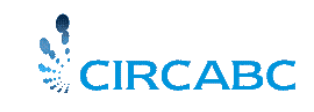

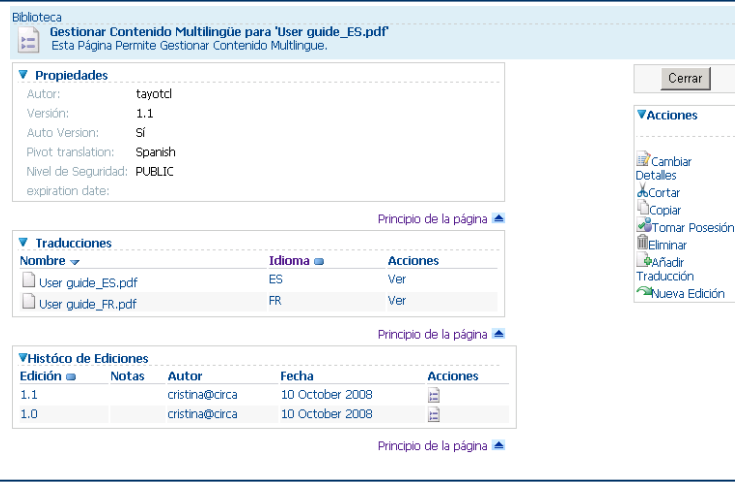

**Primera edición**

*La edición actual contiene dos traducciones del mismo documento. Estas son Español y Francés.*

*Vamos a crear un nuevo grupo de traducciones basado en una de las versiones lingüísticas existentes. Las traducciones que vayamos a añadir posteriormente estarán basadas en el texto Francés de la edición actual*

Primeramente seleccionamos "**Gestionar Contenido Multilingüe"** desde el panel **"Ver Detalles"**  de cualquiera de las traducciones de la edición 1.0. Seleccione **"Nueva Edición"** en la lista de **Acciones** en '**Gestionar Contenido Multilingüe',** se mostrará el diálogo de **"Nueva Edición".**

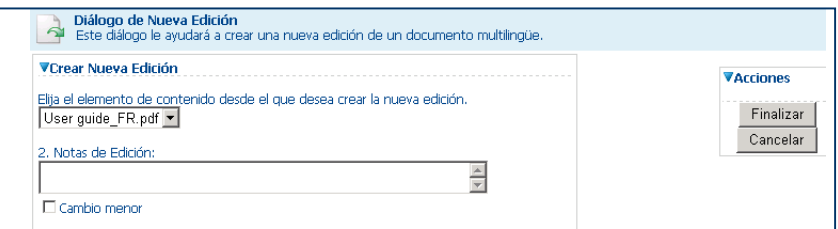

#### **Nueva Edición de la Edición 1.1 de un documento multilingüe**

Deberá indicar la traducción original de la nueva edición, es decir la traducción en la que se basará el nuevo grupo de traducciones. Deberá elegirla entre las traducciones existentes en la Edición 1.1

Deberá indicar también la cantidad de cambios que se realizarán en la edición anterior, si selecciona "Cambios menores" se creará una sub-versión de la versión edición previa. Por ejemplo se creará una Edición 1.2 de la Edición 1.1

Si los cambios son importantes para justificar la creación de una edición completamente nueva no debe seleccionar "Cambios Menores". En este caso se creará la Edición 2.0 de la Edición 1.1

Finalmente, introduzca el autor del nuevo contenido multilingüe y las propiedades.

Los campos obligatorios están marcados con (.). Presione el botón "Finalizar" y la nueva edición se habrá guardado.

Antes de finalizar, vamos revisar el resultado de los detalles multilingües:

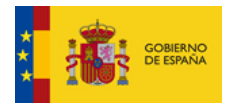

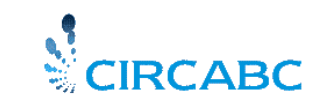

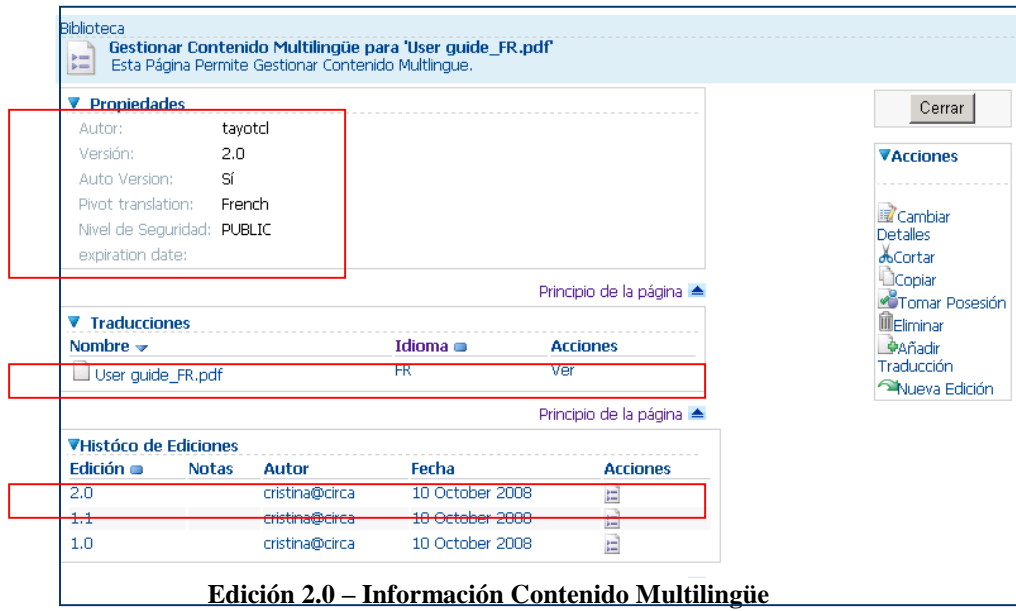

El **"Histórico de Ediciones"** se ha incrementado. Contiene información de cada edición. La nueva edición comienza con una traducción (en la que se basarán las traducciones. posteriores). Las traducciones agrupadas en la Edición 1.0 y Edición 1.1 no están disponibles en la Edición 2.0. Las propiedades multilingües son las de la traducción original.

> ¿Significa que las traducciones de la Edición 1.0 y Edición 1.1 se han perdido? No, están accesibles a través de "Histórico de Ediciones", pulse "Visualizar Detalles" al lado de "1.0" y "1.1"

## **Copiar contenido multilingüe**

El ejemplo siguiente consiste en copiar un documento multilingüe del cual hemos hecho dos ediciones. La nueva edición cuya traducción original es español, tiene una traducción realizada en italiano.

Copiamos las tres traducciones desde la Biblioteca (raíz), en un sub-espacio de la Biblioteca.

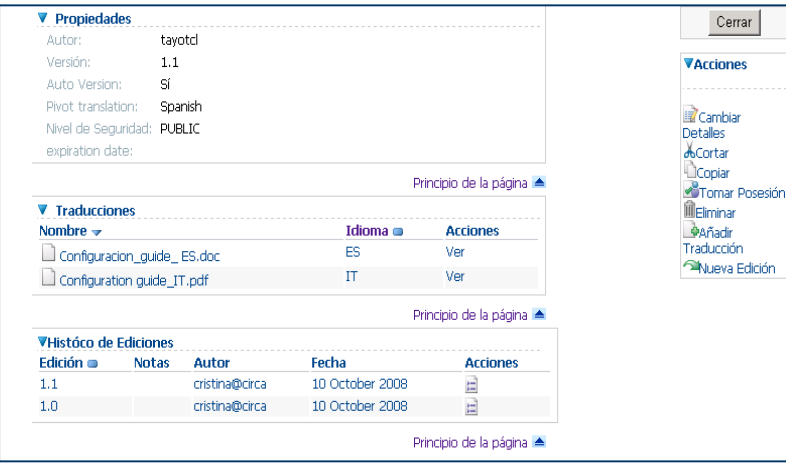

**Documento multilingüe a copiar**

## *Observaciones*

Se copiará el grupo completo de traducciones.

## *¿Cómo hacerlo?*

Seleccione "**Gestionar Contenido Multilingüe"** desde el panel **"Ver Detalles"** de cualquiera de las tres traducciones. Busque **"Copiar"** de la lista de Acciones disponibles en "**Gestionar Contenido Multilingüe"** (ver la siguiente ilustración).

Como resultado, tras refrescar la página, se visualizará la siguiente información al principio de la pantalla: "*Un elemento ha sido añadido al portapapeles. Hay un elemento en el portapapeles.* 

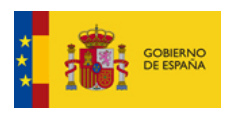

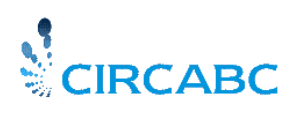

*Para pegar los elementos, vaya al espacio deseado y en el menú, "Mas Acciones" seleccione "Copiar Todo".*

El **portapapeles** se visualiza en una columna, a la **izquierda**, entre la lista de Servicios y el Menú Principal, contendrá el nombre del fichero usado como traducción original y una serie de iconos que simbolizan las acciones. Hay que reseñar que en este momento del proceso de copia, ninguna de las otras traducciones del grupo aparece aquí.

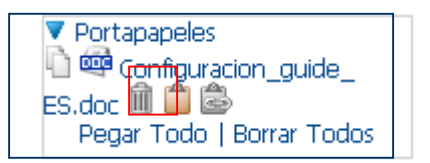

Una vez que se ha posicionado en el sub-espacio de la Biblioteca pulse el icono (**i)**, "Pegar". De un vistazo a la página principal del sub-espacio, podrá comprobar que se han copiado las tres traducciones del grupo.

| Nombre $\rightarrow$                         | Título                                                                    |              | Tamaño Modificado        | <b>Acciones</b> |
|----------------------------------------------|---------------------------------------------------------------------------|--------------|--------------------------|-----------------|
| Configuration_guide_<br>ES.doc <sup>ES</sup> | Propostions de pistes d?volutions pour l'application 435 KB<br><b>TPM</b> |              | 10 October 2008<br>13:44 |                 |
| <b>23</b> Configuration guide_IT.pdf TT      | CIRCABC-IPM Configuration Guide                                           | 314.27<br>KB | 10 October 2008<br>13:44 |                 |

**El grupo completo de traducciones se ha copiado**

Si visualizamos el contenido multilingüe de cualquiera de las dos traducciones, confirmamos que el documento copiado es todavía multilingüe y contiene las mismas traducciones que el documento origen.

Por otra parte, esto nos demuestra que:

- $\checkmark$  Se copia como traducción original y como documento original.
- $\checkmark$  Las ediciones anteriores del documento original no aparecen en la copia. El Histórico de Ediciones de la copia se pone a 1.0

## **Borrar contenido multilingüe**

Hemos decidido borrar el documento multilingüe que contiene las tres traducciones que figuran en el gráfico.

| Nombre $\rightarrow$                           | <b>Título</b>                                               |              | Tamaño Modificado        | <b>Acciones</b> |
|------------------------------------------------|-------------------------------------------------------------|--------------|--------------------------|-----------------|
| Configuracion_guide_<br>ES.doc <sup>1</sup> ES | Propostions de pistes d?volutions pour<br>l'application IPM | 435 KB       | 13 October 2008<br>09:44 |                 |
| Configuration<br>guide_IT.pdf IT               | CIRCABC-IPM Configuration Guide                             | 314.27<br>KB | 13 October 2008<br>09:44 |                 |
| sauid.html                                     | Manpage of squid                                            | 5.07 KB      | 29 September 2008        |                 |

**Borrar contenido Multilingüe**

## *Observaciones*

Borrar contenido multilingüe significa borrar el grupo de traducciones completo. Esto no sólo a la edición actual, afecta a todas (en el caso de documentos multi-edición).

## *¿Cómo hacerlo?*

Seleccione "**Gestionar Contenido Multilingüe"** desde el panel **"Ver Detalles"** de cualquiera de las tres traducciones. Busque **"Borrar"** de la lista de Acciones disponibles en "**Gestionar Contenido Multilingüe".**

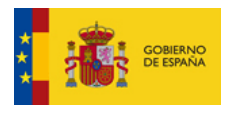

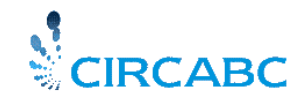

Se le solicitará confirmación de para borrar el documento multilingüe con todas sus traducciones y ediciones.

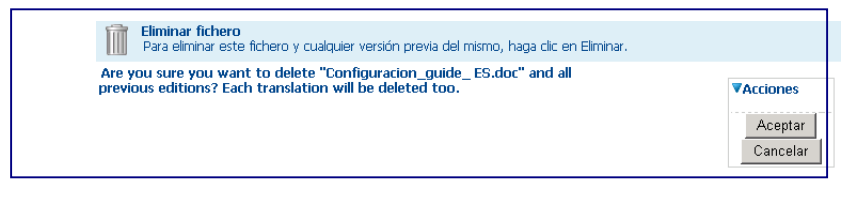

**Se borrarán todas las traducciones y ediciones**

Una vez que ha pulsado **"Aceptar"** cada traducción del grupo es borrada del espacio correspondiente (Biblioteca raíz o sub-espacio correspondiente).

| Nombre $\rightarrow$   | <b>Título</b>               | Tamaño                  | Modificado | <b>Acciones</b> |
|------------------------|-----------------------------|-------------------------|------------|-----------------|
| <b>time</b> squid.html | Manpage of squid<br>5,07 KB | 29 September 2008 15:44 |            |                 |
|                        |                             |                         |            | Página 1 de 1   |

**Las dos traducciones se han borrado al mismo tiempo**

# *Trabajar con Enlaces y Dossiers*

#### **Crear y Gestionar Enlaces**

En CIRCABC podrá descargar y leer contenidos. También podrá crear enlaces a documentos (contenidos, foros, espacios...) para poder acceder de forma rápida y directamente. Podrá crear enlaces para ser usados independientemente o bien agrupados en Dossiers.

#### **Crear Enlaces**

Debemos recordar que los enlaces que vaya a crear deben de apuntar a documentos que se encuentran dentro de su Grupo de Interés.

Desde la Biblioteca o desde un sub-espacio de la misma, seleccione y copie el contenido o espacio del que quiere hacer el enlace. El elemento seleccionado aparecerá en el Portapapeles con los iconos de "Pegar" y "Eliminar", en la parte izquierda de su pantalla.

Posiciónese en el espacio donde desea crear el enlace. Pulse el icono de "Pegar Enlace" ( $\blacksquare$ [\)](http://www.circabc.map.es/circabc/faces/jsp/extension/wai/navigation/container.jsp?FormPrincipal:_idcl=clipboard&actionClip=4:0&FormPrincipal_SUBMIT=1) justo al lado del elemento copiado.

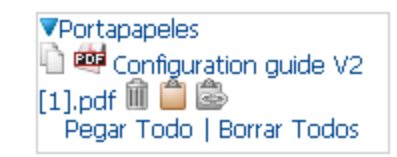

**Pulse en icono "Pegar como Enlace"**

Se habrá creado un enlace y pegado en el espacio deseado (en la Biblioteca o cualquiera de sus sub-espacios). Se mostrará como un "Enlazar a", con el icono " $\mathbb{S}$ ".

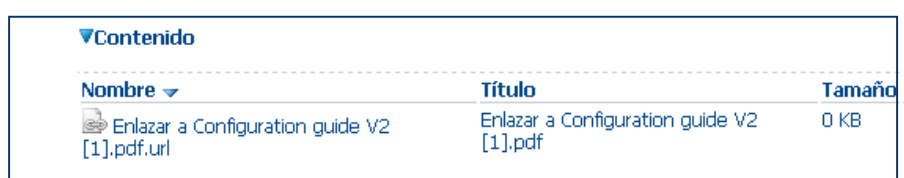

**En enlace está disponible en la Biblioteca**

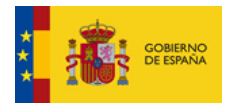

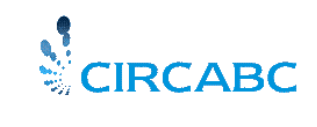

¿Qué ocurre con los documentos multilingües? ¿Puedo enlazar una traducción? Sí, puede, pero tenga en cuenta que en enlace se perderá en el caso de una

#### **Ver y editar las propiedades de un enlace**

nueva traducción del documento.

Los enlaces tienen un número limitado de propiedades y acciones. La propiedad más relevante es **"Destino del Enlace".** Esta propiedad nos indica la localización del documento enlazado.

Al igual que para otros contenidos, las propiedades y acciones pueden visualizarse a través de "Ver Detalles" (icono " $\Xi$ ").

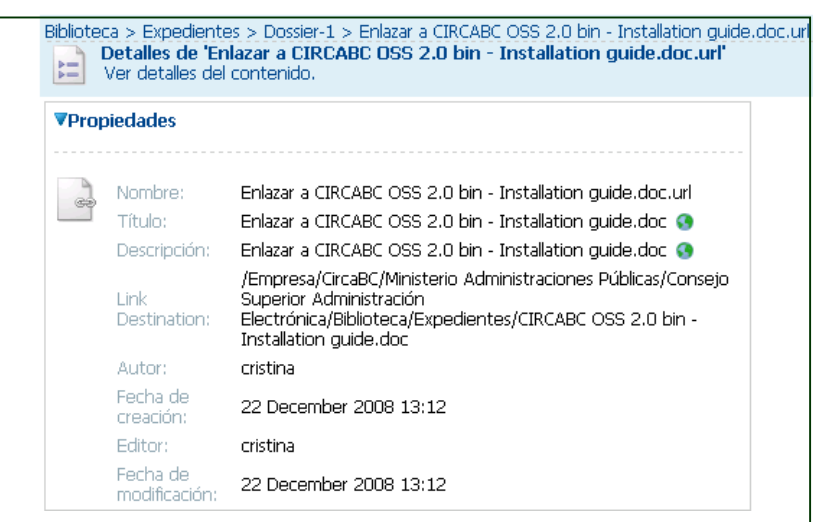

**Propiedades del Enlace mostradas a través de "Ver Detalles"**

Como ya es habitual, las acciones permitidas sobre los enlaces dependen del rol que tenga asignado en la Biblioteca. Aquellos que tengan el rol "Edición Completa" (LibFullEdit), o Administrar (LibAdmin) podrán ejecutar acciones, tales como crear, cortar, copiar y borrar enlace. También podrán modificar el nombre, título o descripción del enlace.

#### **Descargas a través de enlaces**

Para descargar un documento desde el enlace, pulse el nombre del enlace en la Biblioteca o espacio correspondiente.

#### **Editar enlaces**

Puede mover, copiar/pegar o borrar enlaces, pero acciones específicas de contenidos como "Convertir en Multilingüe", o "Versionar" son irrelevantes al tratarse de Enlaces.

#### **Crear y gestionar dossiers**

En este apartado vamos a tratar como agrupar contenidos, virtualmente, en espacios dedicados de la Biblioteca.

#### **¿A que llamamos dossier?**

Un Dossier es un **grupo temático de enlaces** apuntando a contenidos o espacios dispersos de la Biblioteca de su grupo de interés. Es importante que tenga en cuenta que los dossiers no contienen los documentos, contienen únicamente enlaces.

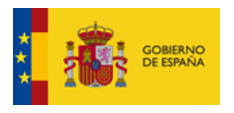

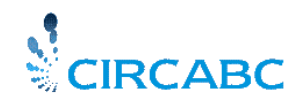

#### **¿Donde puede encontrar un dossier?**

Un dossier es un espacio particular de la Biblioteca, (o sub-espacio). Habitualmente se simboliza con el icono "<sup>1</sup>". Sus propiedades son las de espacio, no de contenido, y podrá realizar acciones aplicables a espacios.

#### **¿Como puedo leer un dossier?**

Puede leer un dossier si puede visitar la Biblioteca, con cualquiera de los roles asociados, excepto el rol "Sin Acceso".

Podrá visualizar un dossier, como cualquier otro espacio de la Biblioteca, teniendo en cuenta qué los contenidos en los dossiers significan enlaces. El dossier como los espacio puede contener sub-espacios.

#### **Crear un dossier**

#### **¿Quién puede crear un dossier?**

Crear un dossier significa que puede crear un espacio en la Biblioteca del grupo de interés. Para hacerlo tiene que tener el rol "Administrar" sobre la Biblioteca.

#### **¿Como puedo crear un dossier?**

Vaya a la Biblioteca (o al sub-espacio de la Biblioteca donde desee crear el dossier). La opción **"Crear Dossier"** se visualizará bajo Biblioteca en la lista de Servicios.

Pulsando **"Crear dossier",** aparecerá el diálogo de creación de dossier. Una vez creado se mostrará el icono "  $\mathbb{Z}$ ", que lo identificará como dossier.

|                      |               | La Biblioteca es el espacio donde se guardan, gestionan y comparten contenidos. |                 |
|----------------------|---------------|---------------------------------------------------------------------------------|-----------------|
| <b>VEspacios</b>     |               |                                                                                 |                 |
|                      |               |                                                                                 |                 |
| Nombre $\rightarrow$ | <b>Título</b> | Modificado                                                                      | <b>Acciones</b> |
| 2 Dossier-1          | Dossier-1     | 22 December 2008 13:12                                                          |                 |

**Dossiers creados en el sub-espacio "Expedientes"**

Una vez construida la estructura, empiece a recoger información en su dossier. No olvide que **no puede añadir contenidos en este tipo de espacio**. Establecerá enlaces a los contenidos que vayan a ser accesibles a través del dossier.

Para hacerlo, seleccione y copie los contenidos o espacios que desee, vaya a la página principal del dossier y pegue como enlaces los contenidos o espacios seleccionados. Recuerde que "Pegar como Enlace" se simboliza con el icono " $\mathbb{E}$ ".

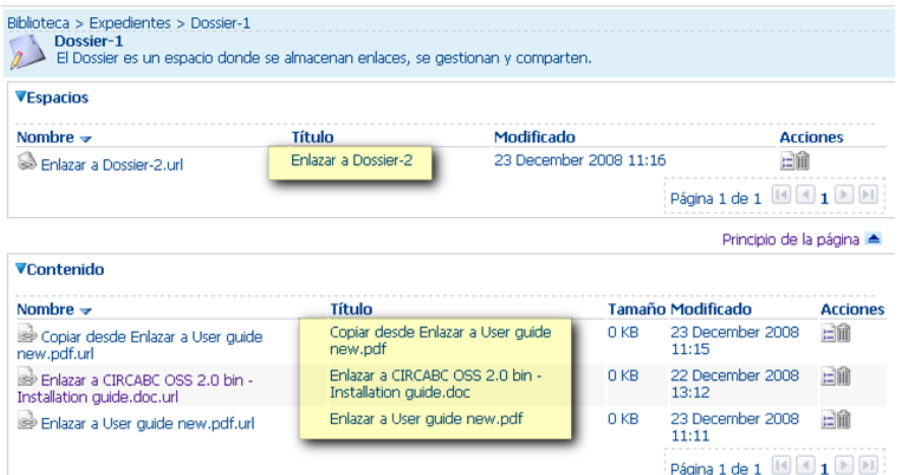

**El dossier contiene enlaces a: contenidos, espacios y otros dossiers**

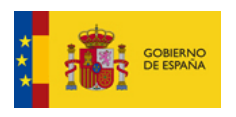

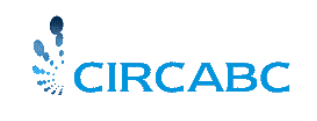

Es importante que tenga en cuenta que puede poner dos enlaces a un mismo documento en el mismo dossier.

> ¿Qué hago si deseo que mi dossier haga referencia a otro dossier? Realice un enlace apuntando al otro dossier

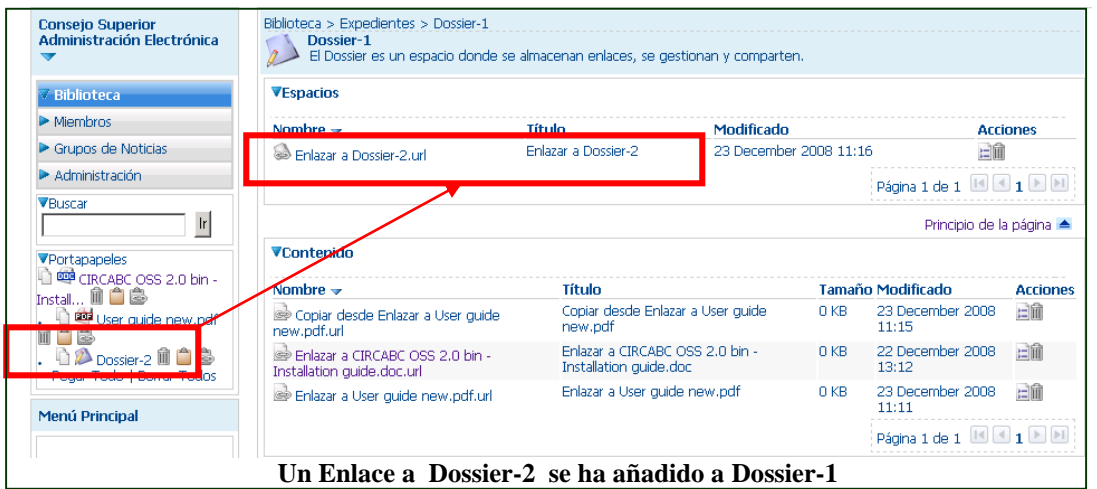

## **Gestionar dossiers**

Dependiendo del rol asignado en la Biblioteca puede realizar distintas acciones sobre los dossiers:

**Acceso:** Puede visualizar los dossiers, seguir o enviar por correo el enlace, ver un debate sobre un dossier.

**Sólo Edición:** Puede editar y visualizar dossiers, seguir y enviar por correo enlaces, ver debates sobre un dossier.

**Gestión Propia**: Puede visualizar y editar dossiers, seguir y enviar por correo enlaces, ver debate acerca de un dossier. Puede añadir, editar y borrar sus enlaces. Puede borrar únicamente sus dossiers.

**Edición Completa:** Tienes los mismos derechos que figuran en "**Gestión Propia".**

**Administrar:** Tiene los mismos derechos que en "**Edición Completa",** pero puede iniciar debates acerca de los dossier.

#### **Modificar los detalles de un dossier**

En la relación de propiedades del Dossier encontrará "**Modificar Propiedades del dossier**". Esta relación es accesible a través de "**Ver Detalles",** al lado del nombre del dossier, en la página principal del espacio padre, es decir la Biblioteca o bien un sub-espacio de la Biblioteca.

#### **Gestionar debates sobre dossiers**

El proceso es similar a crear y gestionar debates en cualquier espacio de la Biblioteca.

#### **Más acciones**

Dependiendo de su rol en la Biblioteca, puede copiar o cortar dossiers en la misma forma que corta y copia en cualquier espacio de la Biblioteca.

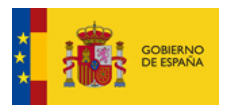

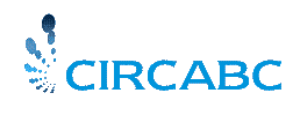

# *¿Cómo se descargan y cargan documentos en bloque?*

#### **Descarga de documentos en bloque desde la Biblioteca**

#### **¿Quién puede descargar documentos en bloque?**

Si puede descargar documentos individualmente también puede hacerlo en bloque. En otras palabras, necesita tener asignado al menos el rol **"acceso" para la biblioteca**.

#### **¿Qué puede descargarse en bloque?**

Cualquier tipo de elementos están disponibles para ser descargados en bloque:

- Espacios creados en la biblioteca
- Documentos no multilingües
- Traducciones
- Dossiers
- Enlaces

Lo que no podrás descargar de este modo es:

- La biblioteca completa
- Foros, incluso tampoco los mensajes individuales.
- Contenidos con un nivel de seguridad "interno" o "limitado"

#### **¿Cómo se hace?**

- Para cada espacio o documento de la biblioteca ejecute la utilice la acción **"copiar"**
- Ahora, fíjese en el portapales: los elementos están ahí disponibles. En la parte inferior encontrará el enlace **"Descargar portapales"** que le permitirá descargar todo el contenido ahí disponible comprimido en un fichero .zip llamado **"download.zip"**

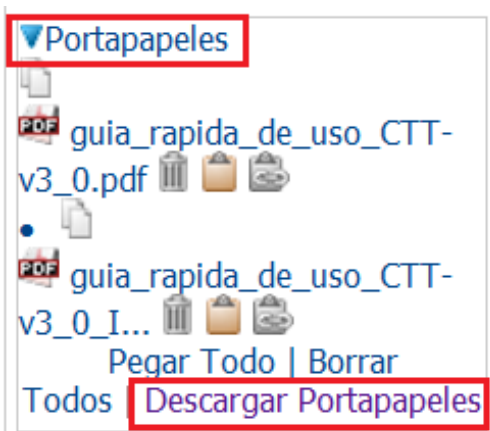

**Se pueden descargar en bloque documentos, espacios, enlaces, traducciones, etc**.

#### El fichero "**Download.zip**" contiene:

- Un fichero índice (index.txt). Este fichero de texto contiene las propiedades de cada uno de los documentos descargados
- Cada documento descargado

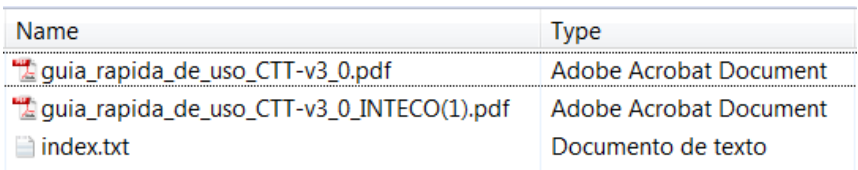

-¿Qué sucede si el portapapeles contiene un **documento confidencial**? -No pasa nada. El documento confidencial simplemente es ignorado mientras que los demás

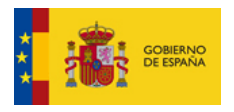

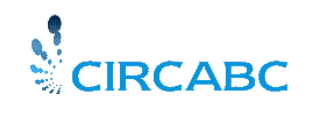

contenidos si se descargan.

#### **Carga masiva de documentos en la Biblioteca**

Puede realizar una carga masiva mediante un archivo hecho en un formato abierto, por ejemplo, un fichero zip. Este fichero debe contener

- Un fichero índice (index.txt). Este fichero de texto contiene las propiedades de cada uno de los documentos que se desean cargar. Su existencia es opcional;
- Los propios documentos.

#### **¿Quién puede realizar cargas masivas?**

Quiénes puedan cargar documentos en la Biblioteca podrán también realizar cargas masivas. En otras palabras, se necesita tener asignados uno de los siguientes **roles sobre la Biblioteca**:

- Gestión propia
- Edición completa
- Administración

## **¿Qué puede cargarse masivamente?**

Se pueden cargar documentos en cualquier formato. Estos pueden ser tanto documentos no multilingües como traducciones.

¿Desea cargar enlaces, dossiers, URLs? Por favor, sea paciente, estará disponible en versiones futuras de CIRCABC.

- ¿Puedo gestionar mis documentos multilingües usando la carga masiva?
- La utilización de un fichero índice le permitirá añadir **traducciones** a documentos multilingües existentes. También permite cargar un documento multilingüe completo incluyendo tanto la versión original como las múltiples traducciones.

#### **¿Cómo se realiza la carga?**

- Agrupe todos los ficheros que quiere cargar y el fichero índice un un **fichero zip**.
- Opcionalmente, defina el fichero índice que viene junto con los ficheros a cargar. Debe ponerlo en la raíz del archivo.
- Entre en su grupo de interés y accede al espacio de la Biblioteca en el cuál quiere cargar el contenido. Después lance la **carga masiva**.

#### **Agrupo los ficheros a cargar en un fichero comprimido**

La estructura de ficheros definida en el fichero comprimido establece la estructura que tendrá el espacio de la biblioteca.

En el siguiente ejemplo se desea cargar algunos ficheros en la raíz y otros en subespacios de la Biblioteca de modo que tengan esta estructura.

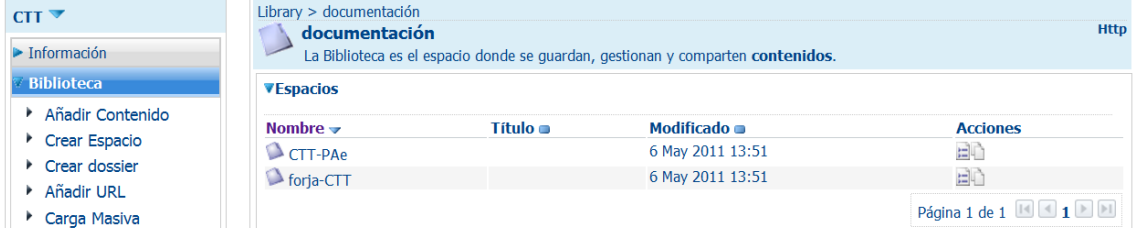

- Por lo tanto, los ficheros de partida en mi ordenados y los espacios destino de la biblioteca deberán tener los mismos nombre. ¿Qué sucede si alguno de los directorios origen no tiene un espacio equivalente en la biblioteca? ¿Fallará la carga masiva?
- En este caso, los espacios que falten se crearán automáticamente en la biblioteca al realizar

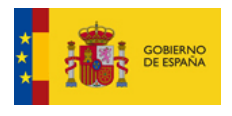

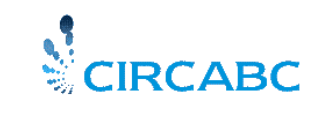

la carga.

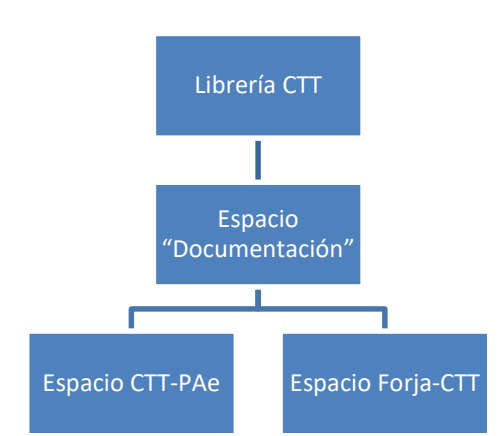

**La estructura de la Biblioteca después de la carga.**

El fichero en nuestro PC contiene un directorio llamado "Documentación" que incluye un subdirectorio llamado "CTT-PAe" y otro "Forja-CTT

Los documentos que queremos almacenar en CIRCABC se encuentran agrupados en un archivo zip. Puede ver el detalle a continuación.:

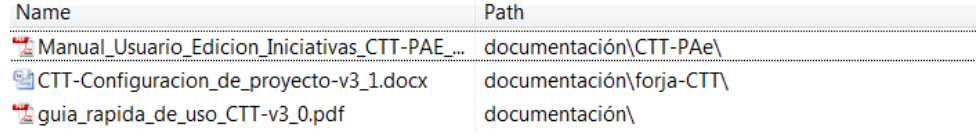

## **Opcionalmente, puede definir el fichero índice**

Opcionalmente, puede definir el fichero índice que viene junto con los ficheros que hay que cargar. Hay que ponerlo en la **raíz del archivo**. El fichero índice especifica las propiedades de los documentos. Se trata de un **fichero de texto delimitados por tabulaciones**. Debe llamarse **index.txt**. Este fichero se parece a una tabla.

- Las columnas listan los nombres de las propiedades del fichero a cargar.
- Las filas contienen el valor de estas propiedades.

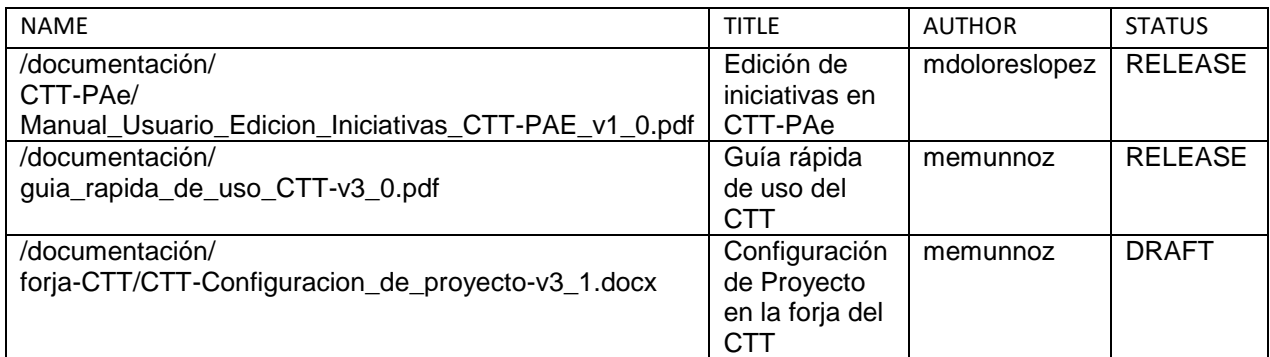

Al preparar el índice, puedes poner solo las propiedades que necesites. Puedes escoger entre las siguientes:

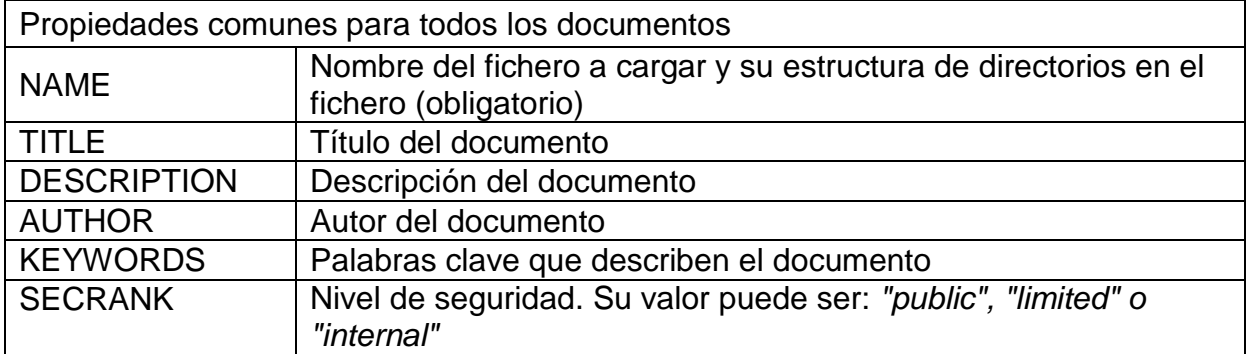

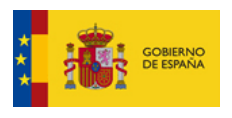

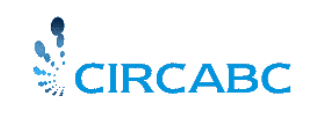

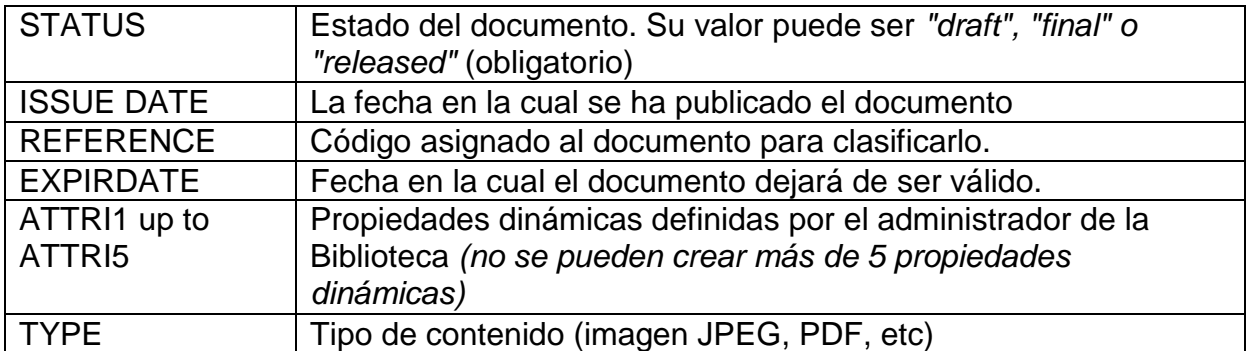

Presta especial atención a la **propiedad "NAME"** que debe contener el nombre del fichero y la estructura de directorios tal y como se encuentre definida en el fichero comprimido. La estructura de directorios es relativa a la Biblioteca. Los directorios indicados se reconocen como espacios en la biblioteca. Si no existen, serán creados por CIRCABC durante el proceso de carga.

#### **/documentación/forja-CTT/CTT-**

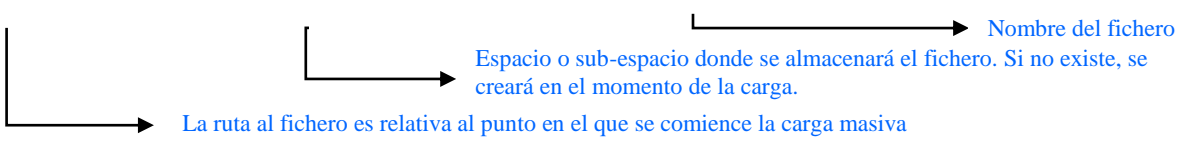

**La propiedad "Nombre" del fichero índice**

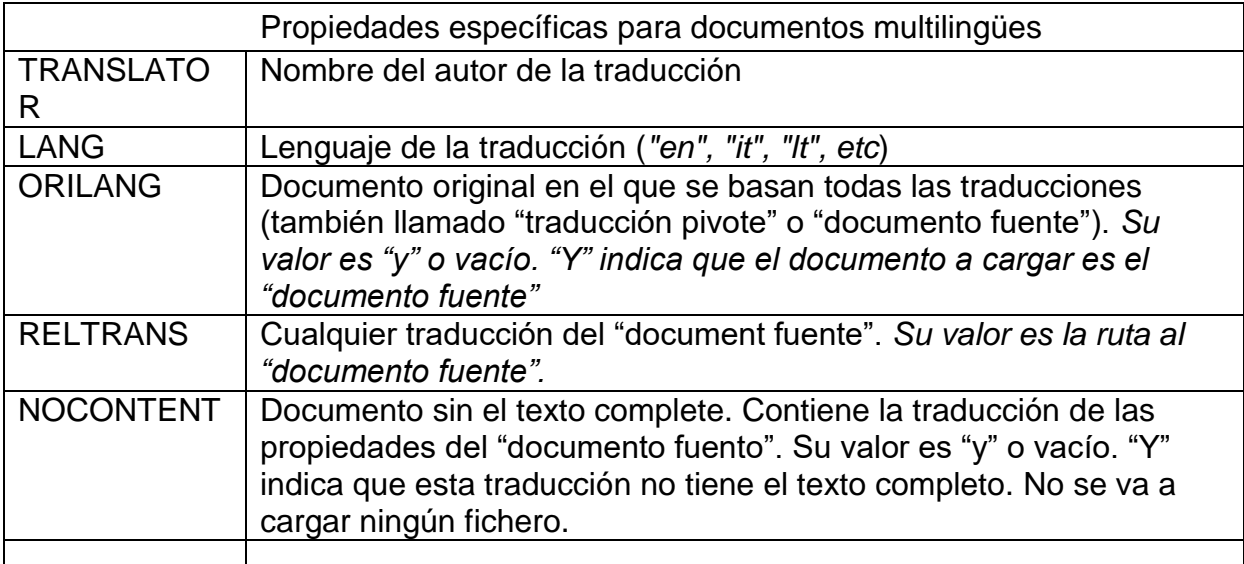

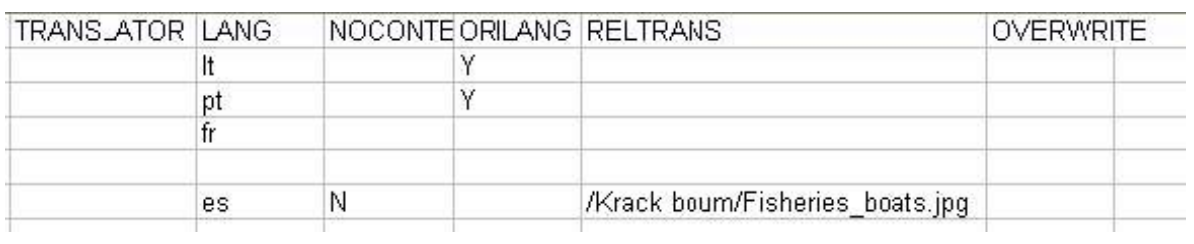

## **Ejemplos de ficheros índice**

1. – Carga masiva de un documento que no es multilingüe

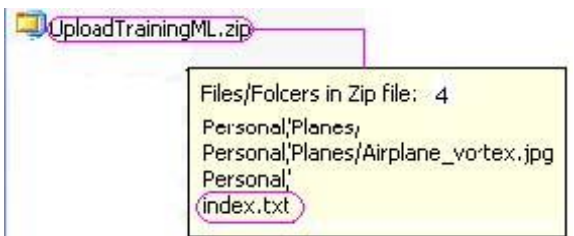

**La estructura del fichero zip refleja la estructura de ficheros en el PC local del usuario**

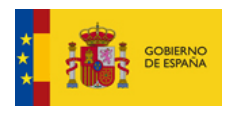

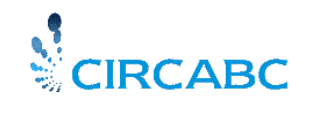

Se atribuyen un conjunto de propiedades al fichero a través del fichero índice

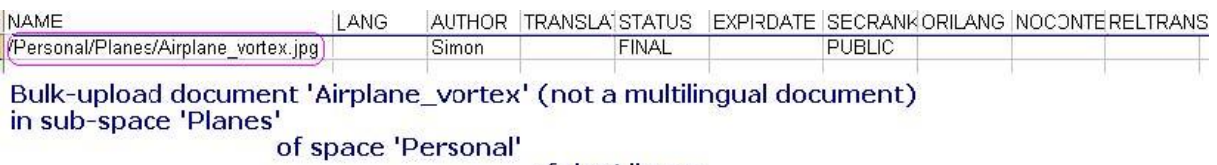

of the Library

#### **Se añaden propiedades al documento.**

El resultado de esa carga masiva es:

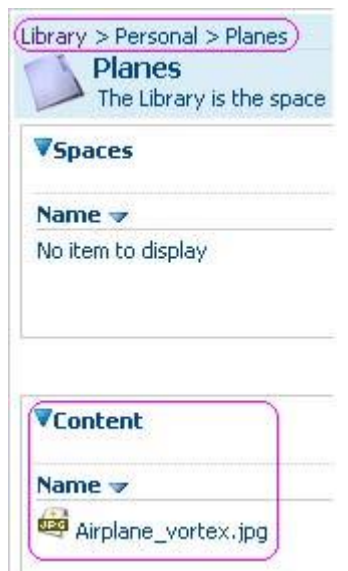

**El espacio "plane" lo ha creado CIRCABC**

2. – Carga masiva de un documento multilingüe

Este documento consta de en un documento fuente traducido a 2 idiomas, es decir:

- Un documento que debe CIRCABC debe reconocer como documento fuente para una traducción multilingüe.
- Dos traducciones relativas al documento fuente anterior con el texto de la traducción disponible

| WinZip - Upload ML.zip |             |                        |      |         |         |                      |                  |        |            |       |             |           |
|------------------------|-------------|------------------------|------|---------|---------|----------------------|------------------|--------|------------|-------|-------------|-----------|
| Actions<br>File        | <b>View</b> | <b>Jobs</b><br>Options | Help |         |         |                      |                  |        |            |       |             |           |
|                        |             |                        |      |         |         |                      |                  |        |            |       |             |           |
| <b>New</b>             | Open        | <b>Favorites</b>       | Add  | Extract | Encrypt | View                 | CheckOut         | Wizard | View Style |       |             |           |
| Name                   |             |                        |      |         |         | Type                 | Modified         |        | Size       | Ratio | Packed Path |           |
| MyCar.pdf              |             |                        |      |         |         | Adcbe Acro           | 30/10/2007 14:21 |        | 173,500    | 7%    | 161.154     | Personall |
| MeinAuto.pdf           |             |                        |      |         |         | Adcbe Acro           | 30/10/2007 14:21 |        | 173,500    | 7%    | 161.154     | Personalt |
| MaVoiture.pdf          |             |                        |      |         |         | Adcbe Acro           | 30/10/2007 14:21 |        | 173,500    | 7%    | 161.154     | Personal\ |
| $\equiv$ index.txt     |             |                        |      |         |         | <b>Text Document</b> | 21/09/2009 11:54 |        | 448        | 45%   | 247         |           |

**La ruta al documento sera reproducida por CIRCABC**

Se configura el fichero índice:

- Las propiedades del documento que son comunes a todas las traducciones solo aparecen como propiedades del documento fuente.
- Se fija el campo "ORILANG" a sí ("Y") en la línea que describe el fichero "Personal/MyCar.pdf". Por lo tanto, este documento será el documento fuente.
- Se inserta el nombre completo (por lo tanto, nombre + ruta a la biblioteca) del documento fuente en el campo "RELTRANS" de la línea de cada traducción.
- $\bullet$

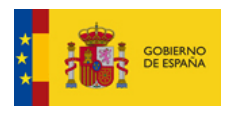

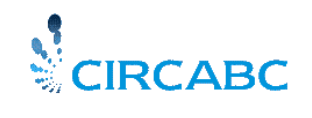

Se añade una línea por traducción relacionada con el documento fuente. Y por cada, solo se indica su propia información multilingüe. Es decir:

- Su lenguaje
- El nombre de su traductor
- El nombre (fichero + ruta) del documento fuente.

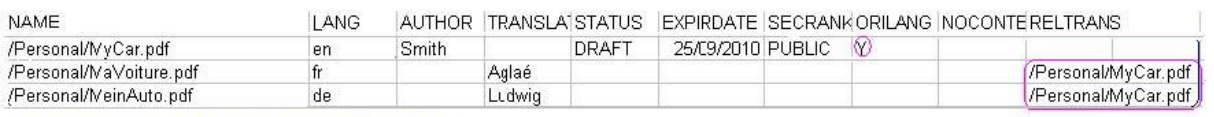

Bulk-upload a multilingual document:

Two translations ('MeinAuto' & 'MaVoiture') are related to an original document ('MyCar.pdf') **Se anadem las propiedades específicas para el multilingüismo**

El resultado de esa carga masiva es:

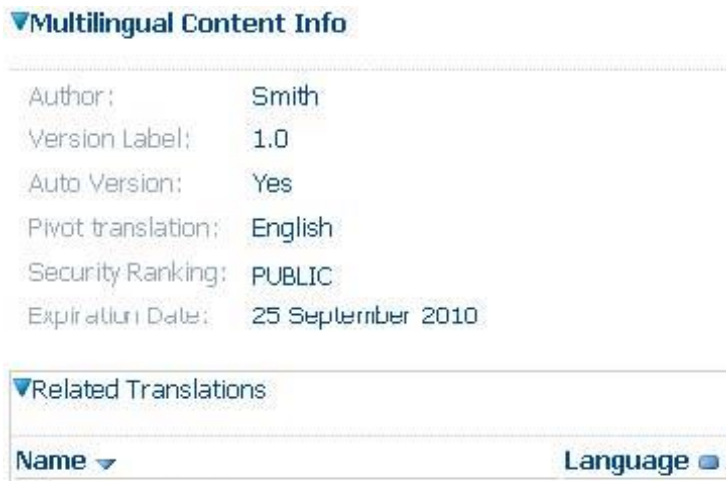

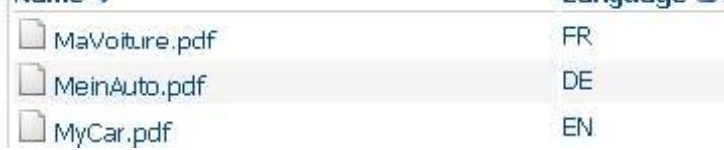

**CIRCABC ha repartido las propiedades entre cada documento implicado**

3. – Se añaden traducciones a un documento multilingüe existente

El documento fuente existe en CIRCABC. Se ha hecho multilingüe y se ha titulado "MyHouse.doc". Está almacenado en el espacio "Personal" de la Biblioteca.

Se realiza la carga masiva de:

- Una traducción con el texto complete titulada "MeinHaus.doc";
- Una traducción que consiste únicamente de propiedades (no hay texto completo). Su nombre debe ser el nombre del documento fuente más su código de lenguaje (en el siguiente ejemplo, "MyHouse\_el.doc")

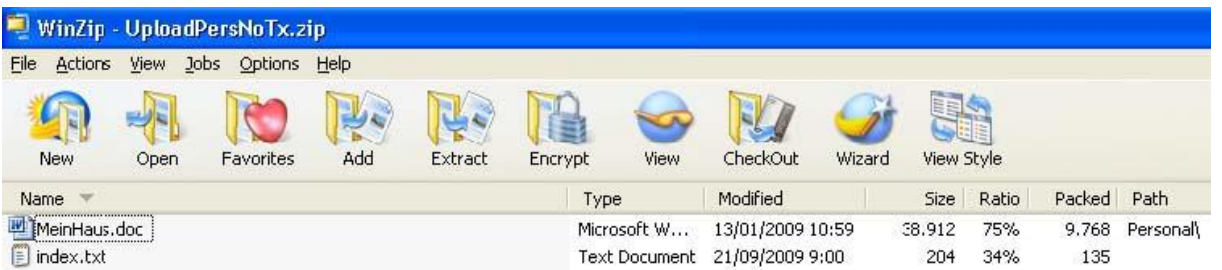

El fichero índice permite fijar estas características:

 Se indica la letra "Y" en el campo "NOCONTENT" de la línea para la descripción del documento "Personal/MyHouse\_el.doc", así se indica que no tiene traducción completa.

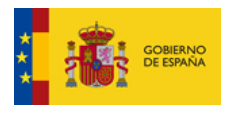

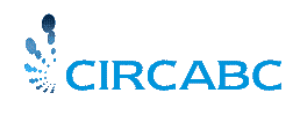

 Se indica el nombre completo del documento fuente en el campo "RELTRANS" al lado de cada traducción

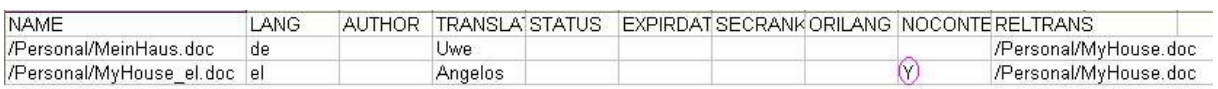

Se agrupan los ficheros a cargar y el fichero índice en un archive zip. Ahora, estarías listo para realizar la carga masiva.

#### **Lanzar la carga masiva**

Se entra a el grupo de interés y se muestra la página principal de la Biblioteca. Se selecciona **"Carga Masiva"** del menú principal de la Biblioteca.

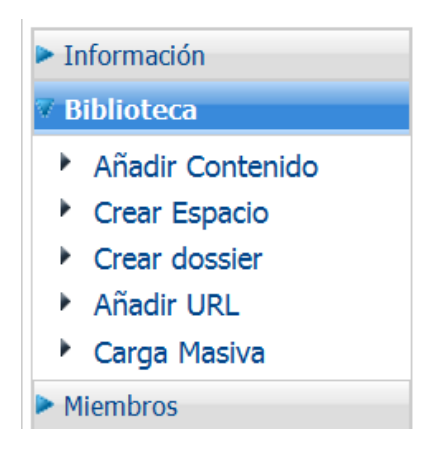

Se selecciona el fichero zip llamado que se acaba de crear y se pincha en "upload". El archivo es cargado y analizado.

La carga es evaluada y se muestra un **informe de errores**. Puede contener dos tipos de errores:

- **Fatal**: este error impide que los documentos se carguen. Sólo se puede cancelar la presente operación de carga para corregir los errores antes de intentarlo de nuevo. También se podría ir para atrás para seleccionar otro fichero.
- **Warning**: este error no es bloqueante. No es obligatorio corregir el problema. La carga masiva se realizará si así lo desea.

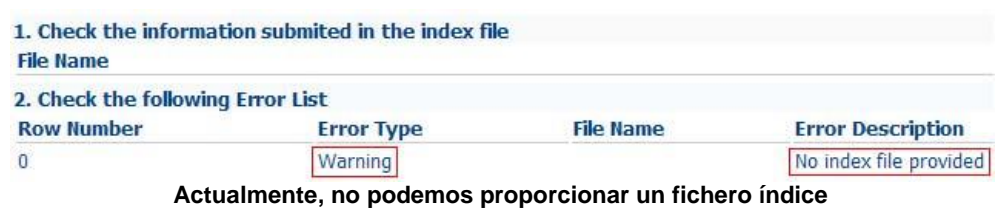

No proporcionar un fichero índice solo origina un "warning" (aviso) dado que el fichero índice es opcional. Por lo tanto, no impide que se pueda realizar la carga masiva.

Si el resultado de la evaluación sólo contiene mensajes de aviso "warnings" o no contiene ningún error, puede pinchar en el **botón "Siguiente"** para proseguir. Después, presionará en **"Finalizar"**. Los documentos se almacenarán en la Biblioteca en los sub-espacios definidos según lo indicado en las rutas del fichero comprimido. Los espacios que no existan se crearán automáticamente en ese momento.

#### **La carga masiva se ha completado.**

La información puede encontrarse en el lugar adecuado:

 Si un documento no tiene ninguna ruta específica en el fichero comprimido se alojará en el raíz de la biblioteca del grupo de interés destino.

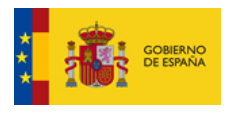

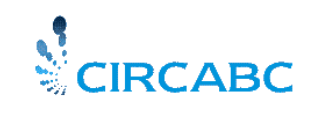

 El documento "Guía rápida de uso" se podrá encontrar en la raíz del directorio "Documentación". Esta sección, si no esiste en la Biblioteca se creará por CIRCABC. Después se incluirán los documentos.

| <b>VEspacios</b>                |                 |                            |              |                     |                                                 |
|---------------------------------|-----------------|----------------------------|--------------|---------------------|-------------------------------------------------|
| Nombre $\rightarrow$            | Título <b>o</b> | Modificado o               |              |                     | <b>Acciones</b>                                 |
| $CTT-PAe$                       |                 | 6 May 2011 13:51           |              | 中心                  |                                                 |
| $\triangleright$ forja-CTT      |                 | 6 May 2011 13:51           |              | 中心                  |                                                 |
|                                 |                 |                            |              |                     | Página 1 de 1 $\blacksquare$ 1 $\blacksquare$ 1 |
|                                 |                 |                            |              |                     | Principio de página ▲                           |
| <b>VContenido</b>               |                 |                            |              |                     |                                                 |
| Nombre $\rightarrow$            |                 | Título <b>■</b>            | Tamaño o     | Modificado <b>■</b> | <b>Acciones</b>                                 |
| quia_rapida_de_uso_CTT-v3_0.pdf |                 | Guía rápida de uso del CTT | 1,29 MB      | 6 May 2011 14:15    | 日面 → ①口⊠小                                       |
| Thumbs.db                       |                 |                            | <b>19 KB</b> | 6 May 2011 13:51    | 日九十七日区4                                         |
|                                 |                 |                            |              |                     | Página 1 de 1 $\blacksquare$ 1 $\blacksquare$ 1 |
|                                 |                 |                            |              |                     | Principio de página ▲                           |

**Contenido del espacio "Documentación"**

Los documentos "Edición de iniciativas en el CTT-PAe" y "Configuración de proyecto en forja-CTT" se almacenan en sendos sub-espacios (CTT-PAe y Forja-CTT)

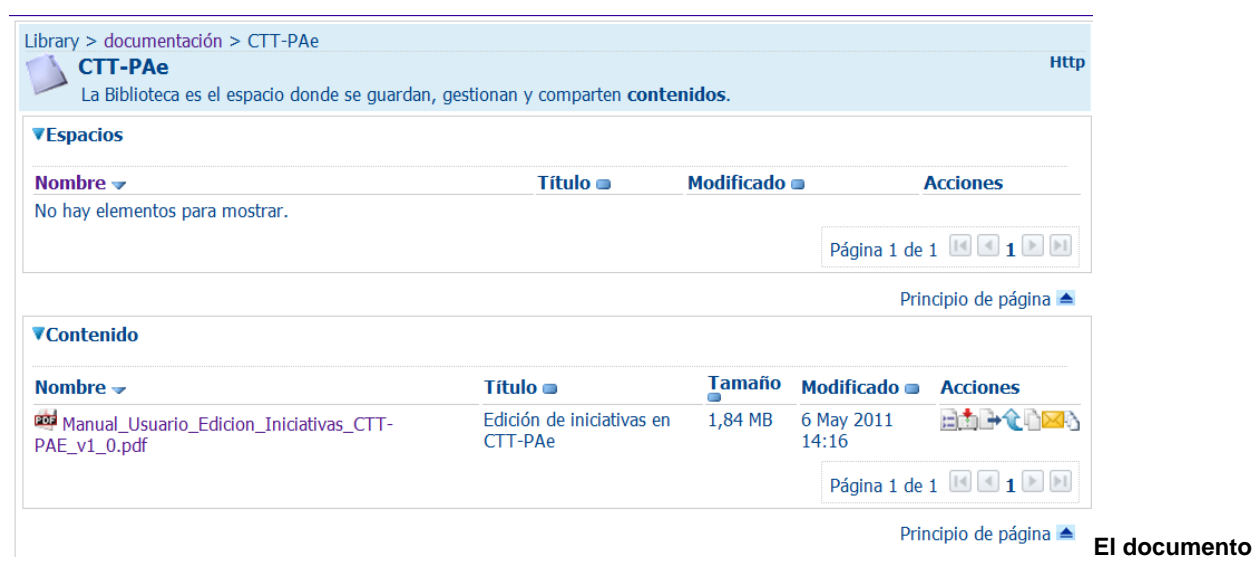

**Es un contenido dentro del espacio "CTT-PAe"**

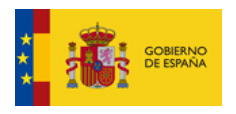

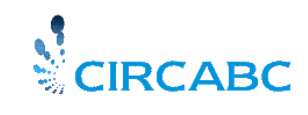

# *GRUPOS DE NOTICIAS (NEWSGROUPS)*

Es posible que quiera intercambiar opiniones sobre un contenido concreto con otros miembros del Grupo de Interés. Esto es posible gracias al servicio de Newsgroup o Grupos de Noticias. Algunos foros pueden lanzarse desde los contenidos de la Biblioteca.

# *¿Qué es un Grupo de Noticias?*

El Grupo de Noticias es un servicio de su Grupo de Interés que contiene foros sobre cualquier tema de interés para su comunidad de usuarios.

# *¿Quién puede participar en un Grupo de Noticias?*

Participar o no en un grupo de noticias depende del rol que se le haya asignado en este servicio. El rol es asignado por el Administrador del Grupo o Líder.

Los roles posibles son los siguientes:

**Sin Acceso**: No puede participar en ningún foro; ni siquiera leer ningún mensaje. **Sólo Acceso**: Puede leer cualquier mensaje que se haya enviado, pero no se le permite enviar ningún mensaje **Acceso y Envío**: Puede leer mensajes y enviar algunos

**Administrador:** Puede crear, administrar y eliminar grupos de noticias

El acceso a los "Grupos de Noticias" se realiza a través del Menú Principal de CIRCABC.

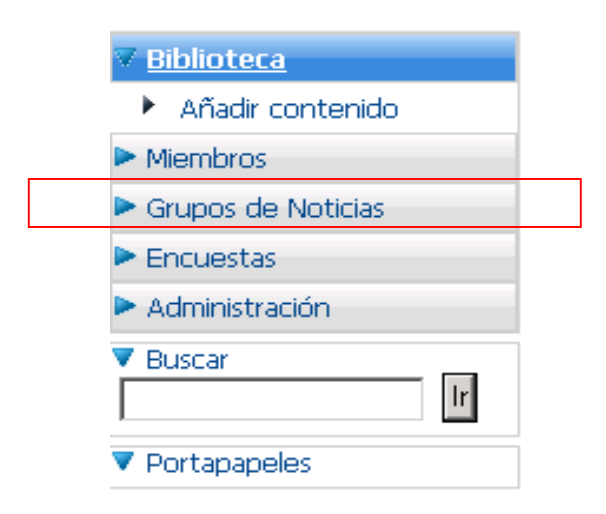

 **Menú principal de CIRCABC**

## *¿Cómo funciona el Servicio "Grupos de Noticias"?*

El servicio Grupos de Noticias se estructura de forma jerárquica tal como se indica:

#### **Foros->Temas->Comentarios o Mensajes**

Un Foro es un lugar donde los miembros de un Grupo de Interés pueden tener debates, cambiar sus puntos de vista acerca de temas elegidos independientemente o creados a través de los contenidos de la Biblioteca.

Un tema es un conjunto de comentarios agrupados.

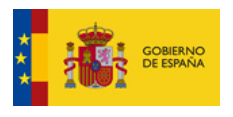

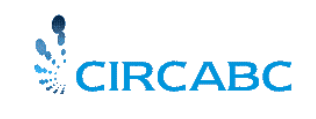

Un comentario es un correo o una respuesta a un correo.

## *¿Cómo trabajar con Foros?*

#### **Acceso a un Foro**

Seleccione "Grupos de Noticias" del menú principal de CIRCABC, y visualizará la página de bienvenida en la cual aparecerán listados los foros

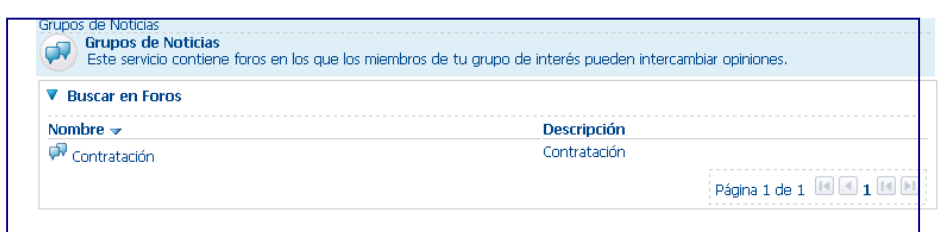

**Página de Bienvenida a los Foros**

#### **Crear un Foro**

Los usuarios con rol de "**Administración**" en el servicio "**Grupos de Noticias**" pueden crear foros a través de "**Crear Foro**". Para ampliar sus conocimientos sobre este tema consulte la Guía del Líder de CIRCABC.

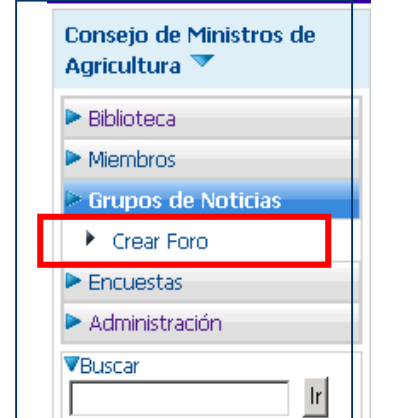

**Seleccione "Crear Foro" en "Grupos de Noticias"**

## *¿Cómo puedo participar en un Tema?*

#### **Acceder y leer un tema**

Los temas de debate están listados en la página principal de cada foro. Para acceder a un tema vaya al Servicio 'Grupos de Noticias', en el Menú Principal del GI, haga clic en el nombre del foro. Los temas del foro se listan en la página de bienvenida. Podrá ver el nombre y el número de comentarios enviados al mismo.

| Grunos de Noticias > Contratación<br>Contratación<br>Esta vista permite buscar en todos los temas disponibles de este foro. |                      |
|----------------------------------------------------------------------------------------------------|----------------------|
| <b>Buscar Temas</b>                                                                                                    |                      |
| Nombre $\rightarrow$                                                                                                    | Número de respuestas |
| Bienvenido a Contratación                                                                                                   |                      |
|                                                                                                    |                      |

**Página de bienvenida del foro Contratación**

Pulse en el nombre del tema y accederá al contenido, es decir los comentarios.

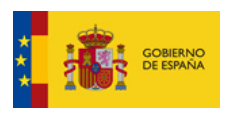

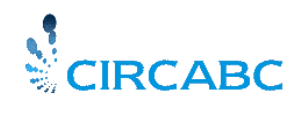

#### **Crear un tema**

Los usuarios con permisos de **"Acceso y Enviar Comentarios"** en los Grupos de Noticias pueden crear temas de discusión.

Mientras se visualiza la **Página de Bienvenida**, aparece la opción **"Crear Tema"** en el menú principal de los Grupos de Noticias.

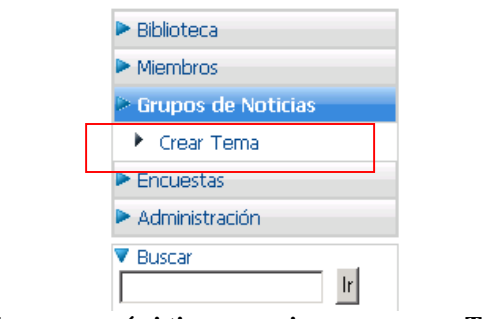

**Sólo aparecerá si tiene permisos para crear Temas**

Recuerde el principio de CIRCABC "solo verá aquello que pueda hacer", aquellos usuarios que no pueden crear temas no verán el apartado "Crear Tema".

Al seleccionar "Crear Tema", aparecerá el formulario:

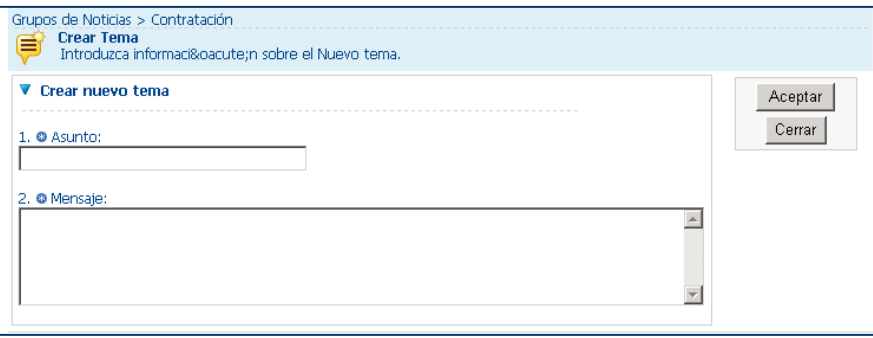

**Crear Tema: Asunto y Mensaje con obligatorios.**

Introduzca el asunto y el mensaje, si falta alguno de los dos aparecerá un mensaje de error y el elemento no se creará.

#### *El mensaje no podrá sobrepasar los 200 caracteres.*

Pulse "Aceptar" para validar la creación, y aparecerá la página de bienvenida en la que se visualizará el tema nuevo.

# *¿Cómo trabajar con Comentarios?*

#### **Acceso y lectura de comentarios**

Se accede a los mensajes a través del tema del cual dependen. Para leer un mensaje seleccione el tema, desde el foro y aparecerá la lista con los comentarios correspondientes al tema.

| <b>Bienvenido a Contratación</b><br>Esta vista permite buscar en todos los comentarios disponibles en este tema.<br>▼ Buscar en Comentarios |                |                         |   |
|----------------------------------------------------------------------------------------------------|----------------|-------------------------|---|
|                                                                                                    |                |                         |   |
| En este espacio se van a tratar temas de contratación.                                                                                      | cristina@circa | 26 September 2008 12:27 | କ |
| de acuerdo.                                                                                                    | cristina@circa | 26 September 2008 12:28 | ⇦ |
| Segundo Mensaje                                                                                                    | cristina@circa | 26 September 2008 13:22 | ↷ |
| <b>Tercer Mensaie</b>                                                                                                    | cristina@circa | 26 September 2008 13:22 | ⇦ |

**Mensajes del tema "Contratación"**

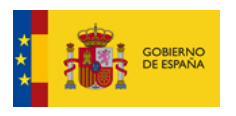

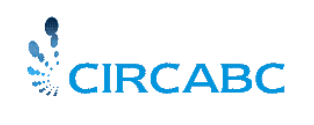

Podrá visualizar el texto, el autor y la fecha de publicación del comentario. También puede contestar a estos comentarios o mensajes pulsando el icono <sup>n</sup>a "Responder Comentario".

#### **Crear un comentario**

Puede responder a un mensaje o comentario existente o crear un comentario nuevo. Para **responder** a un comentario pulse el icono "Responder Comentario", visualizará el siguiente formulario:

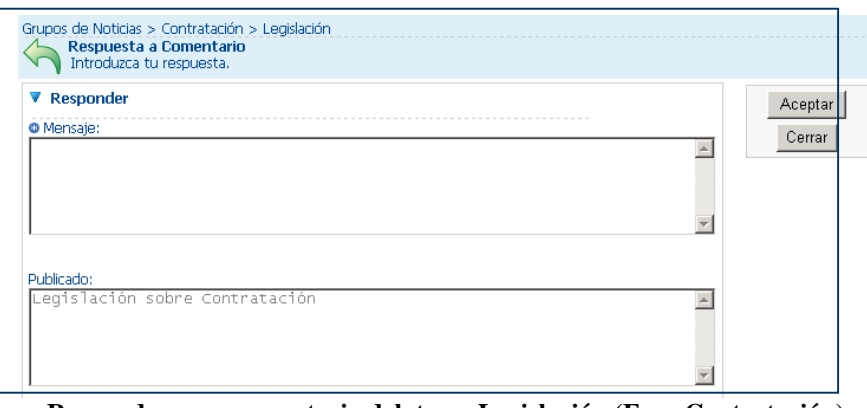

**Responder a un comentario del tema Legislación (Foro Contratación)**

No se pueden enviar mensajes vacíos. Los mensajes no podrán sobrepasar los 200 caracteres. Si pulsa "Aceptar" el mensaje estará disponible en la página de bienvenida del tema.

Para **crear un comentario nuevo** vaya al foro, seleccione el tema, y podrá ver en el menú principal de CIRCABC, en Grupos de Noticias, la opción "**Crear Comentario".**

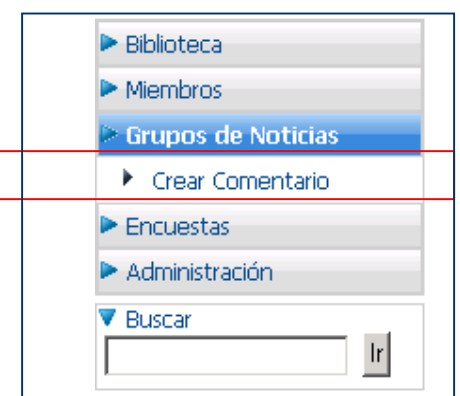

Visualizará el formulario para envío de comentarios, siga las reglas señaladas anteriormente (No puede enviarse un comentario vacío, ni podrá sobrepasar 200 caracteres). Pulse "**Aceptar"** y el nuevo mensaje aparecerá en la página de bienvenida del tema.

#### **¿Cómo participar en un debate iniciado desde un contenido de la Biblioteca?**

Este tipo de foros se lanza desde la Biblioteca directamente. Desde la Biblioteca es posible ver un debate o iniciarlo. Ver un debate significa verlo y responder a los comentarios.

Iniciar un debate a través de un contenido significa crear un debate acerca del contenido de la Biblioteca. Solamente podrán iniciar debates aquellos que puedan crear contenidos.

#### **¿Cómo puedo iniciar un debate?**

Abra la vista de "**Ver Detalles**" del contenido/documento del que desee crear el debate, en el listado de "**Acciones"** aparecerá **"Comenzar Debate"**

Una vez que pulse **"Comenzar Debate"** se lanza el diálogo "**Crear Debate".** Introduzca el Asunto y el mensaje, ambos son obligatorios

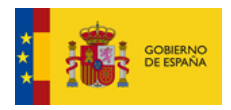

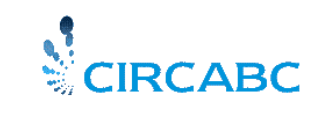

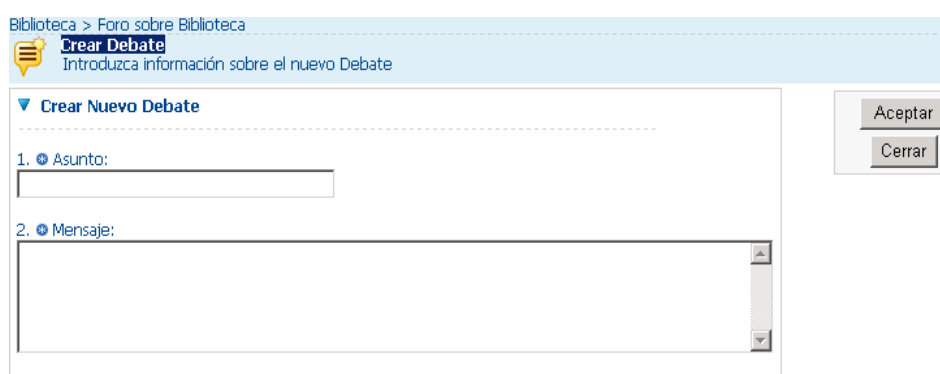

**Crear un debate sobre un documento de la Biblioteca**

Una vez que haya enviado el mensaje, se visualizará como un nuevo tema para debate. Otros miembros del grupo podrán leerlo y contestar.

# *¿Cómo puedo participar en un debate?*

## **Acceder y leer mensajes**

En cuanto un miembro de un GI haya enviado un primer mensaje sobre cualquier contenido, el icono "**Ver Debate a** aparecerá en el listado de acciones de la vista de detalles de contenido:

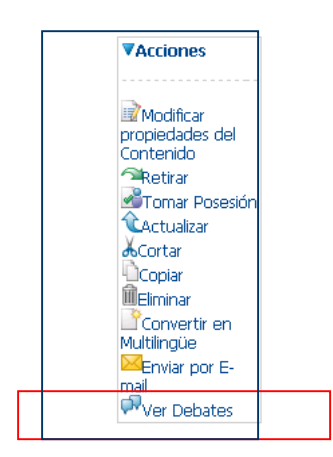

**Ver debate sobre un documento desde la Biblioteca de documentos**

Al pulsar en este icono puede acceder a la lista de temas de discusión.

En el siguiente ejemplo, el foro acaba de empezar y contiene solamente un tema:

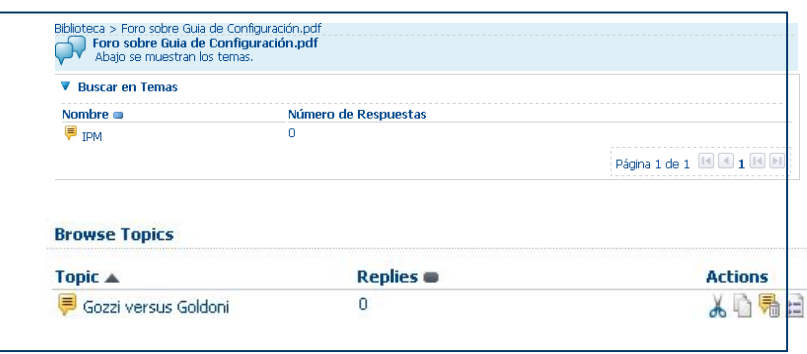

Para acceder a un mensaje y leerlo, pulse en el asunto o en el icono , el cual le dirigirá a la página "**Leer mensajes**". En ese momento se mostrará el mensaje, su autor, la fecha en la que se envió y las acciones disponibles.

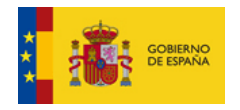

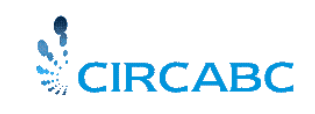

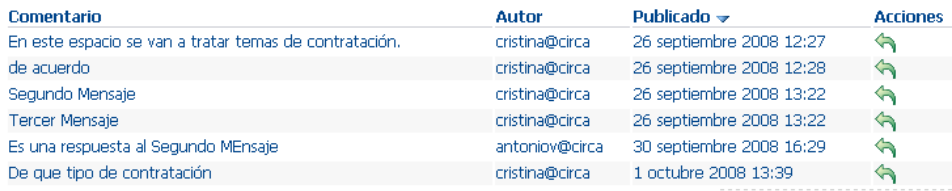

#### **Mensajes de un debate**

Podrá responder al mensaje si así se lo permite su rol.

#### **Enviar una respuesta**

Para participar en una discusión por medio del envío de una respuesta, pulse en el icono  $\bigoplus$  que puede verse en la página "**Enviar mensajes**", dentro del listado de acciones situado junto al mensaje. En ese momento se ejecutará la pantalla de respuesta a mensaje, donde podrá escribir una respuesta o comentario antes de pulsar en "**Responder**" o cancelar si ha cambiado de opinión.

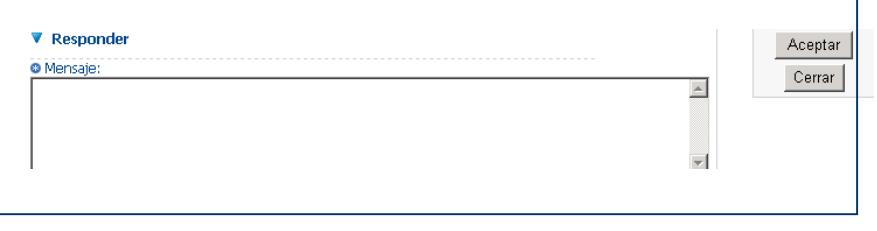

Su respuesta se mostrará en el listado como un mensaje enviado y otros miembros del GI podrán leerlo y/o responderle.

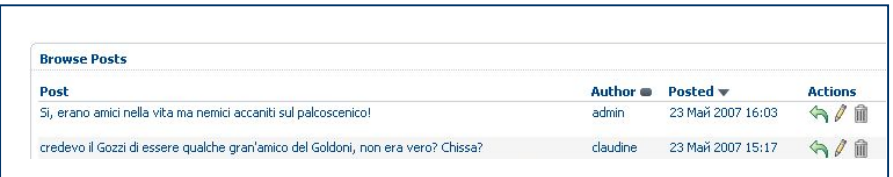

**Enviar una respuesta a un debate**

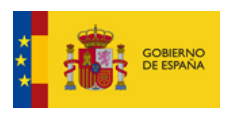

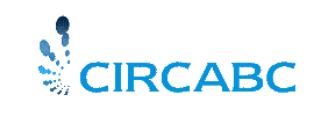

# *NOTIFICACIONES*

Las notificaciones van a permitir que cualquier usuario sea informado cada vez que nuevos contenidos sean cargados en la Biblioteca de su grupo de interés, así como seguir en cualquier momento los debates existentes en los Grupos de Noticias. Para ello los miembros del grupo deberán suscribirse en el servicio de Notificaciones.

Cualquiera que sea su rol podrá estar al tanto de los las novedades introducidas en la Biblioteca y en los Grupos de Noticias. Recibirá avisos detallados por correo.

# *¿Qué se notifica?*

Puede recibir una notificación cada vez que un miembro del Grupo:

- $\checkmark$  Cargue un documento en la Biblioteca
- $\checkmark$  Envíe un mensaje a un foro de los Grupo de Noticias

En la Biblioteca, la notificación incluye:

- $\checkmark$  Carga inicial de documentos nuevos<br> $\checkmark$  Actualizaciones de contenidos
- $\checkmark$  Actualizaciones de contenidos
- $\checkmark$  Nuevas versiones de documentos existentes
- Traducciones añadidas a un documento multilingüe

En un Grupo de Noticias será notificado de:

- Temas nuevos añadidos
- $\checkmark$  Mensajes enviados a través del foro

# *¿Cómo son las notificaciones?*

CIRCABC envía mensajes cortos mostrando un enlace al contenido, su localización y propiedades. En el caso de temas en un debate (Foros), el mensaje contendrá el cuerpo del e-mail enviado.

# *¿Quién recibe notificaciones?*

Este servicio esta reservado para los miembros del Grupo de Interés, (es suficiente tener el perfil de acceso "Acceso" para aceptar o rechazar notificaciones). El líder del grupo puede decidir qué usuarios recibirán notificaciones. Recuerde que el servicio de notificaciones se puede personalizar, según sus necesidades. A pesar de lo que haya decidido el líder, en cualquier momento los usuarios pueden modificar su estatus de notificación.

## *Gestionar las notificaciones*

#### **¿Cómo puedo empezar o parar las notificaciones?**

Su estatus de notificaciones indica en que condiciones puede o no recibir notificaciones vía email y consta de:

- Autorización global
- $\checkmark$  Estatus de notificación de usuarios
- $\checkmark$  Estatus de notificación de los perfiles

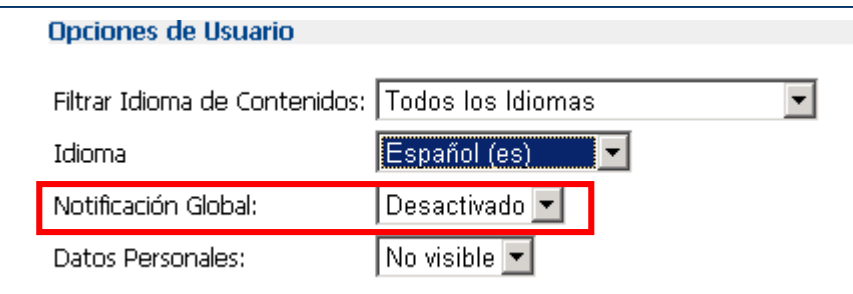

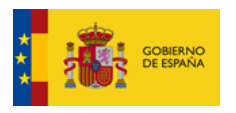

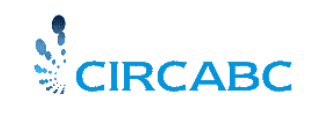

#### **Estatus de notificación por defecto desactivado**

Los usuarios pueden editar las dos primeras opciones, mientras que sólo el líder puede establecer el estatus de notificación para los perfiles.

#### **Autorización global**

El servicio de notificaciones está deshabilitado por defecto. Para poder recibir notificaciones siempre, debe activarlo a nivel global en su cuenta de usuario. ¿Cómo hacerlo? Una vez que se haya conectado, vaya a **"Administración**" **en la página principal de CIRCABC**. Pulse **"Gestionar su Cuenta".** Visualizará los datos de su cuenta. Vaya a **"Opciones de Usuario",** y en el **"Notificación Global"** seleccione **"Activado".** Para finalizar pulse **"Guardar",** en la parte superior derecha.

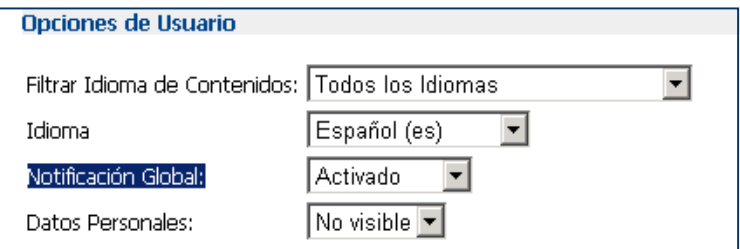

#### **Activar el estatus de Notificación Global**

#### **Estatus de notificación de usuario**

Una vez que ha activado el estatus de notificación global (no olvide que esto es "sine qua non" para recibir notificaciones), debe configurar su estatus de notificación de usuario. Debe seleccionar "SUSCRITO", para que las notificaciones lleguen a su buzón de correo. Este estatus por defecto está como "NO SUSCRITO". Puede haber sido configurado por el líder del grupo, pero los usuarios tienen la libertad de cambiarlo. La configuración realizada por los usuarios tendrá prioridad.

Para modificar el estatus, vaya a **"Administración**", desde la **página principal del Grupo de Interés.** Se le proponen varias acciones, de acuerdo con el rol que tenga asignado. Si únicamente tiene el rol "Acceso" únicamente verá la opción **"Gestionar su Cuenta".**

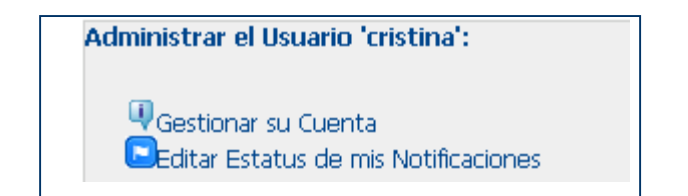

**Cómo suscribirse a las alertas para todo o parte de su Grupo de Interés**

Vaya a **"Editar Estatus de mis Notificaciones".** Se visualizarán los tres componentes de su Estatus de Notificaciones. Podrá observar que el estatus de notificación para el usuario es editable. Seleccione "Suscrito", si todavía no ha cambiado la configuración por defecto y desea recibir las alertas cuando se carguen nuevos contenidos

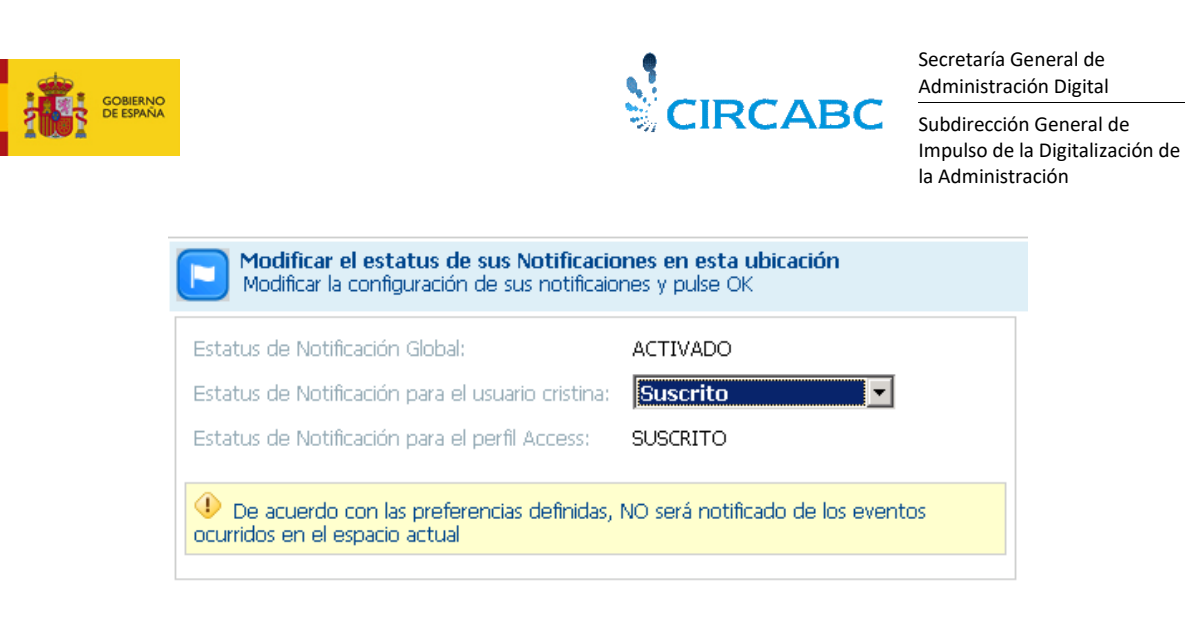

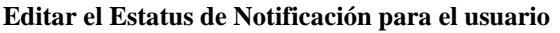

A partir de este momento recibirá notificaciones de cualquier evento que ocurra en la Biblioteca o en los Grupos de Noticias.

#### **Estatus de Notificación por Perfil**

El líder del Grupo de Interés puede determinar activar el estatus de notificación para todos los miembros del Grupo que tienen un determinado perfil. Por ejemplo, todos los miembros del perfil "Autor" recibirán notificaciones de los documentos cargados en la Biblioteca, pero ninguno de ellos recibirá mensajes de aviso acerca de los Foros. El líder del grupo es el único que puede definir o modificar el estatus de notificación para los distintos perfiles.

> Vamos a imaginarnos que cono "Colaborador" no recibo correos de aviso de documentos cargados en la Biblioteca, y deseo recibirlos. ¿Qué puedo hacer?

- Recuerde que su estatus de notificación como usuario tiene prioridad sobre el estatus de notificación del perfil. Solamente tendrá que activar su estatus de notificación seleccionando "SUSCRITO".

#### **¿Cómo puedo recibir únicamente determinadas notificaciones?**

Si prefiere recibir solamente alertas de contenidos cargados en determinados espacios de la Biblioteca o está interesado únicamente en los mensajes enviados a un foro concreto, es posible.

#### **Recibir alertas de los eventos ocurridos e un espacio del Grupo de Interés**

Hemos visto como configurar el estatus de notificación en la página principal del Grupo de Interés, que afecta a toda la Biblioteca y los Grupos de Noticias, pero el proceso de notificación puede limitarse a un espacio del grupo también. Esto significa que puede recibir alertas únicamente de la Biblioteca o de los grupos de interés.

Por ejemplo, consideramos que desea recibir información acerca de carga de nuevos contenidos en la Biblioteca, pero no está interesado en recibir notificaciones de los Grupos de Noticias. Simplemente vaya a la Biblioteca y seleccione **"Administración"** del panel lateral, repita desde la Biblioteca el proceso explicado previamente para activar o desactivar notificaciones.

Para asegurarse de que no va a recibir notificaciones de los Grupos de Noticias, repita el proceso desde los Grupos de Noticias y ponga el estatus de notificación a "NO SUSCRITO".

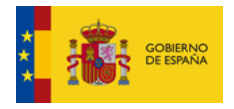

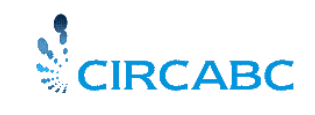

-Veo "Heredado" en mi estatus de notificación, a nivel de la Biblioteca ¿Qué significa?

"Heredado" significa que a nivel de la Biblioteca tiene los mismos permisos que tiene a nivel global del Grupo de Interés. Si no está seguro del su estatus en la raíz del grupo y desea visualizarlo, pulse el nombre del Grupo de Interés en la parte izquierda en el menú principal y vaya a "**Administración" -> "Editar Estatus de Mis Notificaciones".** 

Si aparece **SUSCRITO** al lado de "**Estatus de Notificación para el Usuario",**  no cambie nada, usted ha heredado el permiso de recibir notificaciones a nivel de la Biblioteca. En el caso contrario si aparece **NO SUSCRITO** vaya a la Biblioteca y active la suscripción **"Administración"->" Editar Estatus de Mis Notificaciones"** en este nivel, ponga el estatus de notificación a SUSCRITO. Recibirá notificaciones de contenidos cargados en la Biblioteca, pero no recibirá ninguna notificación que afecte a los Grupos de Noticias.

#### **Recibir notificaciones de un sub-espacio de la Biblioteca**

La siguiente explicación es válida también para un foro (o varios foros) de los Grupos de Noticias.

Si desea estar al tanto de la vida de una determinada sección o secciones de la Biblioteca, vaya a cada una de las secciones y repita en cada una de ellas el proceso explicado más arriba. Si todavía encuentra HEREDADO en el estatus, vea el apartado anterior.

Con esta información podrá gestionar las notificaciones a su conveniencia decidiendo por usted mismo que avisos desea recibir.

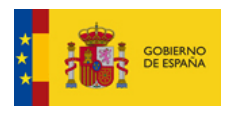

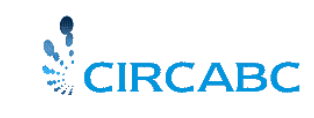

# *INFORMACION*

# *¿Qué tipo de información y para quién?*

El servicio **Información** permite navegar y visualizar la información del grupo de interés, como si fuera un sitio web, a usuarios que no pertenecen al GI, siempre que se les hayan asignado derechos de acceso suficientes.

Este servicio consta de dos partes:

- $\checkmark$  Repositorio: lugar donde se almacena la información que se va a publicar.
- $\checkmark$  Area de Publicación: lugar en el cual se encuentran publicados los enlaces de la información.

Los usuarios que tienen asignado el rol **infaccess** pueden navegar y ver los enlaces ubicados en el área de publicación.

Los usuarios con rol **infadmin** pueden:

- $\checkmark$  Cargar, modificar y borrar documentos del repositorio.
- Crear enlaces para publicarlos en el área de publicación.
- $\checkmark$  Gestionar derechos de usuarios para el servicio de Información

El líder del grupo de interés tiene asignado el rol **infadmin** por defecto**.**

*En el siguiente ejemplo no se ha marcado la casilla "Ajustar" por lo que la página de información es mostrada en una ventana diferente.*

Para visualizar "Información" los usuarios con rol "infaccess" deben seleccionar "Informacion" en el menú principal:

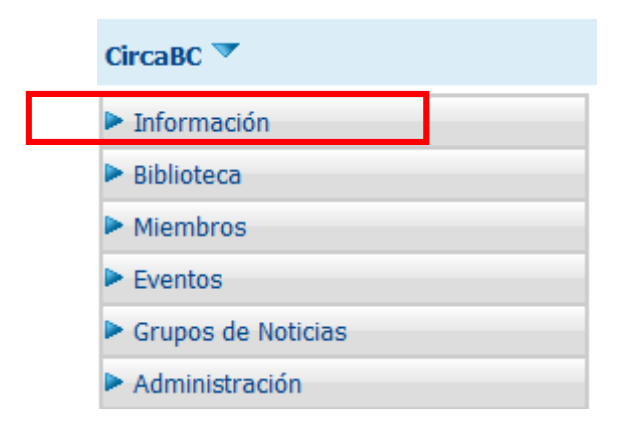

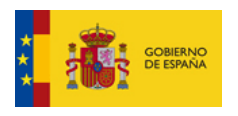

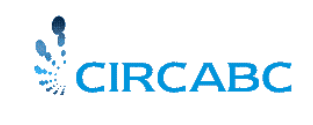

## El contenido de la página información se visualizará como una página web

#### EU:photo gallery

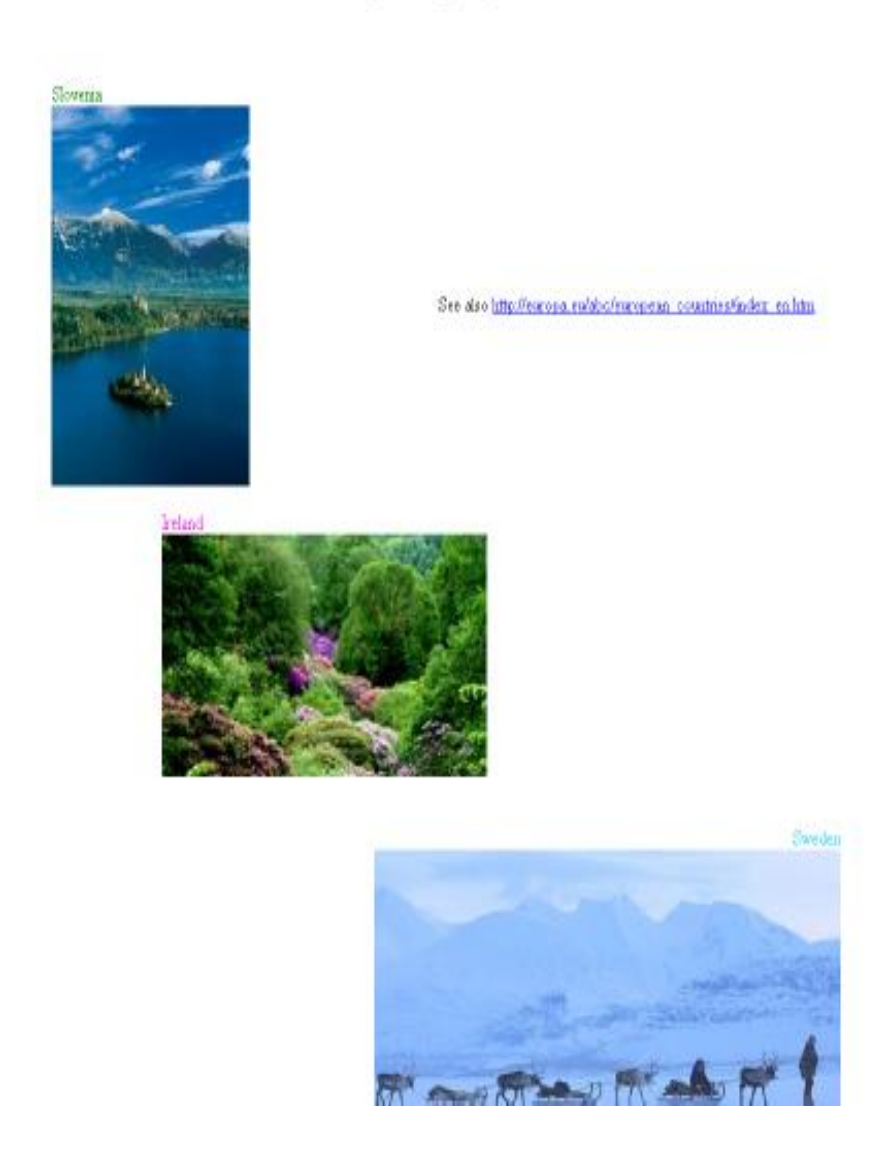

Si no visualiza las páginas correctamente puede deberse a que su navegador no acepta Java script o está configurado para bloquear pop-ups.

Puede llegar a la página siguiente, el enlace presentado en la página principal del servicio "Información".

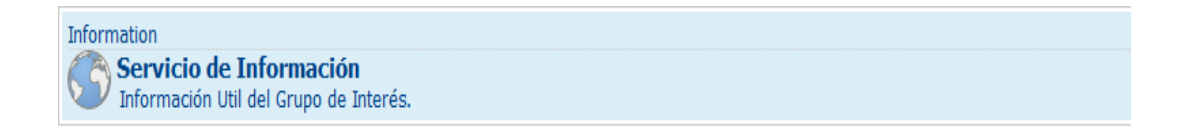

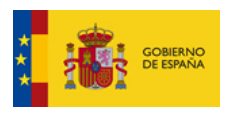

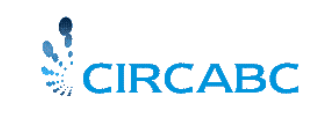

# *AGENDA*

Este servicio permitirá mantener informados a los miembros sobre las reuniones y diversos eventos que se organizan en el marco de un grupo de interés en CIRCABC. Esto se logra a través de un calendario y las notificaciones.

Se han definido roles específicos para este servicio por lo que dependiendo de su perfil de acceso tendrá uno de los siguientes roles:

- $\checkmark$  Administrador ("Eveadmin")
- $\checkmark$  Acceso ("Eveaccess")
- $\checkmark$  Sin Acceso ("Evenoaccess")

Los líderes son los únicos que pueden administrar la agenda. Si usted es líder de un grupo, debe consultar la **Guía del Líder** para saber más acerca de la creación, gestión o eliminación de los eventos y reuniones.

La mayoría de los perfiles de acceso pueden acceder a la agenda por defecto. Por defecto los usuarios invitados o visitantes (aquellos que no tienen nombre de usuario) y los usuarios registrados ajenos al grupo de interés no podrá acceder al servicio de eventos.

Tanto "Eveaccess" y "Evenoaccess" puede ser configurado por el líder del grupo a fin de que público en general, así como cualquier usuario registrado, puede visualizar las citas o reuniones planificadas.

## **¿Qué tipo de eventos se pueden ver?**

Eventos únicos o repetidos (es decir citas, tareas específicas, etc) se se hayan programado. También puede consultar información de las reuniones (cara a cara, así como electrónicas). Eventos y reuniones son independientes.

#### **Consultar el servicio de Agenda**

Desde el menú principal del grupo de interés se visualiza. Pulse la opción **"Eventos**"

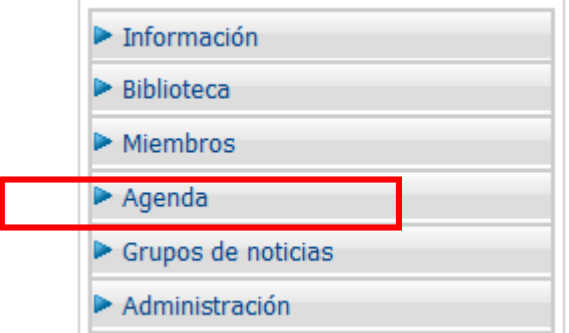

La primera página que visualizará será el calendario, por defecto está dividido en meses y mostrará todos los eventos y reuniones a los que podrá asistir.

- $\checkmark$  Reuniones están marcadas con la letra M
- Eventos están marcados con la letra E

En el siguiente ejemplo, estamos invitados a :

- $\checkmark$  Una reunión
- $\checkmark$  Una reunión que se repite cada 5 días (dos veces)
- $\checkmark$  Un evento que se convoca una sola vez
- $\checkmark$  Un evento que se repite durante tres días consecutivos

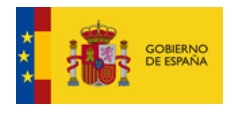

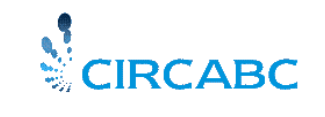

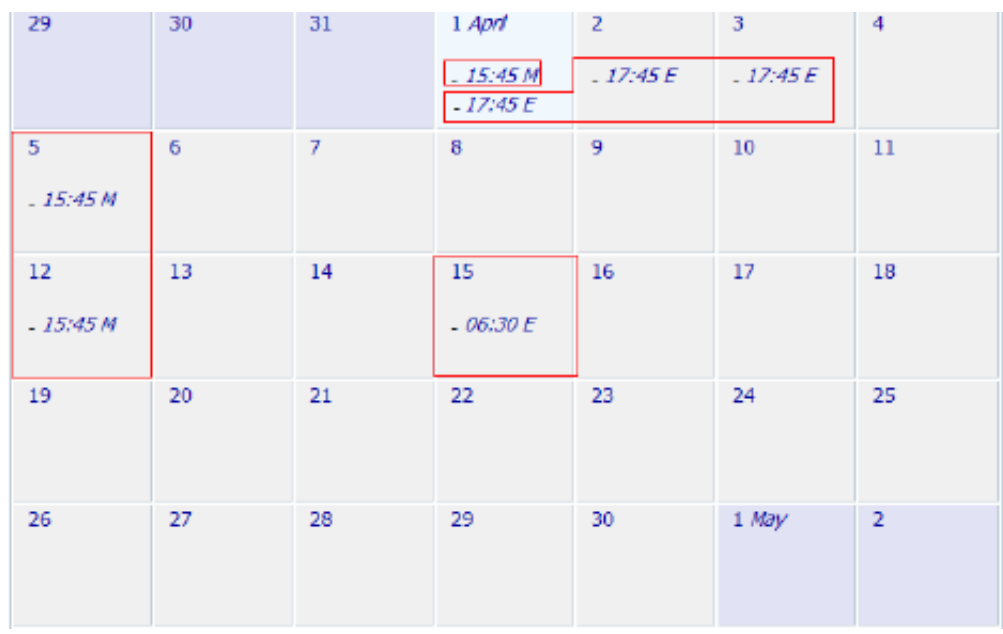

Puede cambiar la visualización del calendario de mensual a

- $\checkmark$  Diaria
- $\checkmark$  Semanal
- $\checkmark$  Trimestral

## **Más sobre las reuniones**

Las reuniones pueden ser "abiertas" o "cerradas".

Reuniones Abiertas: Las reuniones abiertas están limitadas a los miembros de su grupo de interés. No se realiza convocatoria mediante correo electrónico (a menos que el líder marque específicamente que desea enviar invitación a cada miembro del grupo).

Reuniones Cerradas: Sesiones a puerta cerrada puede reunir a:

- $\checkmark$  Miembros del grupo
- $\checkmark$  Miembros de cualquier otro grupo de CIRCABCBC
- Usuarios registrados pero que no forman parte de ningún grupo (usuarios con claves de acceso)
- $\checkmark$  Usuarios anónimos o invitados (usuarios sin registrar)

Cada invitado recibe una invitación a la reunión por de correo electrónico.

#### **Confirmar asistencia a una reunión cerrada**

Si la reunión es cerrada recibirá un enlace en el cual podrá confirmar la asistencia. También puede confirmar la asistencia a través de la Agenda pulsando encima de la reunión indicada en la barra de **Acciones** aparecerá la opción **"Confirmar**"

Los detalles de las reuniones se registran en el servicio de Agenda

-Me ha comunicado que he sido invitado a una reunión organizada en un grupo de interés del cual no soy miembro. ¿Cómo puede obtener información sobre la reunión?. ¿Cómo puede confirmar o rechazar la participación?
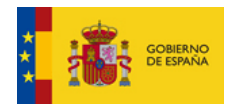

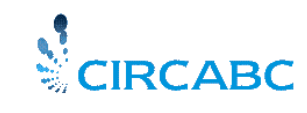

Cuando se le invita a asistir a una reunión "cerrada" recibe una invitación que le permite aceptar o rechazar la invitación en cuestión. Puede utilizar este mensaje para solicitar más detalles de la reunión.

## **Visualizar los detalles de una reunión**

Vaya a su grupo de interés y seleccione la opción "Agenda" del menú principal. Seleccione una fecha en el calendario y haga seleccione la hora de la reunión y se visualizarán los detalles:

En el siguiente ejemplo deseamos conocer más detalles de la reunión que se celebra el día 1 de Agosto

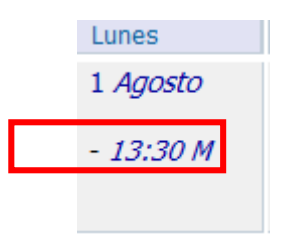

#### Los detalles mostrados tienen el siguiente aspecto

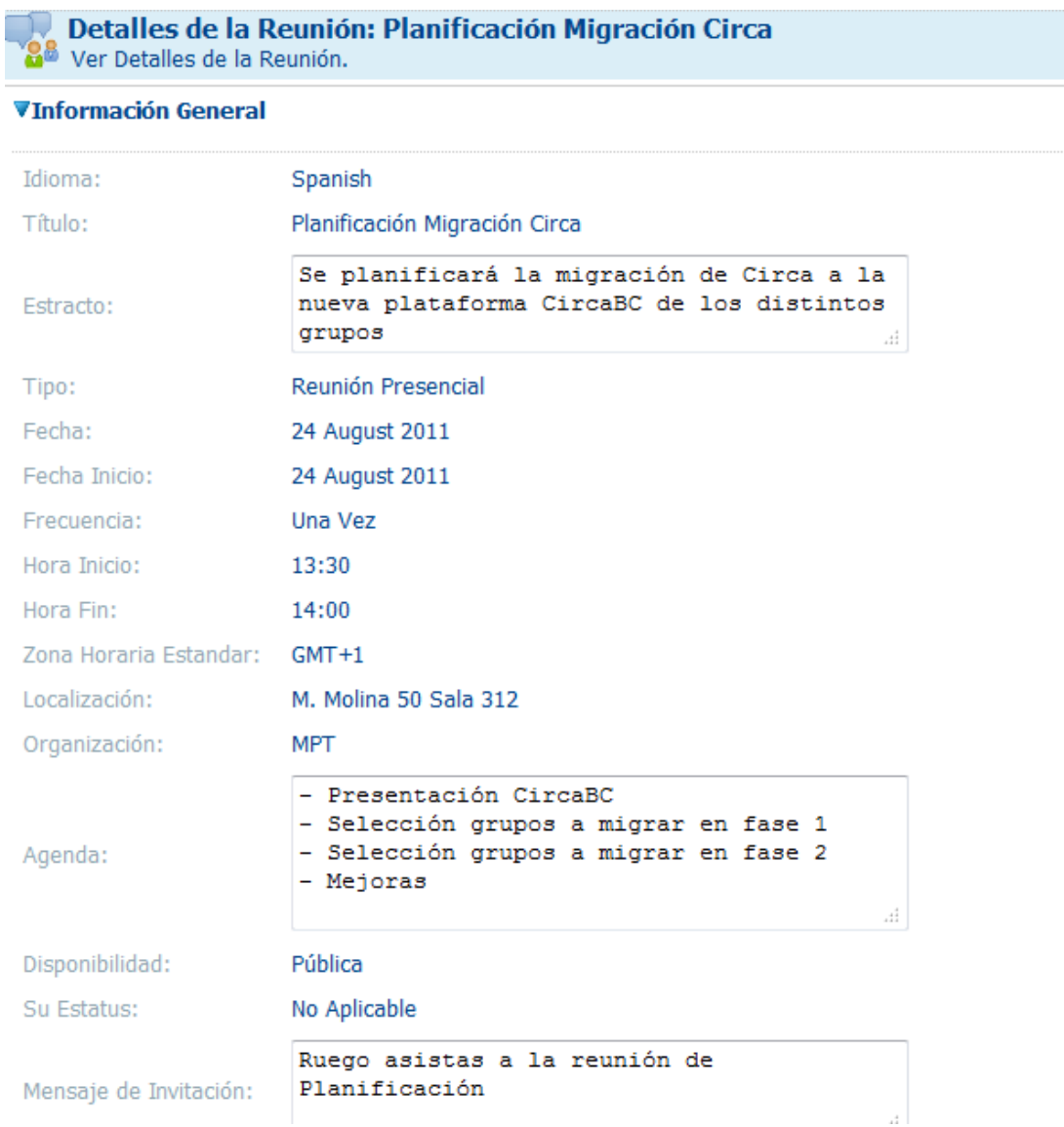

Si la reunión es cerrada y ha recibido la invitación puede responder y solicitar más información o contestar a la invitación aceptando o declinando la asistencia a través de "Acciones"

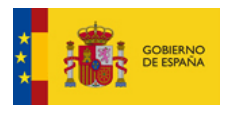

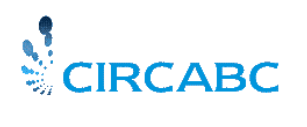

En las reuniones cerradas que se repiten deberá aceptar o rechazar cada una de las ocurrencias .

#### **Visualizar Eventos**

Los eventos son similares a las reuniones la única diferencia es que para los eventos no se aceptan o rechazan las invitaciones.

Al igual que las reuniones los eventos pueden ser "abiertos" o "cerrados", únicos o repetirse varias veces.

Los eventos pueden ser notificados por email. En el caso de eventos que se repiten serán notificados en un único mensaje.

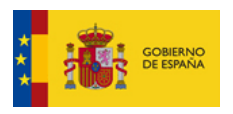

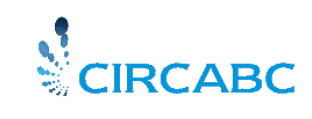

# *BUSQUEDAS*

CIRCABC permite encontrar cualquier espacio, contenidos o mensaje en cualquier lugar de tu grupo de interés.

- El motor de búsqueda lee el **contenido completo** de los documentos además del nombre y título del fichero.
- No busca en el campo "descripción".
- Sólo busca en la última versión de los contenidos.

¿Parece estar hablando sobre búsquedas sobre texto. Pero y qué hay sobre búsqueda de imágenes, audios, etc? -No importa, este tipo de elementos están enlazados con metadata en formato texto (por ejemplo su nombre). El motor de búsqueda examina su nombre y algunas propiedades. Además el formato del fichero también se puede usar como un criterio de búsqueda.

# *¿Cómo se hace una búsqueda global?*

Se puede iniciar una búsqueda desde cualquier localización en tu grupo de interés. Se puede encontrar los textos indicados en el nombre, título y contenido completo de cualquier contenido y en el nombre de los espacios.

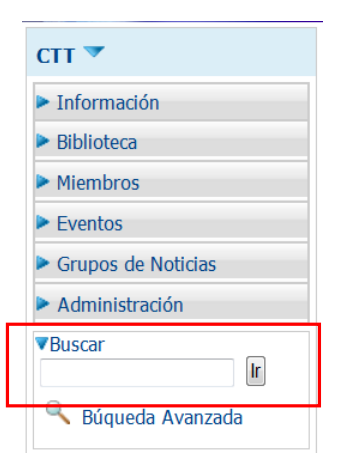

# *Sintáxis de búsqueda: Proximidad*

Si necesita encontrar **dos o más palabras**, una junto a la otra, solo debe poner **la expresión** que desea encontrar **entre comillas dobles**.

Vamos a buscar la expresión "Leader guide". La "entrecomillamos" en el cajetín de búsqueda.

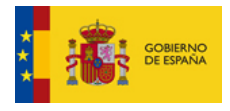

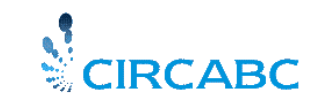

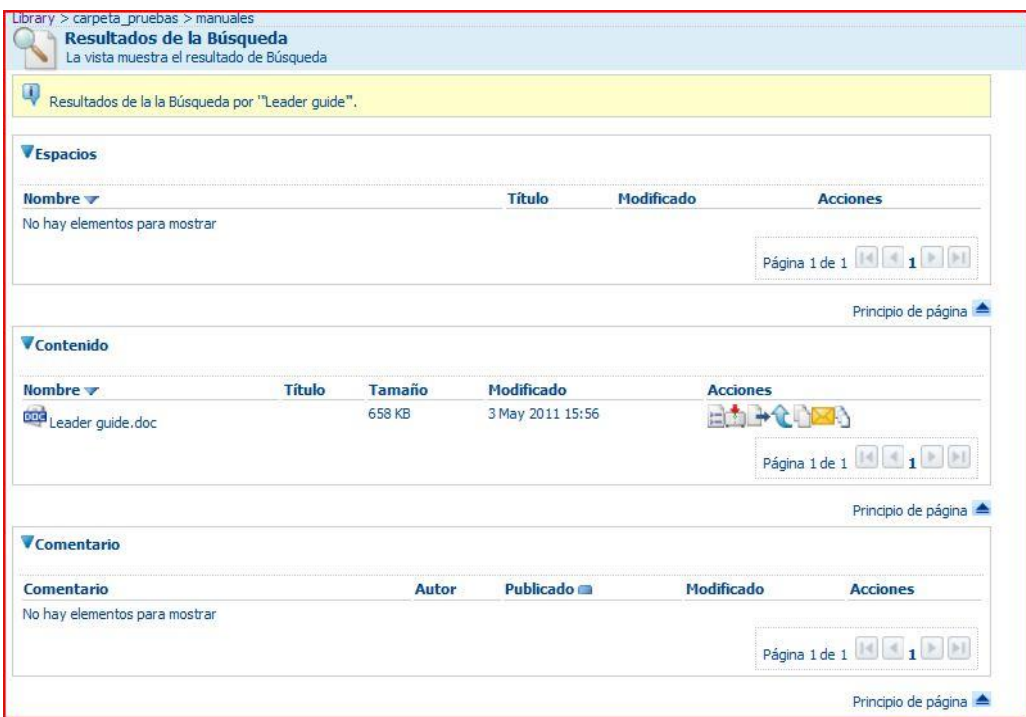

"- Pero, ¿qué sucede si se nos olvidamos de entrecomillas los términos de búsqueda y simplemente escribimos Leader guide?

- No pasa nada. Simplemente los resultados de la búsqueda mostrarán mayores coincidencias. El motor de búsqueda ha buscado espacios y contenidos que contengan una o ambas de las palabras indicadas

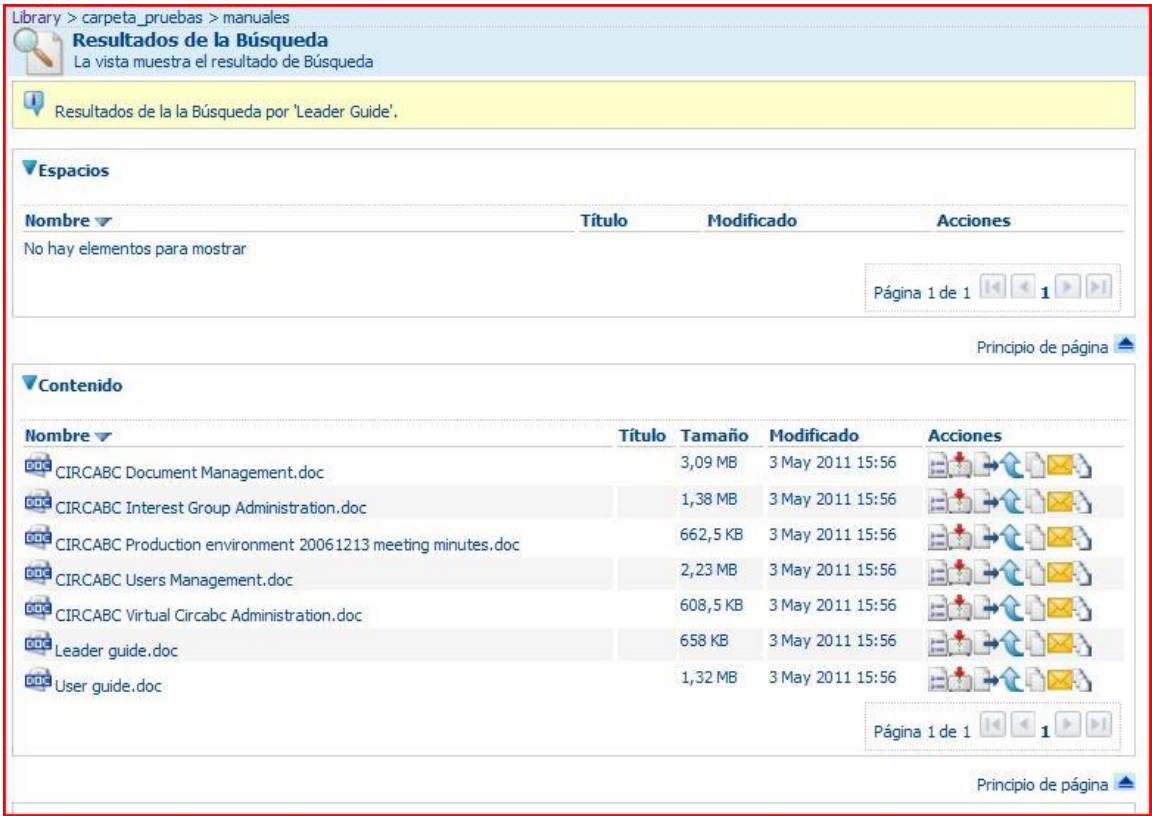

# *Síntaxis de búsqueda: operadores OR, AND y NOT*

Indicar **OR** entre dos términos permite encontrar los elementos que contengan uno o ambos de esos términos. Escribir **AND** indica que se deben encontrar los elementos que contengan ambos términos.

Un espacio en blanco entre dos palabras indica "OR", el operador buleano por defecto.

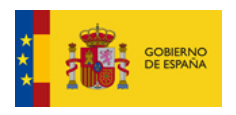

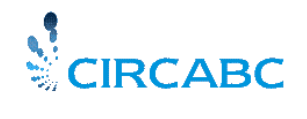

# La solicitud *Wild birds* mostrará:

- Los elementos que contengan únicamente la palabra "wild"
- Los elementos que contengan únicamente la palabra "birds"
- Los elementos que contengan las palabras "wild" y "birds" (pero no tienen por qué aparecer una al lado de la otra).

La soliciutd "*wild birds" water* mostrará

- Los elementos que contengan únicamente la expresión "wild birds",
- Los elementos que contengan únicamente la palabra "water",
- Los elementos que contengan tanto la expresión "wild birds" como la palabra "water".

# *Síntaxis de búsqueda: el carácter comodín*

El símbolo asterisco (\*) puede usarse en lugar de uno o más caracteres. Puede esconder cualquier parte de una palabra:

*Cat\** puede mostrar conincidencias con *cat, cats, caterpillar, etc. \*ouse* puede mostrare coincidneicas con *house, playhouse, grouse, etc. C\*an* puede mostrar coincidencias con *cetacean, cyan, can, etc.* 

La búsqueda general permite realizar las búsquedas más frecuentes. Puede utilizar la búsqueda avanzada para ejecutar búsquedas más refinadas.

# *¿Cómo se realiza una búsqueda avanzada?*

Las búsquedas que se realizan a través de la búsqueda avanzada permiten utilizar mayores criterios de búsqueda como fechas, espacios de tiempo, formatos de fichero, etc. También permite buscar únicamente en determinados subespacios o mostrar únicamente contenidos en un determinado lenguaje.

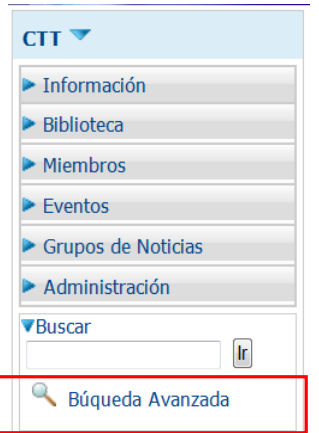

**Esta opción está disponible desde el menú principal**

Al pulsar en **"Búsqueda Avanzada"** se accede a un formulario especial donde se puede seleccionar varios criterios. Por ejemplo, se puede buscar en todo el grupo de interés o restringir la búsqueda al servicio (Biblioteca, foros, etc) desde el cuál se ha lanzado la búsqueda. Incluso se puede limitar a una localización específica dentro del servicio.

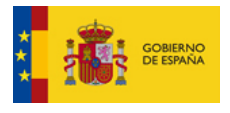

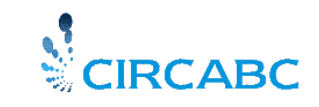

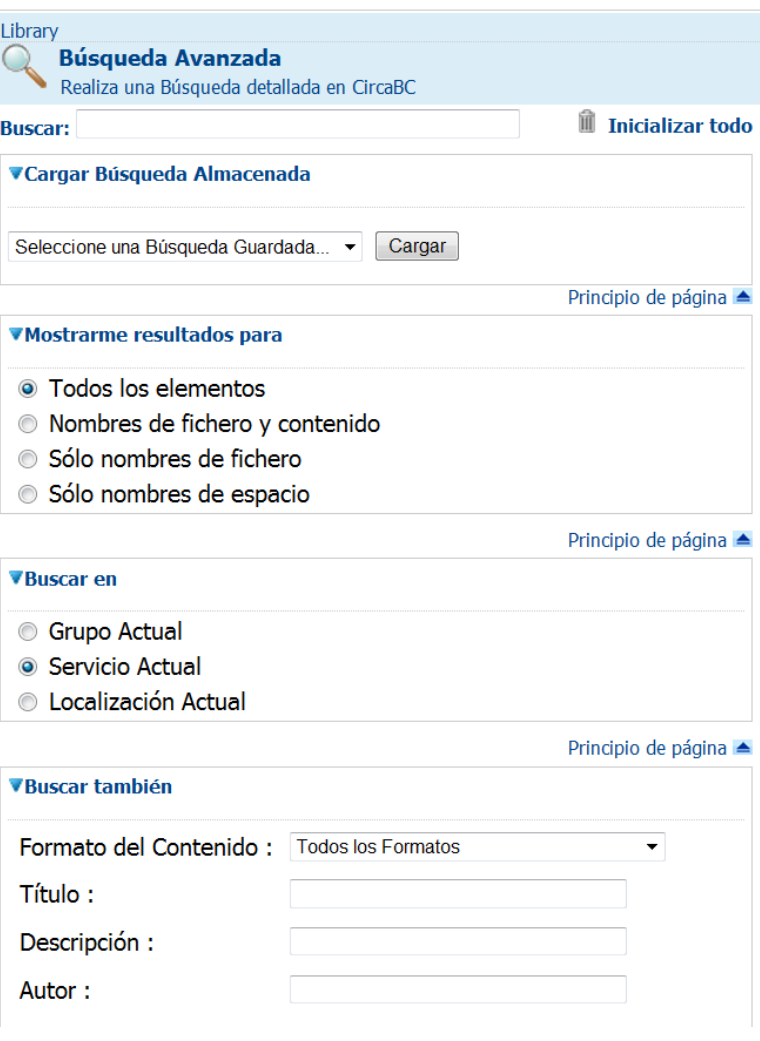

### **Esta solicitud busca en todos los espacios y contenidos de la Biblioteca**

Las múltiples zonas de las mascaras de búsqueda se unen mediante un operador "AND".

Los otros campos que podrían ser explorados por el motor de búsqueda son

- Título, descripción y autor
- Palabras clave
- Cualquier tipo de fecha o period temporal
- El formato del fichero
- Información adicional como estado, seguridad, referencia o URL

También se pueden buscar documentos escritos en:

- Cualquier idioma
- El idioma que el usuario tenga definido
- Otro idioma

Los resultados se muestran ordenados en espacios, contenidos y comentarios.

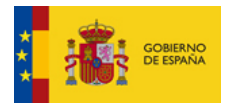

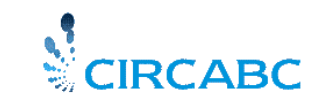

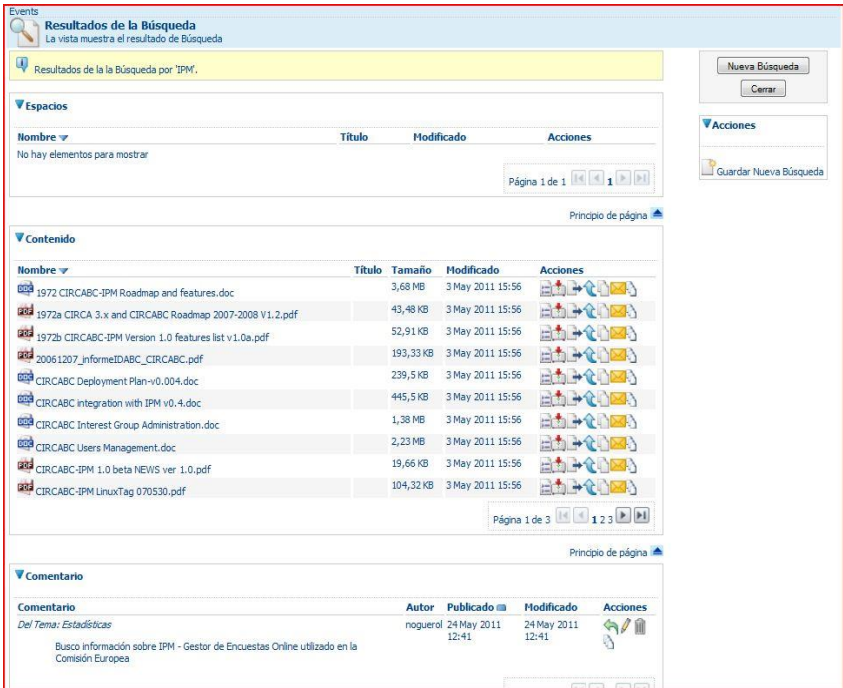

# **Se pueden realizar acciones sobre los espacios y contenidos que han aparecido como resultados**

### **Cómo se puede guardar y recuperar búsquedas?**

Una vez que has definido una búsqueda compleja es posible que te interese lanzarla periódicamente. En CIRCABC, se puede salvar esta búsqueda y reutilizarla posteriormente. *Guardar tus opciones de búsqueda* 

La opción para guardar un mascara de búsqueda está disponible desde la página de resultados generada por esa búsqueda.

### **Se pueden guardar tanto búsquedas globales como avanzadas**

Primero, se deberá configurar las opciones de búsqueda y pinchar en "buscar" para realizar la búsqueda. Al examinar los resultados, se puede evaluar lo adecuada que ha sido esa búsqueda. Si cuadra con lo que necesitabas puedes pinchar en "Guardar Nueva Búsqueda". Se te preguntará un nombre y una descripción de la citada búsqueda.

Por favor, tenga en cuenta que:

- No puede poner el mismo nombre a dos búsquedas.
- Las búsquedas guardadas no pueden borrarse.

#### **Lanzar una búsqueda guardada**

Todas las búsquedas guardadas, tanto globales como avanzadas, se encuentran disponibles desde la página de "búsqueda avanzada".

Una vez te encuentres en esta página, selecciona el nombre de la máscara de búsqueda que debe cargarse. Las opciones de búsqueda guardadas se aplicarán sobre el formulario de búsqueda. Se puede lanzar de nuevo o modificarla. Recuerdas que si deseas guardarla deberás hacerlo con un nombre distinto.

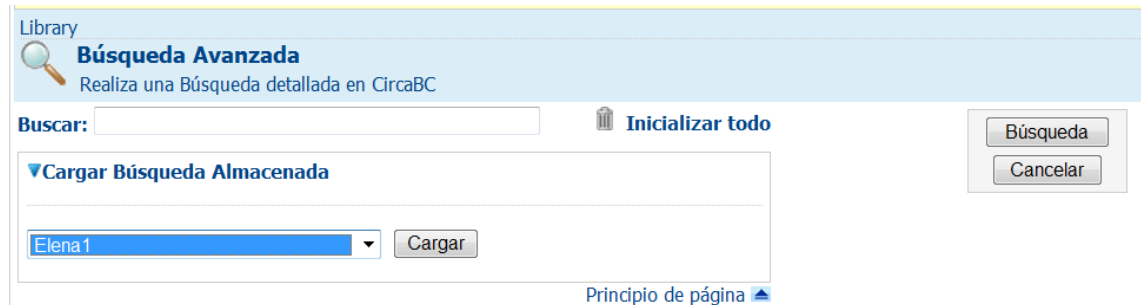

**Se pueden cargar búsquedas guardadas tanto globales como avanzadas** 

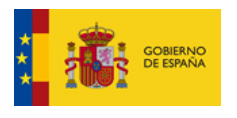

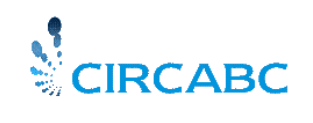

- - He cerrado por error la página de resultados pero quiero verlos de nuevo ¿Qué puedo hacer? - Utiliza el enlace "Última búsqueda" desde el menú principal de CIRCABC

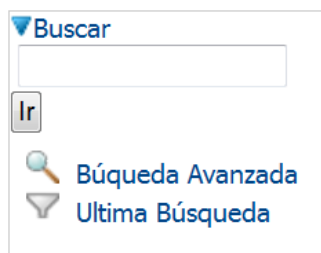